Ръководство за потребителя

© 2013 Hewlett-Packard Development Company, L.P.

Bluetooth е търговска марка, собственост на своя притежател и използвана от Hewlett-Packard Company с лиценз. Intel и Centrino са търговски марки на Intel Corporation в САЩ и в други страни. AMD е търговска марка на Advanced Micro Devices, Inc. Логото на SD е търговска марка на своя притежател. Java е търговска марка на Sun Microsystems, Inc. в САЩ. Microsoft и Windows са регистрирани търговски марки на Microsoft Corporation в САЩ.

Информацията, която се съдържа тук, подлежи на промяна без предизвестие. Единствените гаранции за продуктите и услугите на HP са изрично изложени в гаранционните карти, придружаващи въпросните продукти и услуги. Нищо от споменатото тук не следва да се тълкува и приема като допълнителна гаранция. HP не носи отговорност за технически или редакторски грешки или пропуски в настоящия документ.

Първо издание: август 2013 г.

Номенклатурен номер на документа: 724261-261

#### **Декларация за продукта**

Това ръководство за потребителя описва функции, които са общи за повечето модели. Вашият компютър може да не разполага с някои от функциите.

Този компютър може да изисква надстроен и/или закупен отделно хардуер и/или DVD устройство за инсталиране на софтуера на Windows 7, за да можете да се възползвате от пълните възможности на Windows 7. Вижте [http://windows.microsoft.com/en-us/](http://windows.microsoft.com/en-us/windows7/get-know-windows-7) [windows7/get-know-windows-7](http://windows.microsoft.com/en-us/windows7/get-know-windows-7) за подробности.

За да получите най-актуалната информация в това ръководство, се свържете с отдела за поддръжка на клиенти. За поддръжка в САЩ отидете на адрес <http://www.hp.com/go/contactHP>. За поддръжка по света отидете на адрес [http://welcome.hp.com/country/us/en/](http://welcome.hp.com/country/us/en/wwcontact_us.html) [wwcontact\\_us.html.](http://welcome.hp.com/country/us/en/wwcontact_us.html)

#### **Условия за ползване на софтуера**

Като инсталирате, копирате, изтегляте или използвате по друг начин предварително инсталиран на компютъра софтуерен продукт, се съгласявате да се обвържете с условията на това Лицензионно споразумение с крайния потребител (ЛСКП) на HP. Ако не приемете тези лицензионни условия, единствената компенсация е да върнете целия неизползван продукт (хардуер и софтуер) в рамките на 14 дни срещу възстановяване на сумата, което зависи от съответните правила за възстановяване според мястото на покупката.

За всякаква допълнителна информация или за заявка за пълно възстановяване на сумата за компютъра се свържете с мястото на покупката (продавача).

### **Предупреждение за безопасност**

**ПРЕДУПРЕЖДЕНИЕ!** За да избегнете опасността от изгаряния или прегряване на компютъра, не поставяйте компютъра направо в скута си и не блокирайте достъпа до вентилационните отвори на компютъра. Използвайте компютъра само на твърда, равна повърхност. Не позволявайте друга твърда повърхност, например поставен в близост до компютъра допълнителен принтер, или мека повърхност, като възглавници, постелки или дрехи, да пречат на въздушния поток. Също така не позволявайте по време на работа променливотоковият адаптер да докосва кожата или мека повърхност, като възглавници, постелки или дрехи. Компютърът и променливотоковият адаптер отговарят на ограниченията за температура на повърхността, достъпна за потребителя, определени от Международния стандарт за безопасност на изчислителна техника (IEC 60950).

# Съдържание

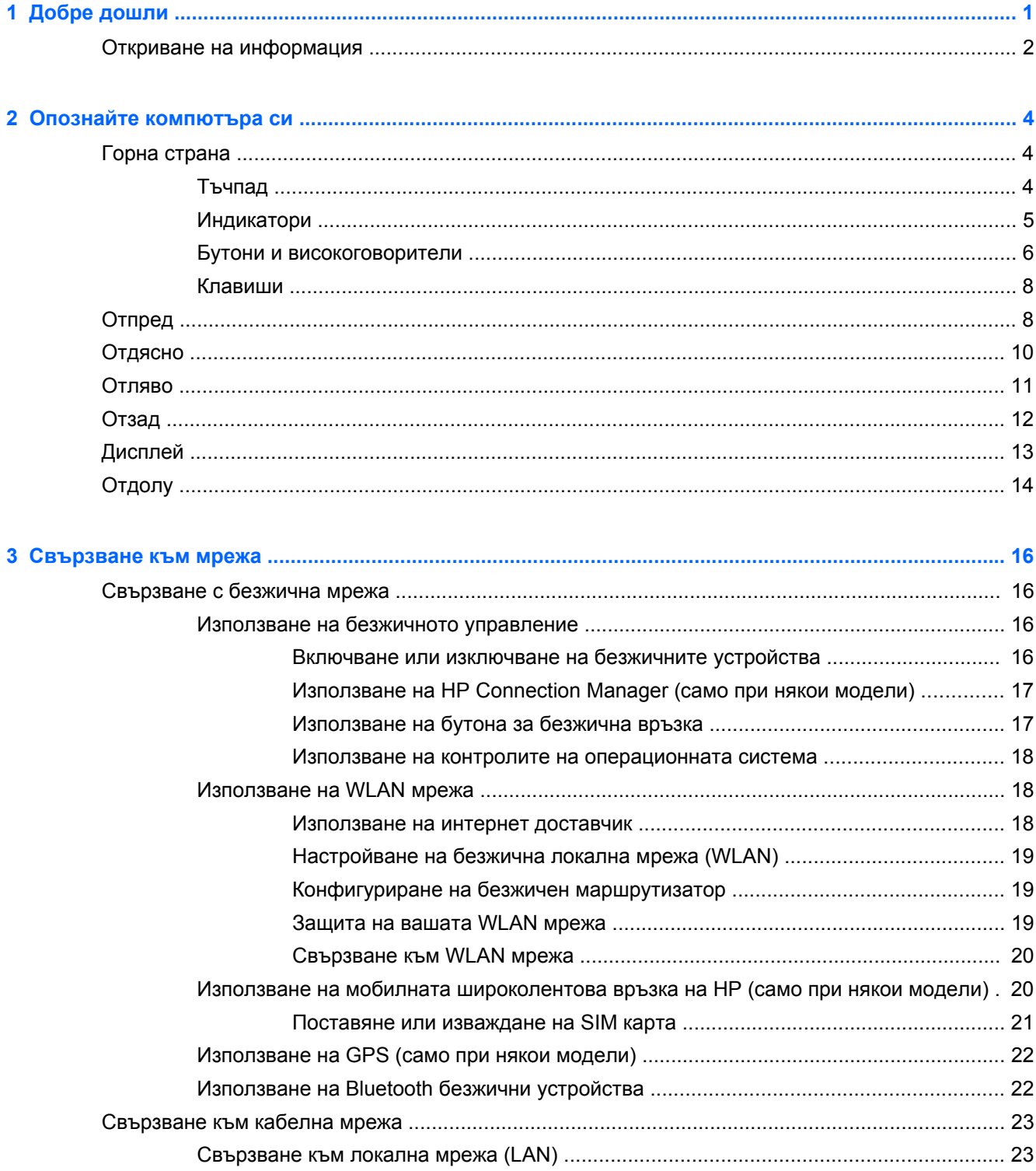

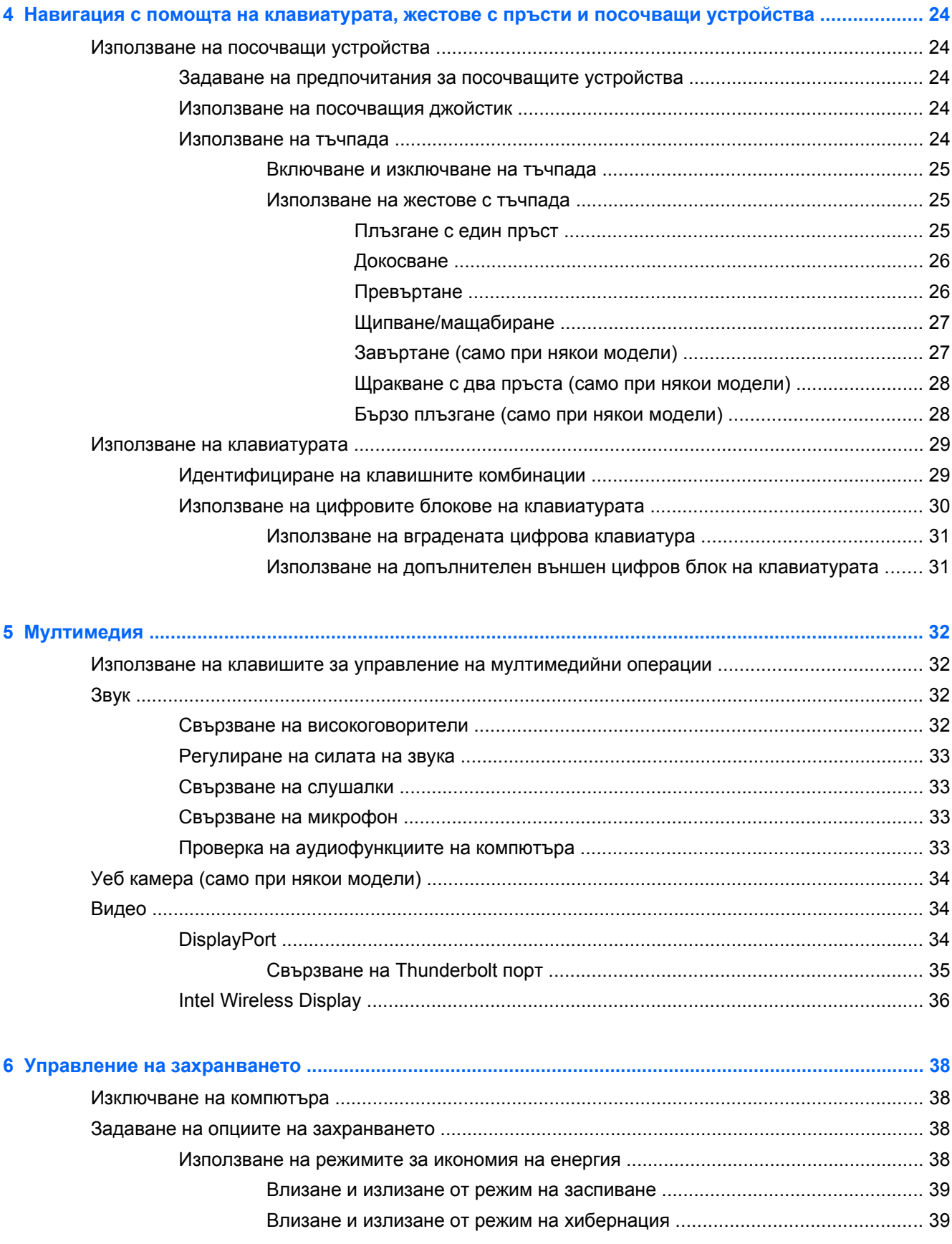

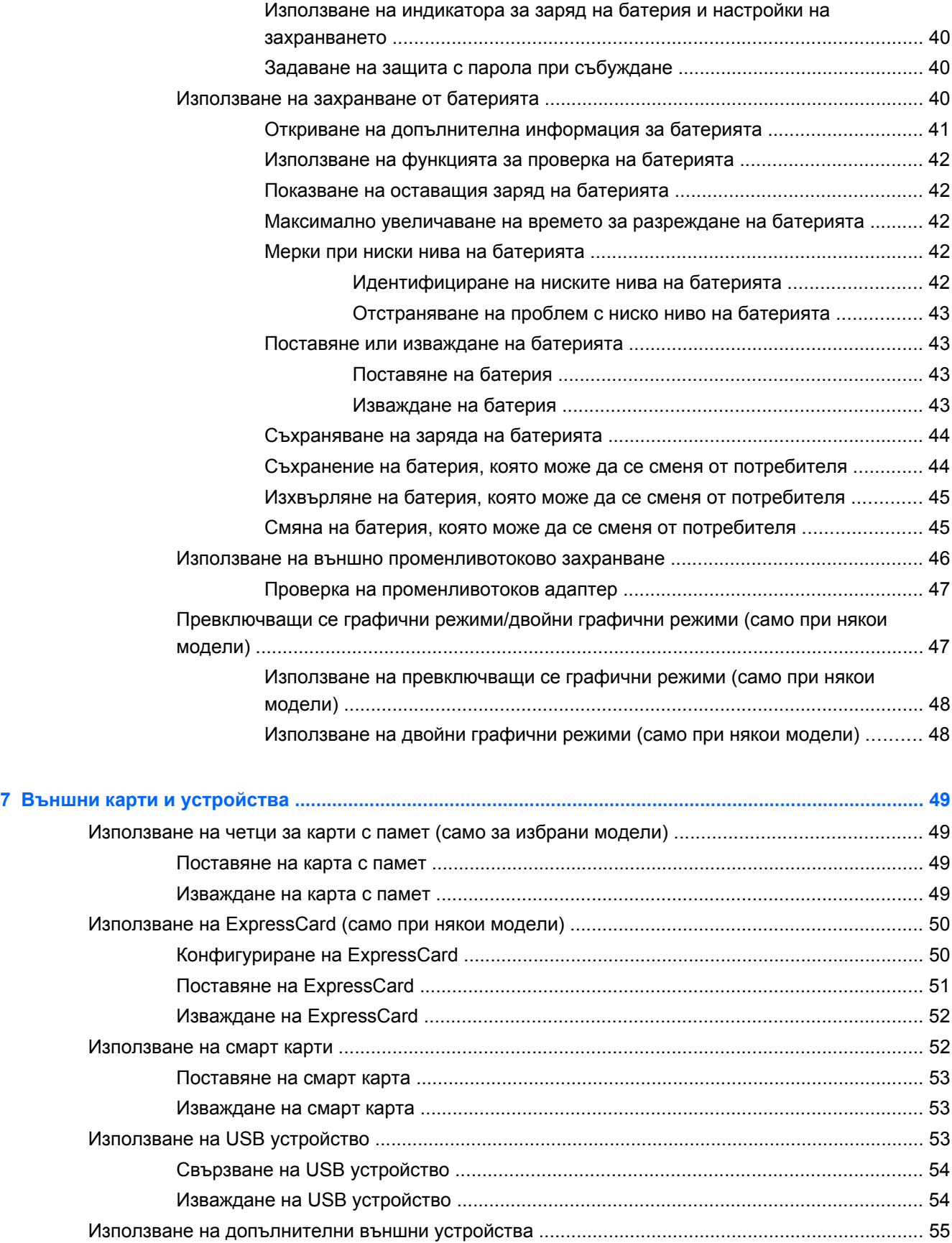

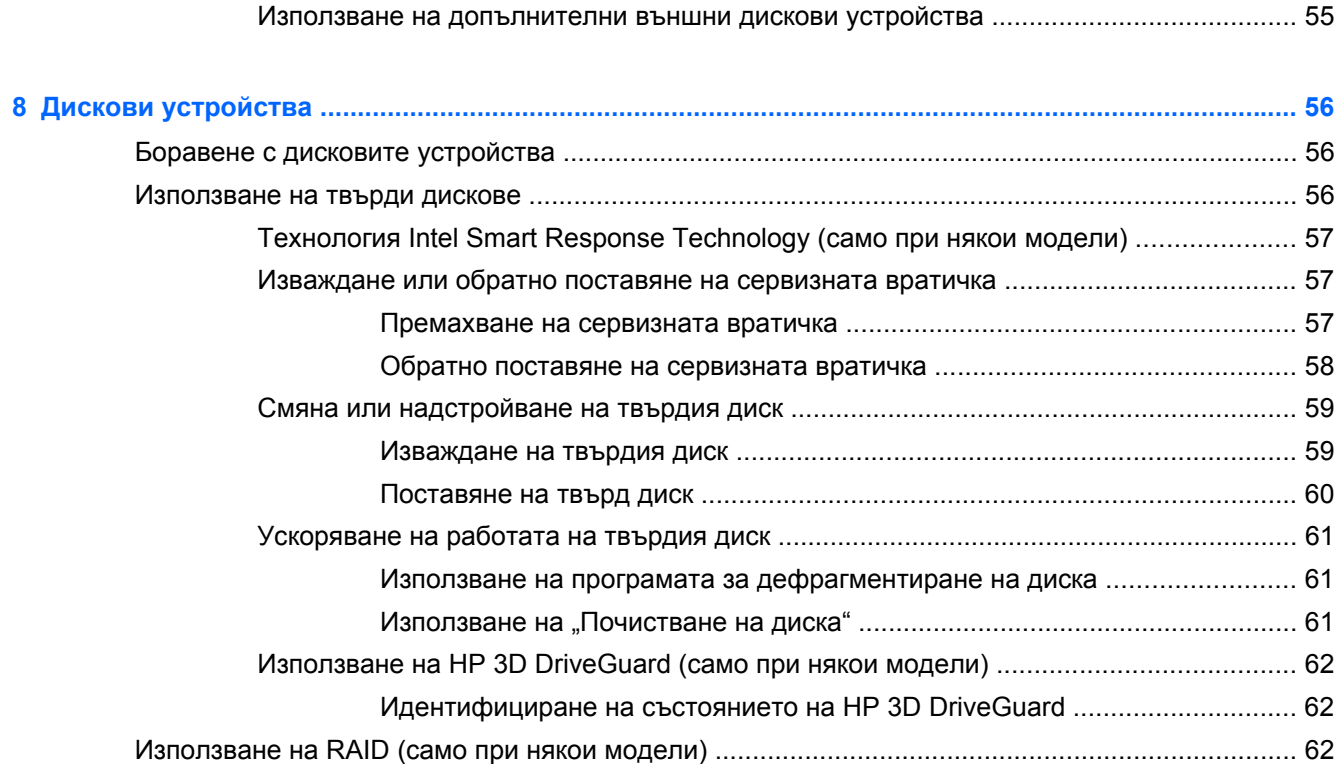

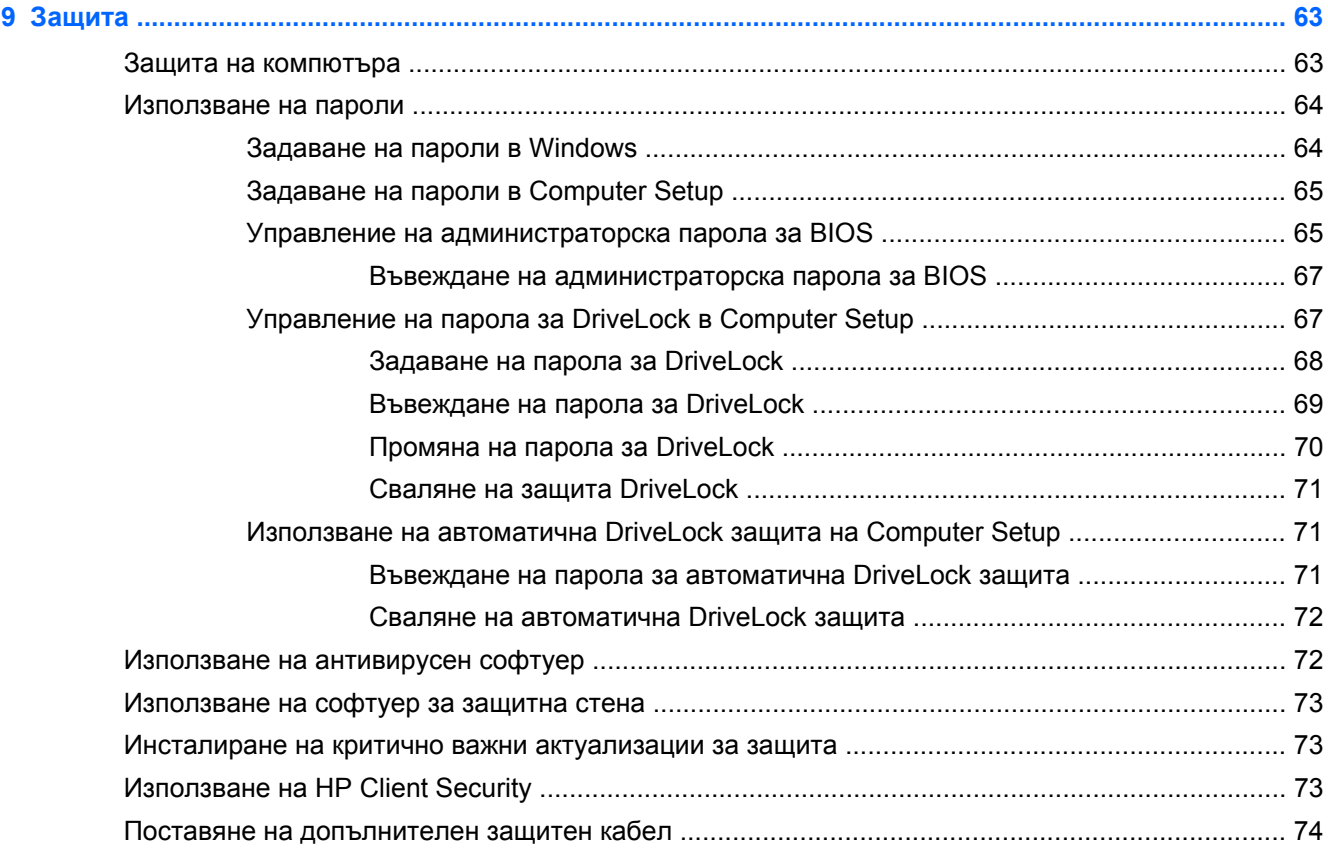

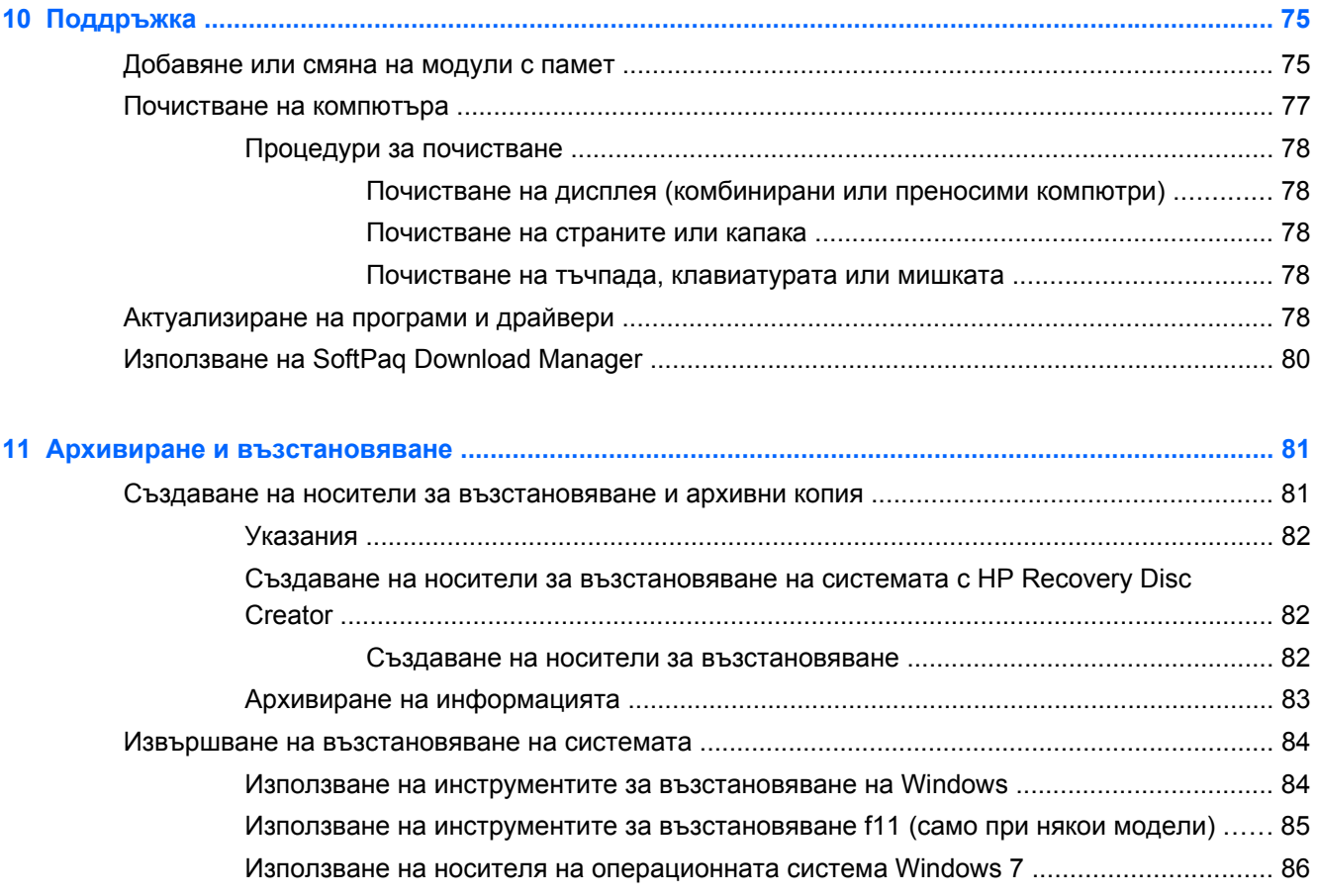

### **12 Computer Setup (BIOS), MultiBoot и инструмент за хардуерна диагностика на компютъра на**

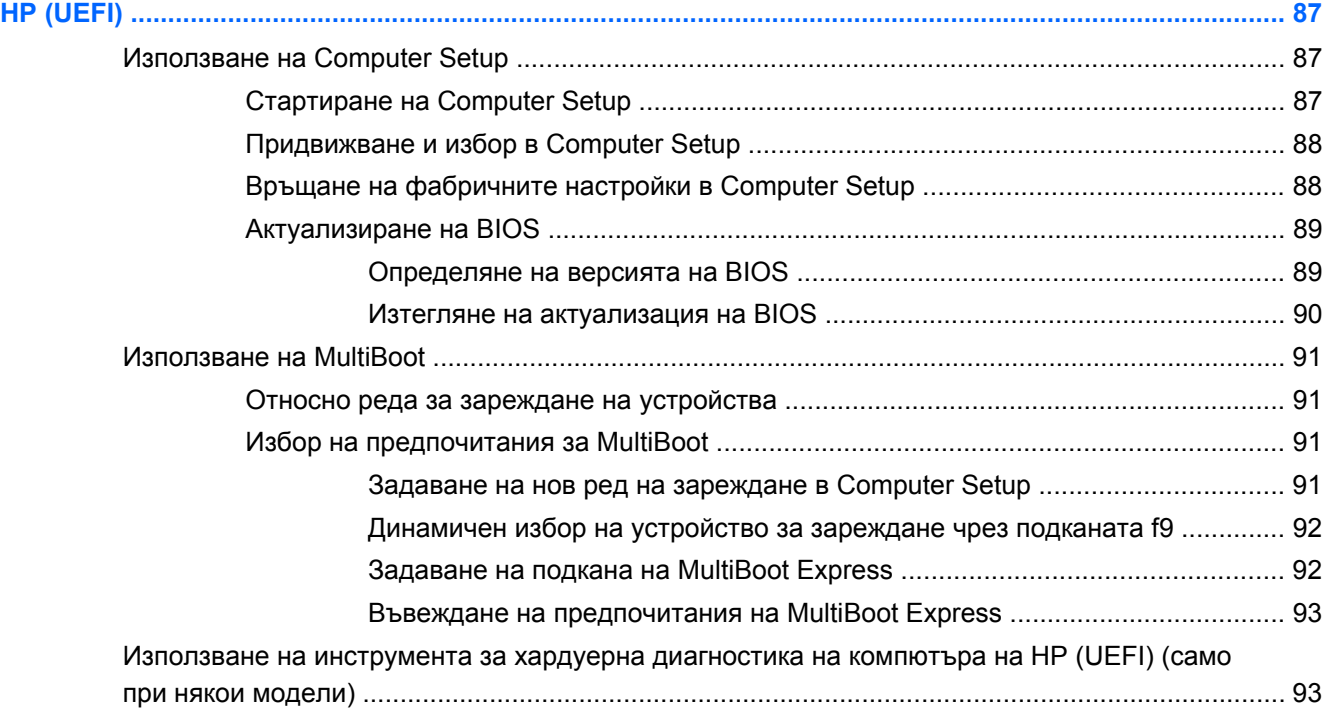

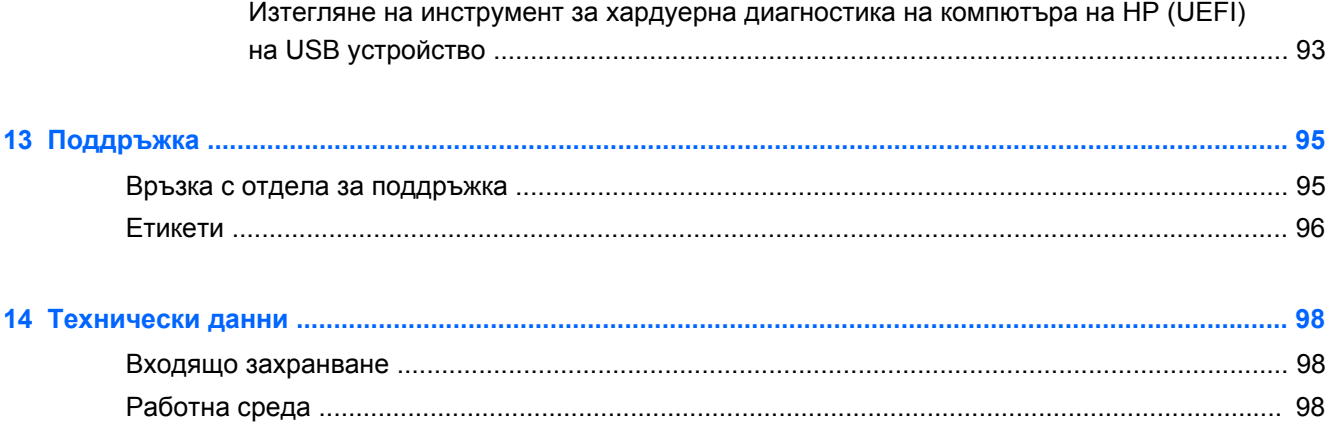

#### 

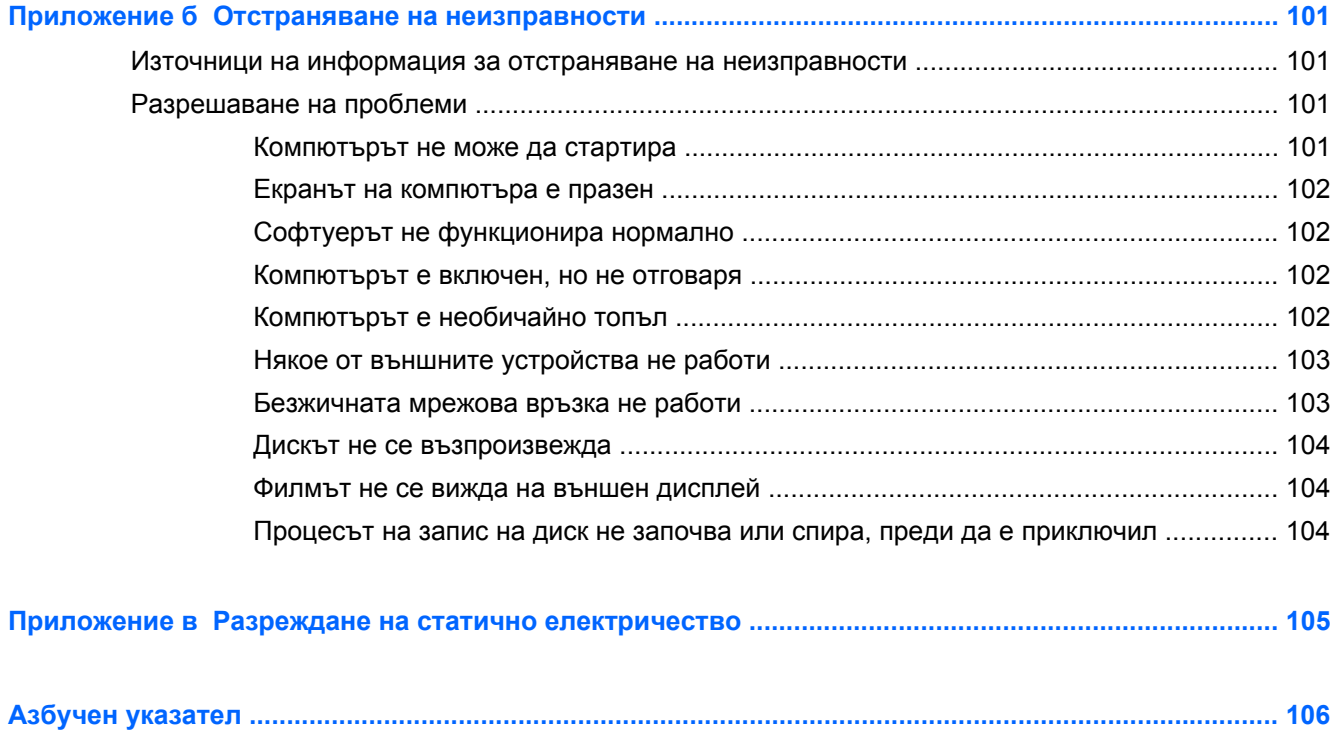

# <span id="page-10-0"></span>**1 Добре дошли**

След като конфигурирате и регистрирате компютъра, е важно да извършите следните стъпки:

- **Свържете се с интернет** Настройте своята кабелна или безжична мрежа, за да можете да се свържете с интернет. За повече информация вж. [Свързване](#page-25-0) към мрежа на [страница](#page-25-0) 16.
- **Актуализирайте антивирусния си софтуер** Защитете компютъра си от щети, причинени от вируси. Софтуерът е предварително инсталиран на компютъра. За повече информация вж. Използване на [антивирусен](#page-81-0) софтуер на страница 72.
- **Опознайте компютъра си** Научете повече за функциите на компютъра. Вж. [Опознайте](#page-13-0) [компютъра](#page-13-0) си на страница 4 и Навигация с помощта на [клавиатурата](#page-33-0), жестове с пръсти и посочващи [устройства](#page-33-0) на страница 24 за допълнителна информация.
- **Открийте инсталирания софтуер** Вижте списък с предварително инсталирания на компютъра софтуер:

Изберете **Старт > Всички програми**. За подробности относно използването на включения към компютъра софтуер вижте инструкциите на производителя на софтуера, които може да са предоставени със съответния софтуер или на уеб сайта на производителя.

- **Създавайте мощни презентации**—Можете да свържете проектор, за да споделите идеите си с група. Вижте информацията за Thunderbolt порта в Видео на [страница](#page-43-0) 34.
- Архивирайте твърдия си диск, като създадете дискове за възстановяване или флаш устройство за възстановяване. Вижте Архивиране и [възстановяване](#page-90-0) на страница 81.

## <span id="page-11-0"></span>**Откриване на информация**

Компютърът предоставя няколко източника на информация, които ще ви помогнат при изпълнението на различни задачи.

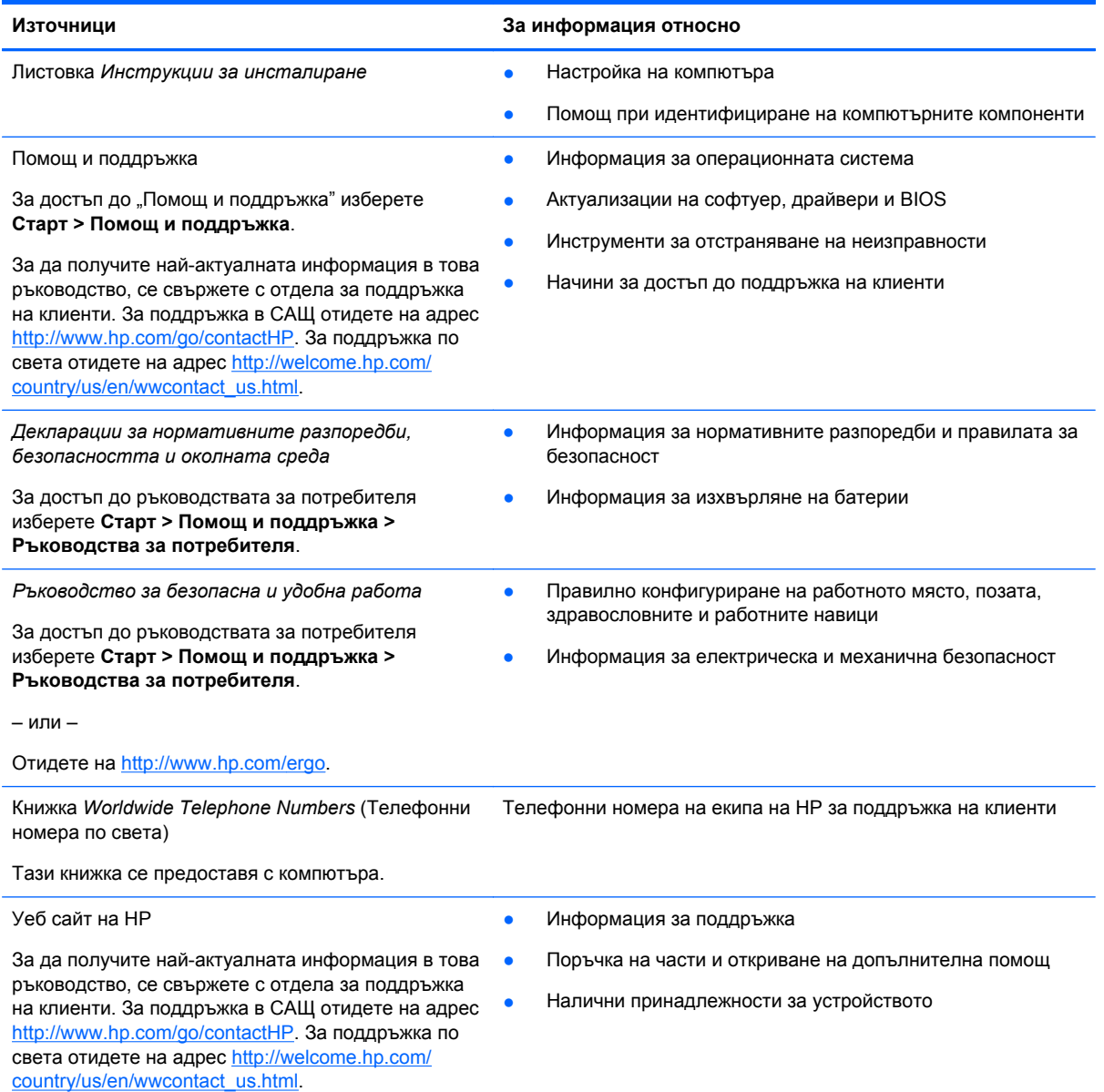

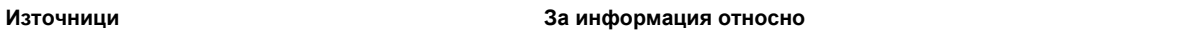

*Ограничена гаранция*\*

Информация за гаранцията

За достъп до това ръководство изберете **Старт > Помощ и поддръжка > Ръководства за потребителя > Прегледайте информацията за гаранцията**.

– или –

Отидете на [http://www.hp.com/go/orderdocuments.](http://www.hp.com/go/orderdocuments)

\*Можете да откриете специално предоставената ограничена гаранция на HP, приложима за продукта, в ръководствата за потребителя на своя компютър и/или в CD/DVD диска, предоставен в кутията. Възможно е в някои страни/региони HP да предоставя отпечатана ограничена гаранция на HP в кутията. За някои страни/региони, където не се предоставя отпечатана гаранция, можете да направите заявка за печатно копие от [http://www.hp.com/go/](http://www.hp.com/go/orderdocuments) [orderdocuments](http://www.hp.com/go/orderdocuments) или да пишете на адрес:

- **Северна Америка**: Hewlett-Packard, MS POD, 11311 Chinden Blvd., Boise, ID 83714, USA
- **Европа, Близкия Изток, Африка**: Hewlett-Packard, POD, Via G. Di Vittorio, 9, 20063, Cernusco s/Naviglio (MI), Italy
- **Азиатско-тихоокеански регион**: Hewlett-Packard, POD, P.O. Box 200, Alexandra Post Office, Singapore 911507

Когато подавате заявка за печатно копие на гаранцията, желателно е да предоставите вашите продуктов номер, гаранционен срок (намира се върху сервизния етикет), име и пощенски адрес.

**ВАЖНО:** НЕ връщайте своя продукт на HP на адресите по-горе. За поддръжка в САЩ отидете на адрес <http://www.hp.com/go/contactHP>. За поддръжка по света отидете на адрес [http://welcome.hp.com/country/us/en/](http://welcome.hp.com/country/us/en/wwcontact_us.html) wwcontact\_us.html

# <span id="page-13-0"></span>**2 Опознайте компютъра си**

# **Горна страна**

### **Тъчпад**

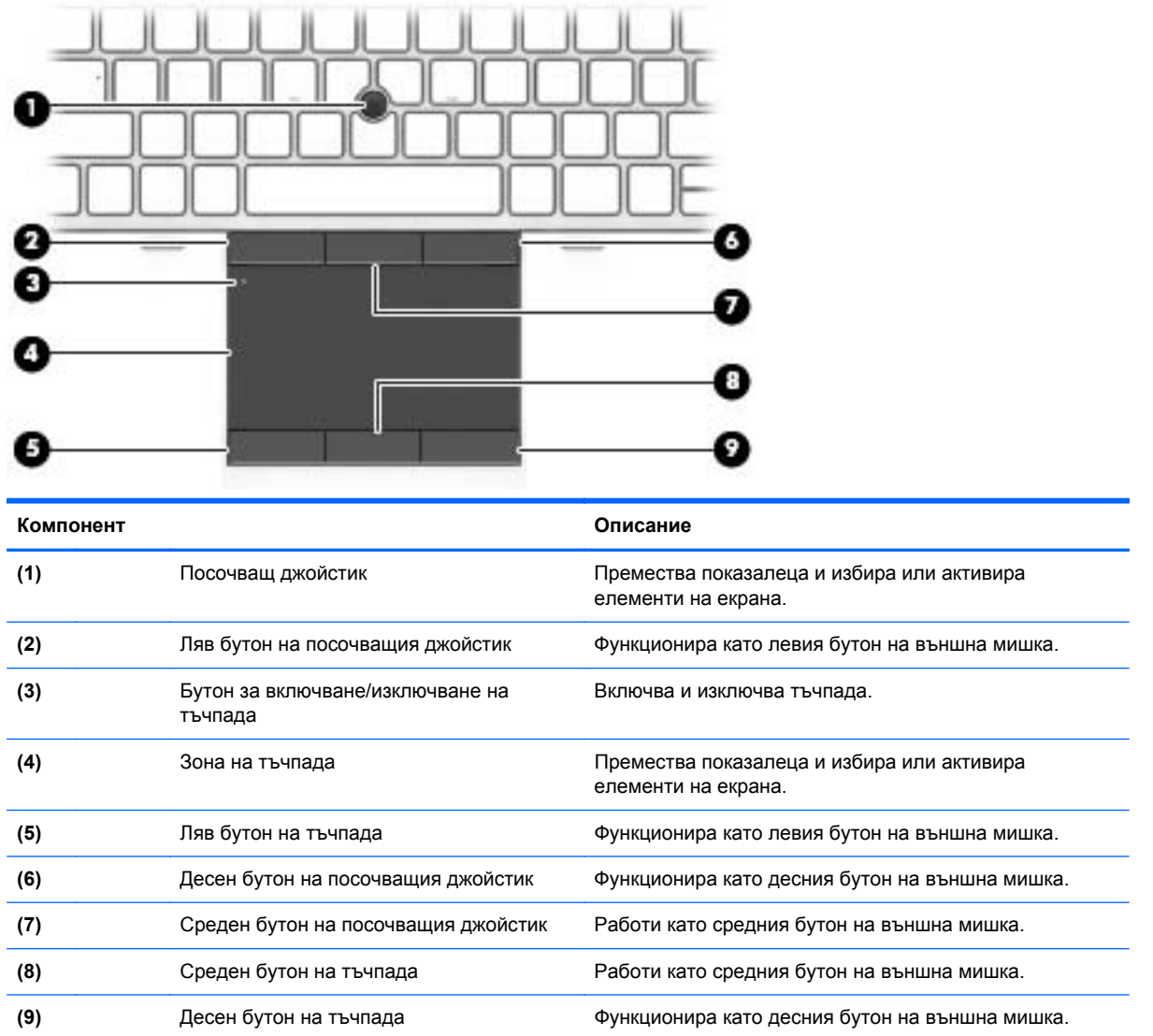

### <span id="page-14-0"></span>**Индикатори**

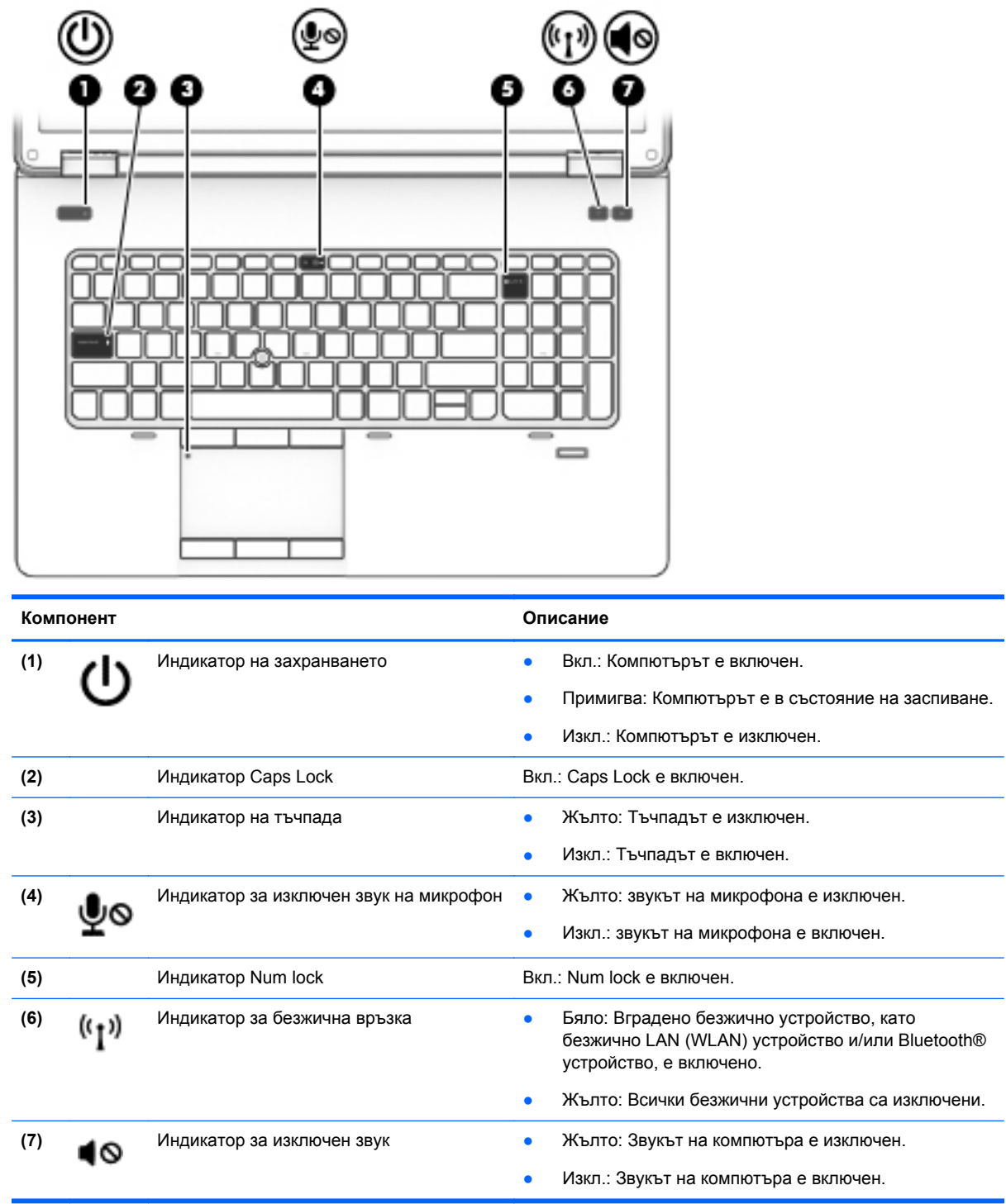

## <span id="page-15-0"></span>**Бутони и високоговорители**

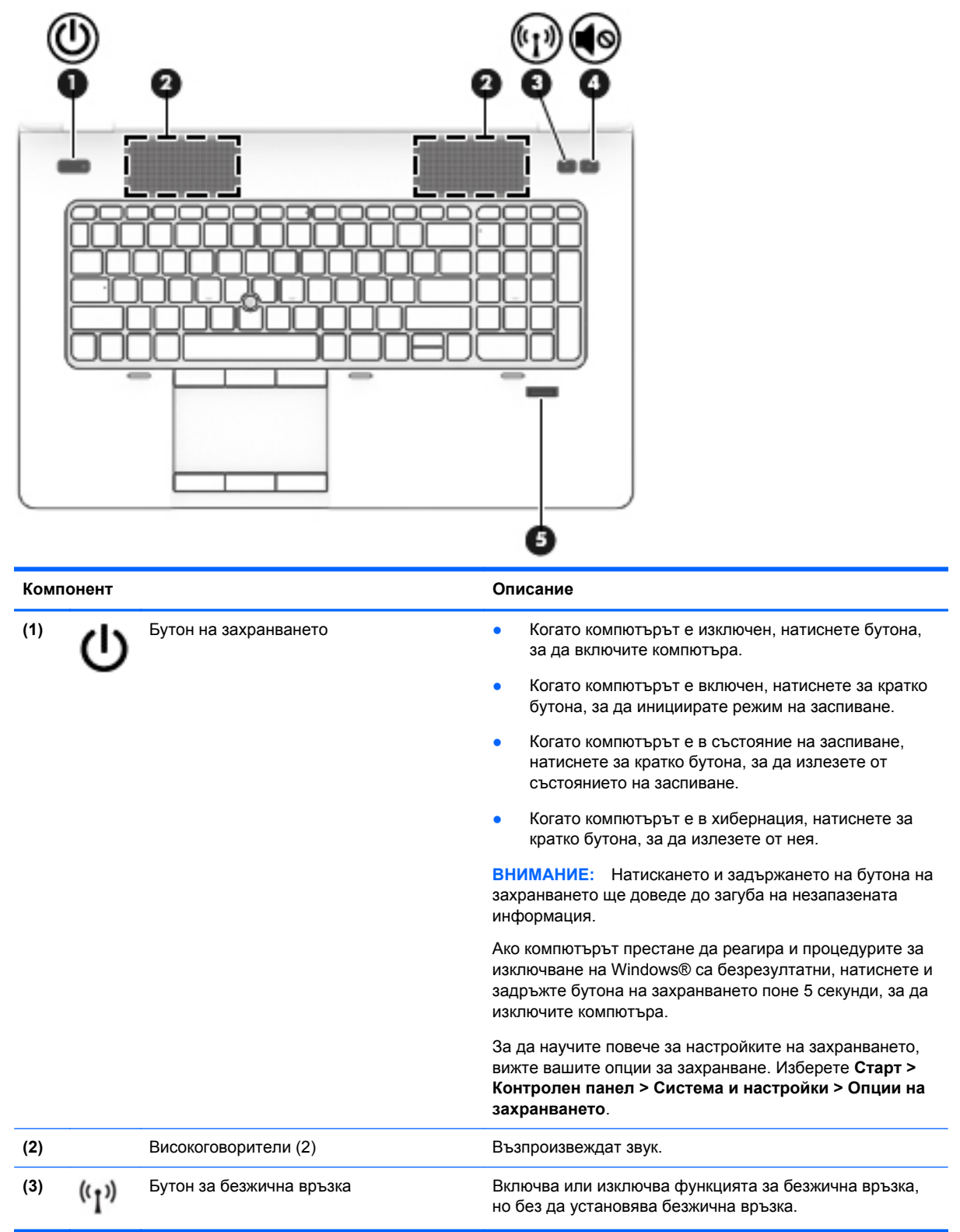

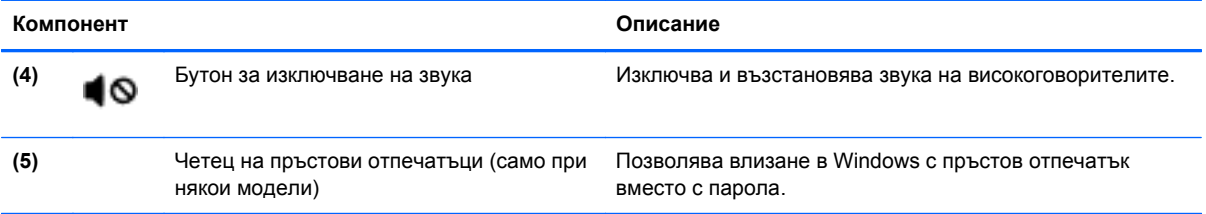

### <span id="page-17-0"></span>**Клавиши**

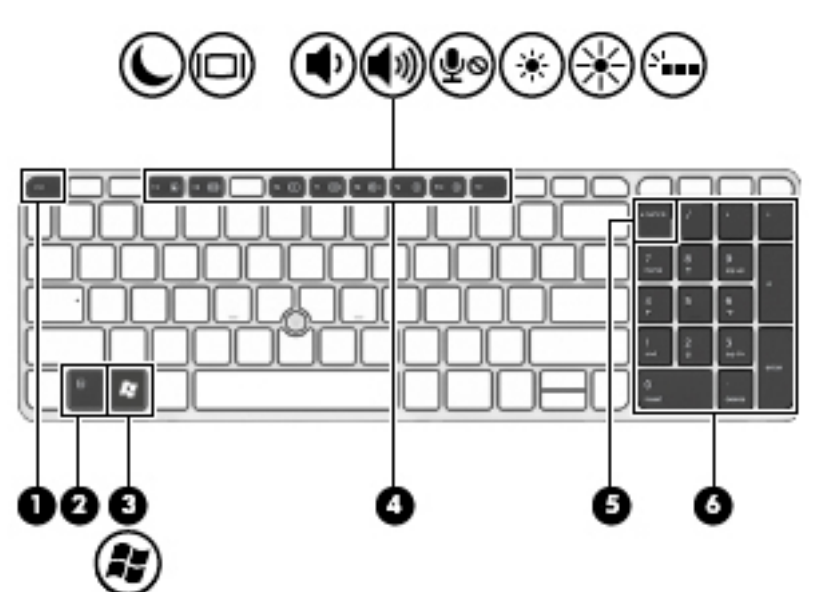

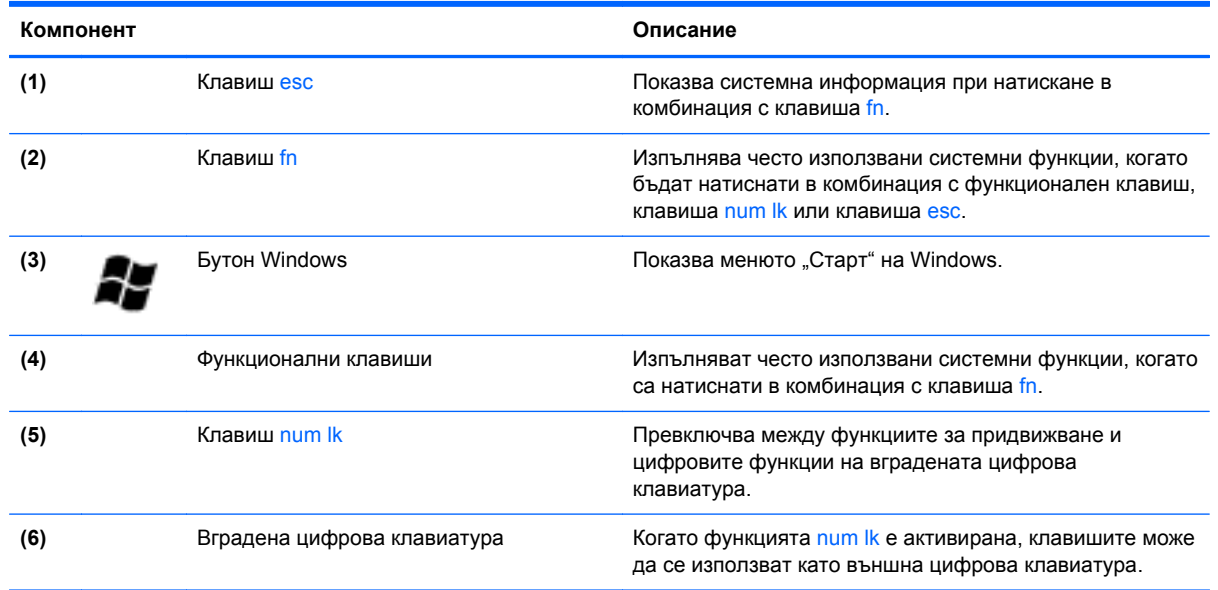

# **Отпред**

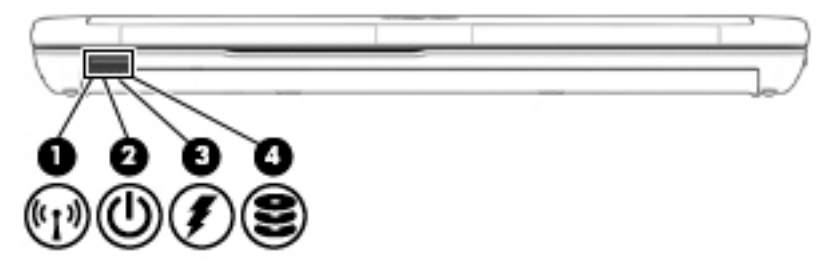

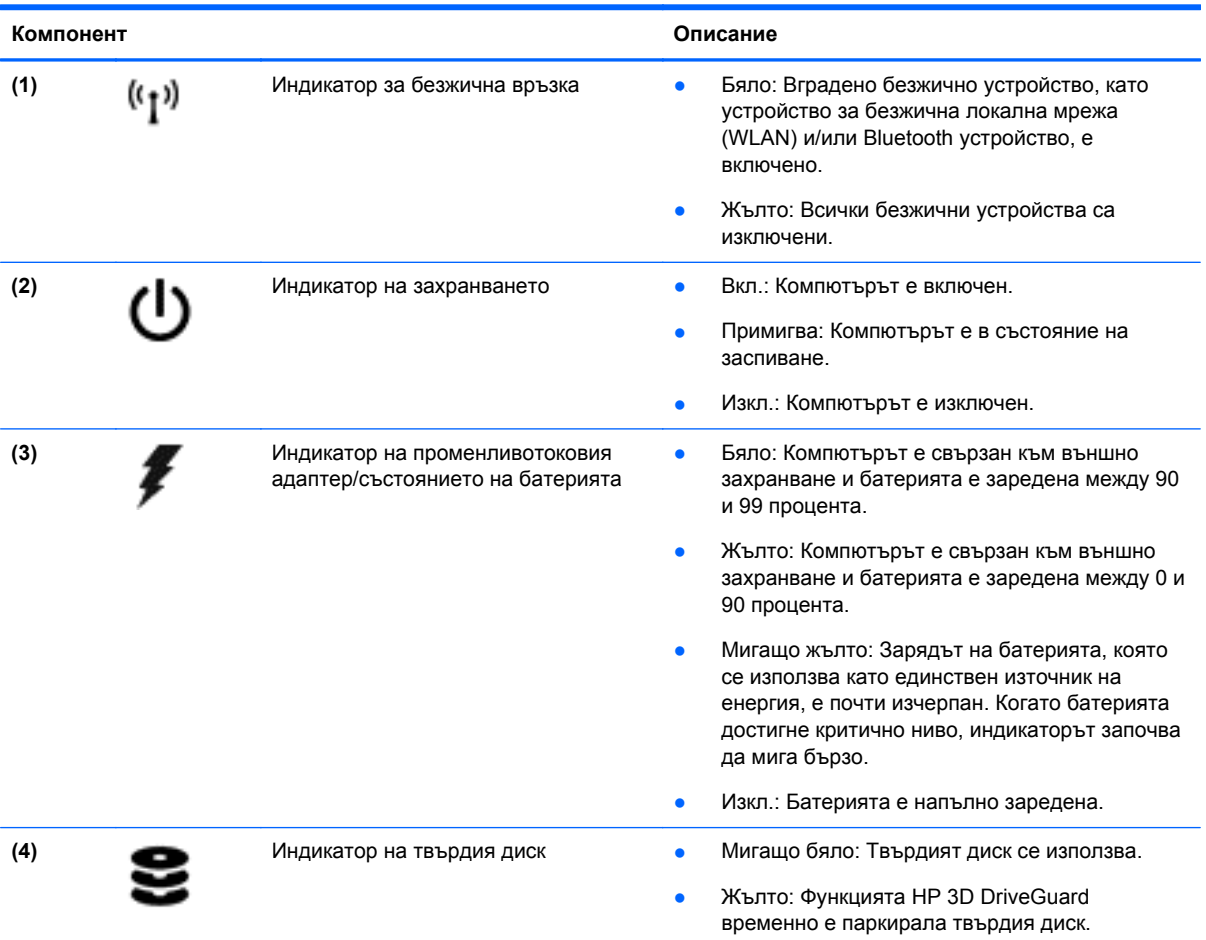

## <span id="page-19-0"></span>**Отдясно**

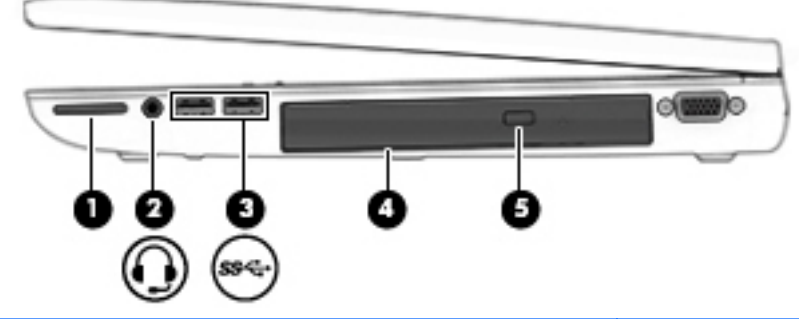

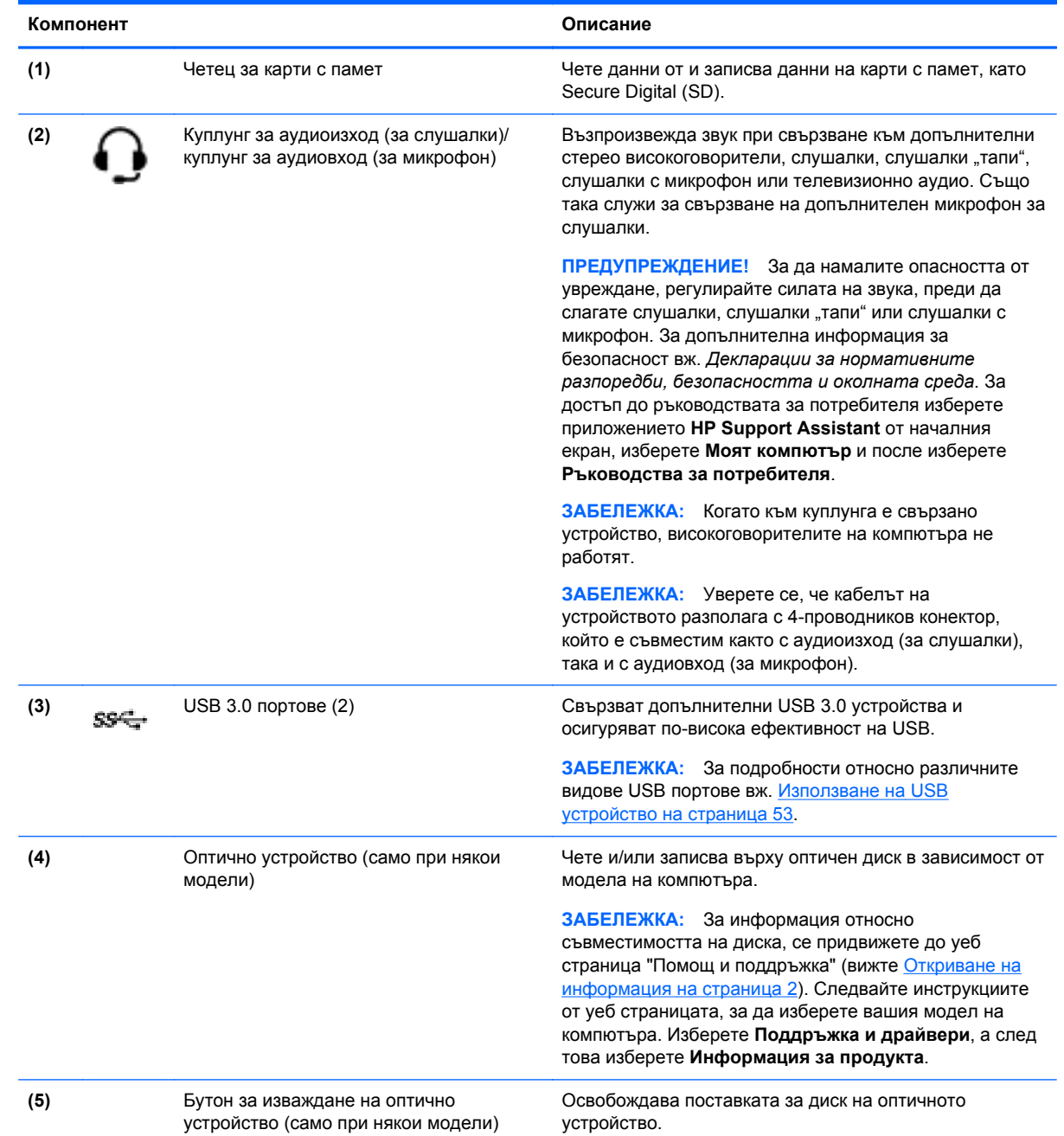

## <span id="page-20-0"></span>**Отляво**

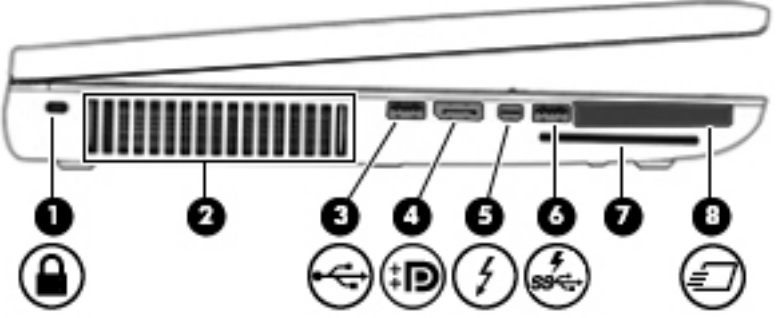

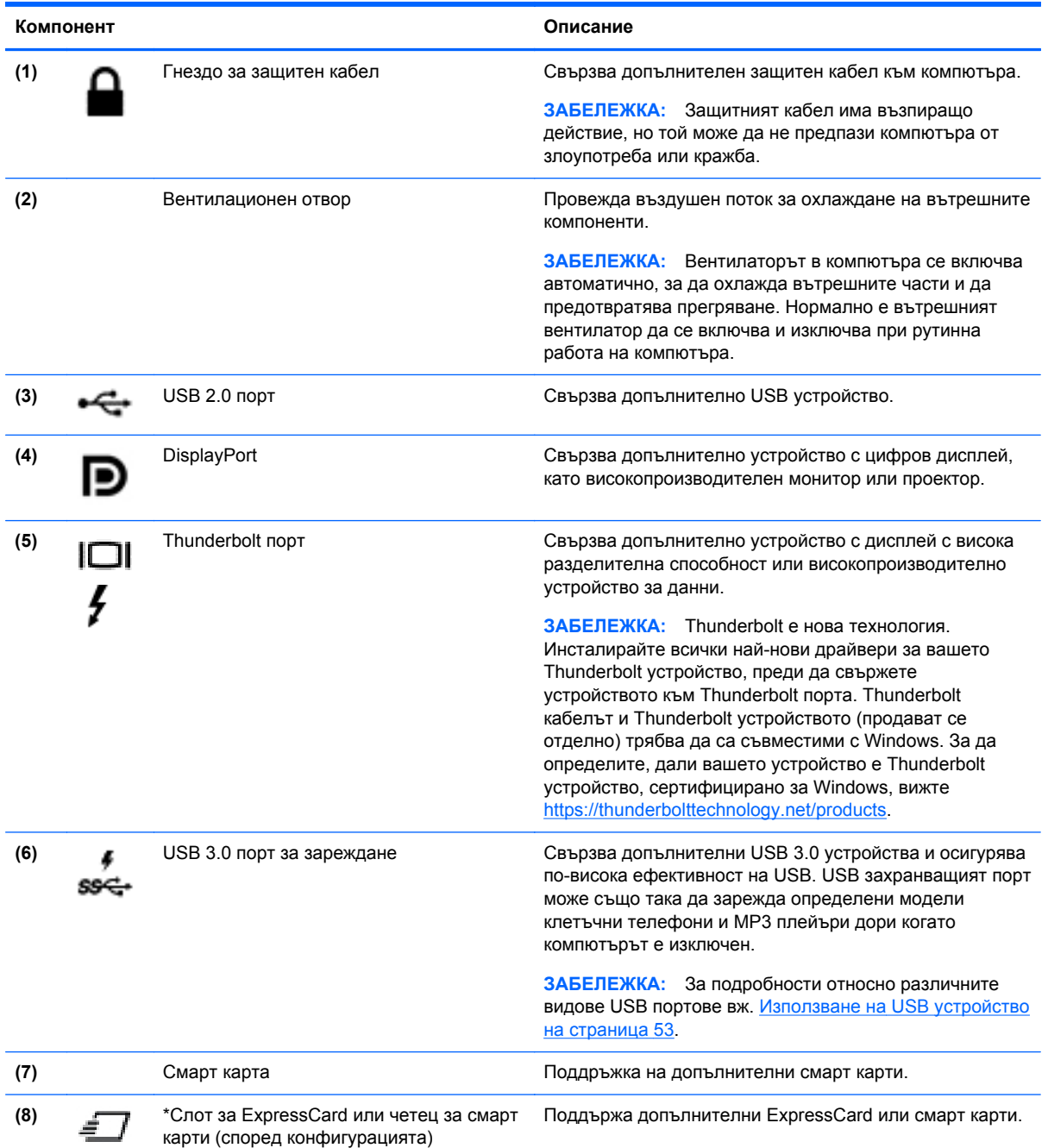

# <span id="page-21-0"></span>**Отзад**

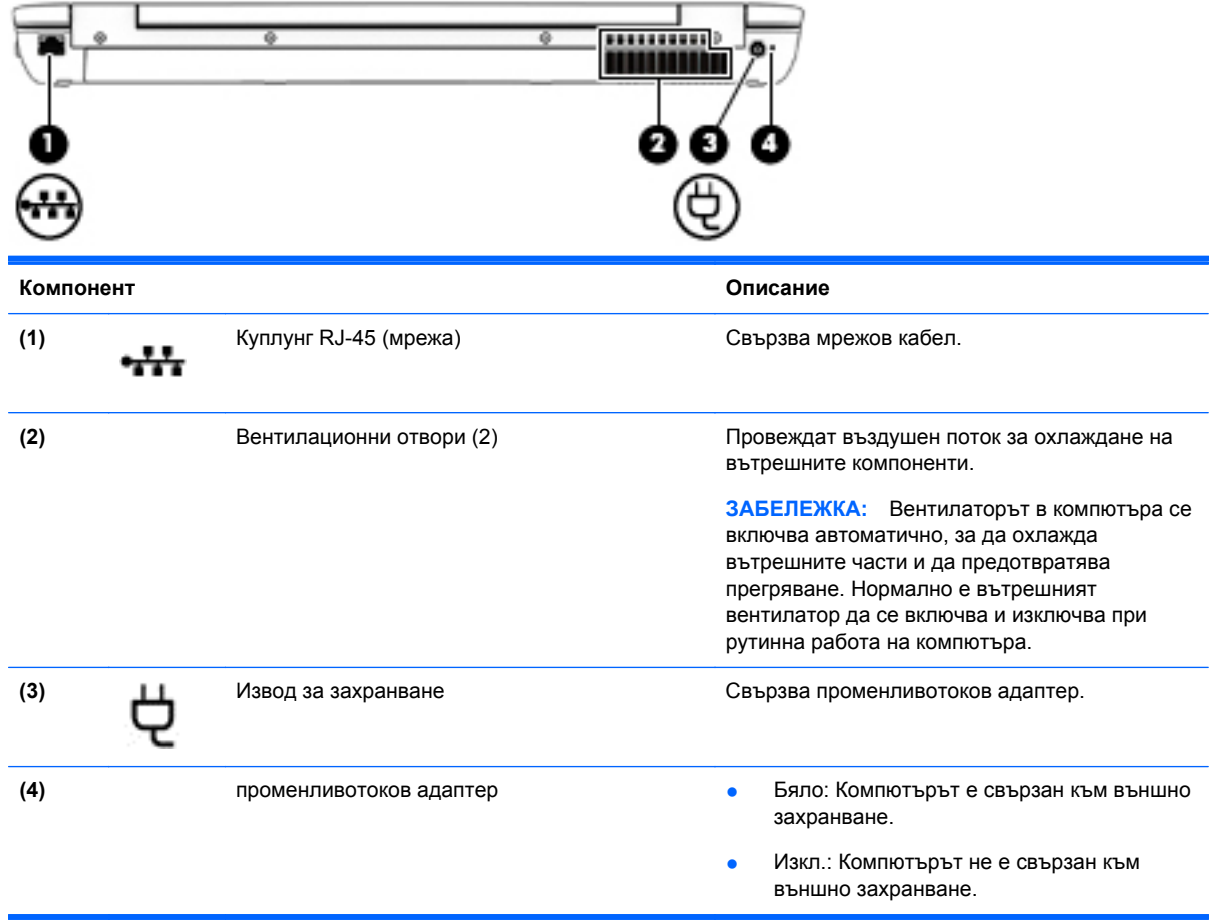

# <span id="page-22-0"></span>**Дисплей**

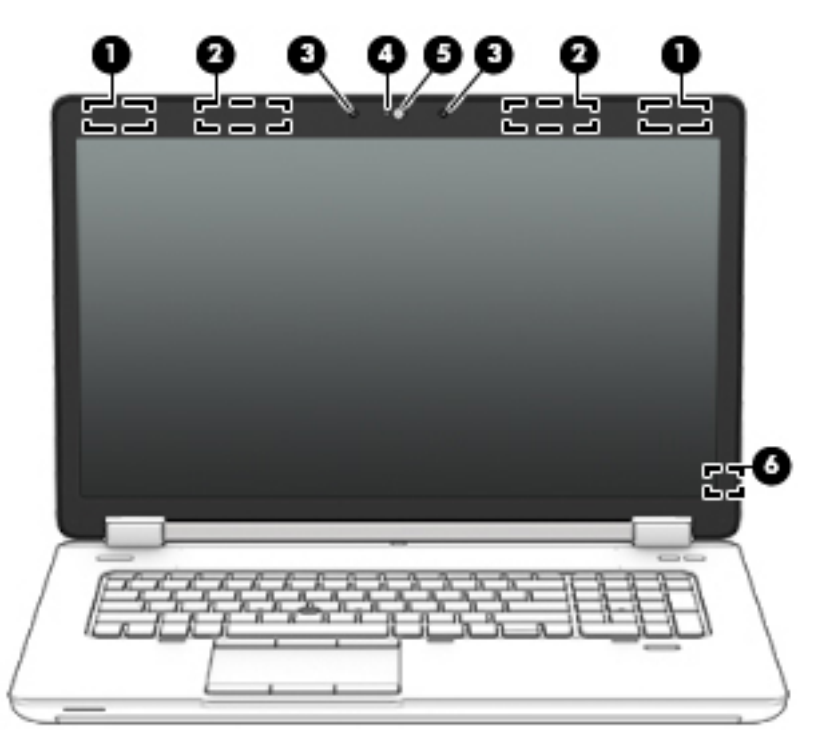

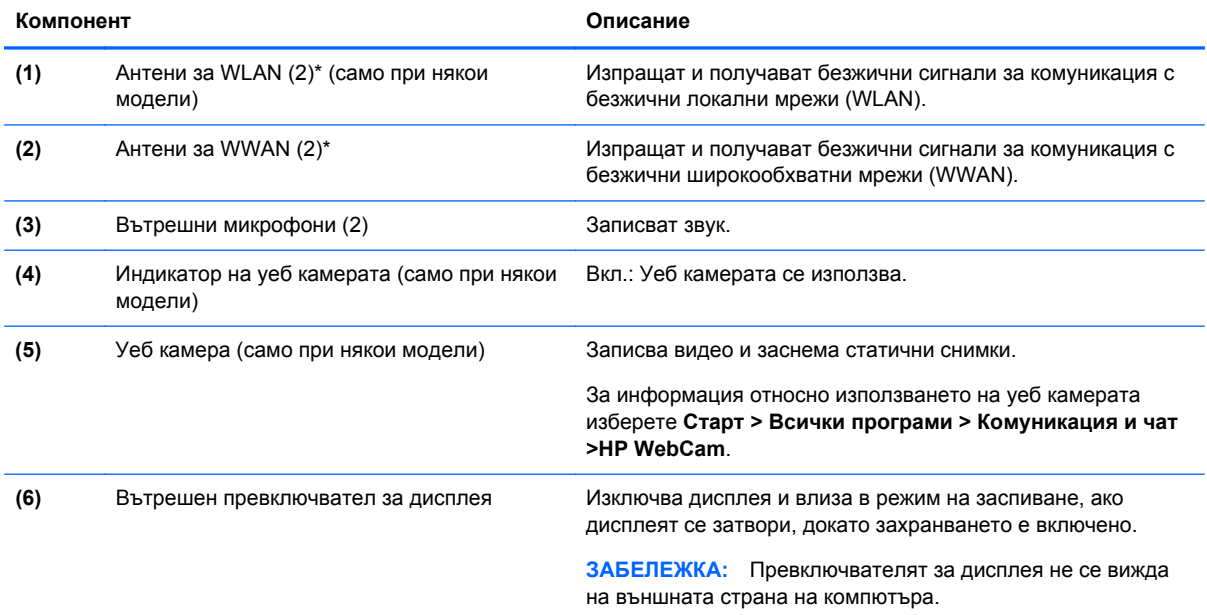

\*Антените не се виждат от външната страна на компютъра. За оптимална връзка не трябва да има препятствия в непосредствена близост до антените. За да видите декларациите за нормативните разпоредби относно безжичните връзки, вж. раздела *Декларации за нормативните разпоредби, безопасността и околната среда*, който се отнася за вашата страна или регион. За достъп до ръководствата за потребителя изберете **Старт > Помощ и поддръжка > Ръководства за потребителя**.

# <span id="page-23-0"></span>**Отдолу**

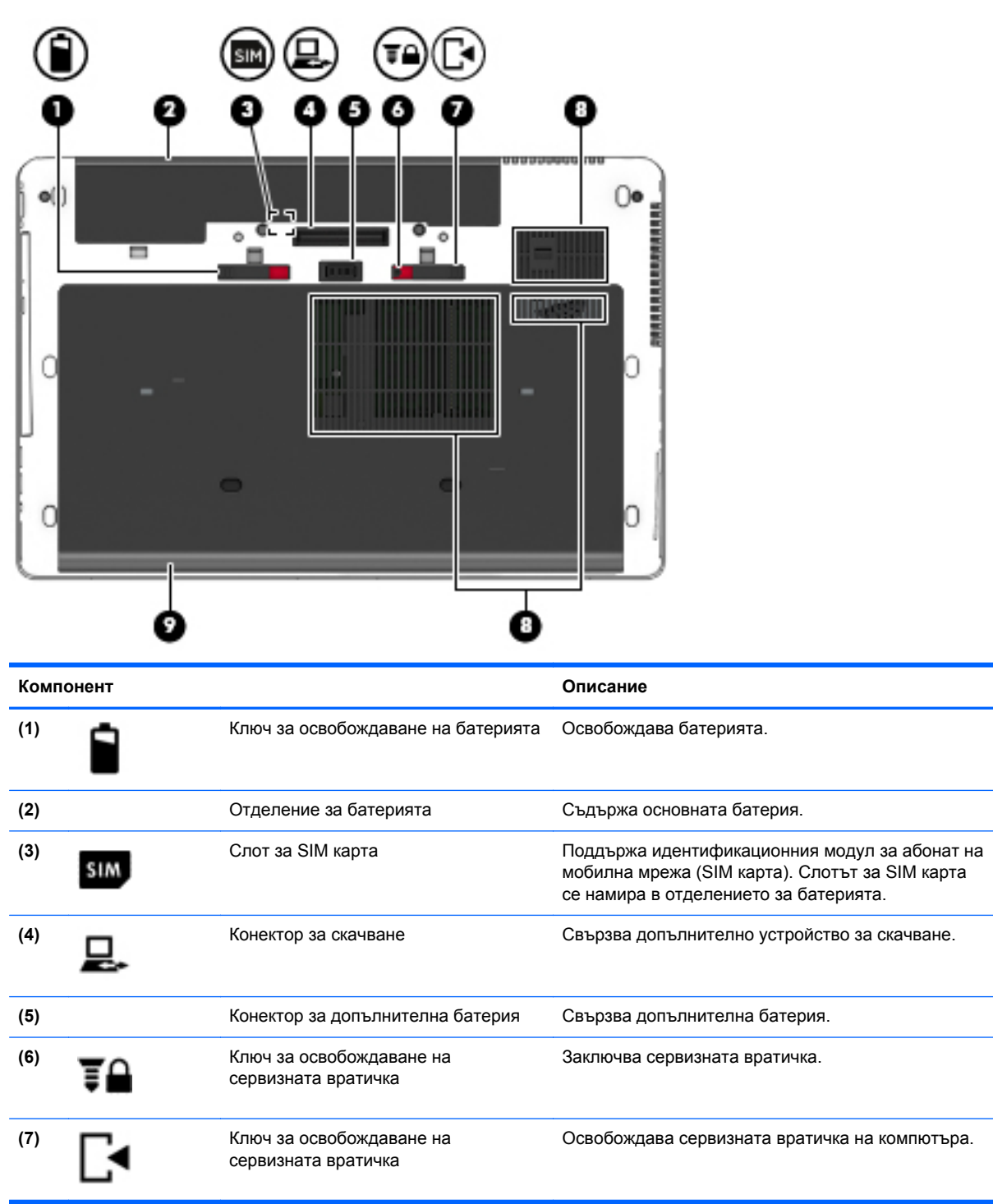

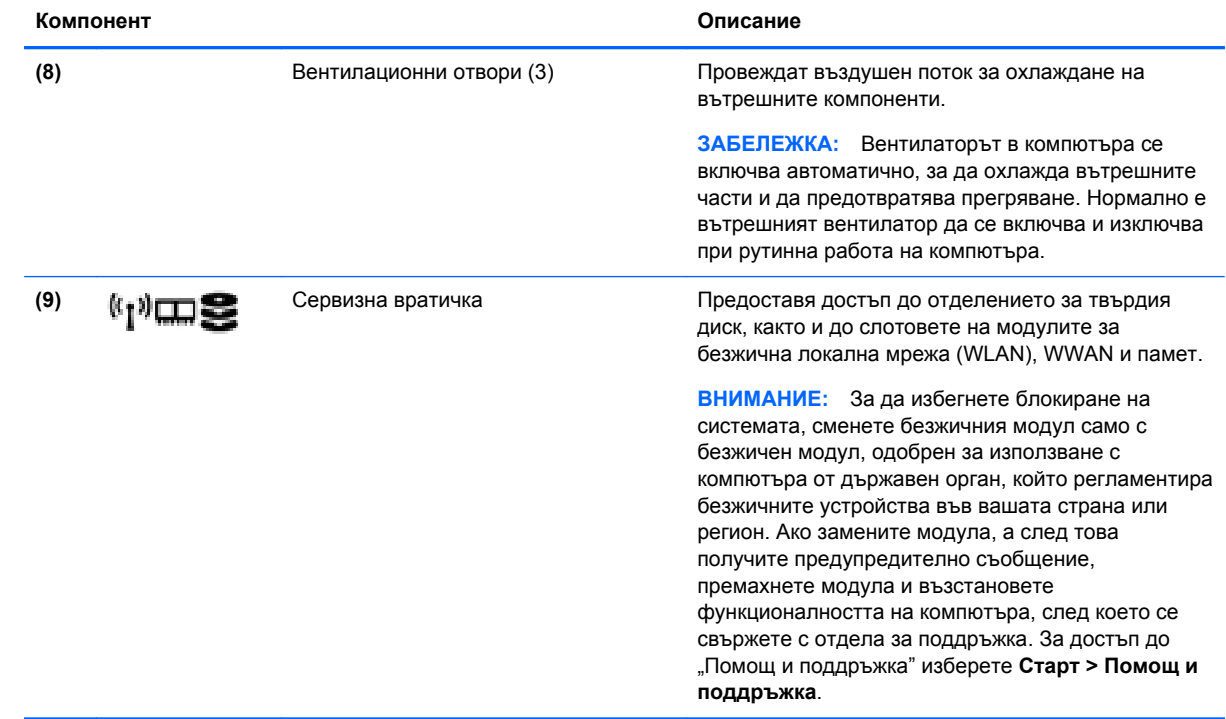

# <span id="page-25-0"></span>**3 Свързване към мрежа**

Можете да носите компютъра си навсякъде, където пътувате. Но дори у дома можете да разглеждате глобалната мрежа и да виждате информация от милиони уеб сайтове, като използвате компютъра си и кабелна или безжична мрежова връзка. Тази глава ще ви помогне да се свържете с този свят.

### **Свързване с безжична мрежа**

С безжичните технологии данните се прехвърлят по радиовълни вместо по кабели. Компютърът ви може да е оборудван с едно или повече от следните безжични устройства:

- Устройство за безжична локална мрежа (WLAN) свързва компютъра към безжични локални мрежи (наричани най-често Wi-Fi мрежи, безжични LAN или WLAN) във фирмените офиси, в дома и на обществени места като летища, ресторанти, кафенета, хотели и университети. В една WLAN мрежа мобилното безжично устройство в компютъра ви се свързва с безжичен маршрутизатор или безжична точка за достъп.
- Модул за мобилна широколентова връзка на HP (само при някои модели) устройство за безжична широкообхватна мрежа (WWAN), което предоставя безжична свързаност в много по-голям диапазон. Операторите на мобилни мрежи инсталират базови станции (подобни на станциите за клетъчните телефони) в големи географски райони, като по този начин осигуряват покритие в цели щати, райони и даже държави.
- Bluetooth устройство създава персонална локална мрежа (PAN) за свързване с други Bluetooth-съвместими устройства като компютри, телефони, принтери, слушалки, високоговорители и камери. В една PAN всяко устройство общува пряко с други устройства и устройствата трябва да бъдат сравнително близо едно до друго – обикновено до 10 метра едно от друго.

За повече информация относно технологията за безжична връзка вж. информацията и връзките към уеб сайтове в "Помощ и поддръжка". За достъп до "Помощ и поддръжка" изберете **Старт > Помощ и поддръжка**.

#### **Използване на безжичното управление**

Можете да управлявате безжичните устройства в компютъра с помощта на следните компоненти:

- Бутон за безжична връзка, превключвател за безжична връзка или клавиш за безжична връзка (наричани в това ръководство "бутон за безжична връзка")
- Контроли на операционната система

#### **Включване или изключване на безжичните устройства**

Можете да използвате бутона за безжична връзка или HP Connection Manager (само при някои модели), за да включвате и изключвате безжични устройства.

**Э ЗАБЕЛЕЖКА:** Компютърът може да разполага с бутон за безжична връзка, превключвател за безжична връзка или клавиш за безжична връзка на клавиатурата. Терминът "бутон за безжична връзка" се използва в това ръководство със значението на всички посочени по-горе типове безжични контроли.

<span id="page-26-0"></span>За да изключите безжични устройства посредством HP Connection Manager:

**▲** Щракнете с десния бутон върху иконата **HP Connection Manager** в областта за уведомяване най-вдясно на лентата на задачите, след което щракнете върху бутона за захранване до желаното устройство.

– или –

Изберете **Старт > Всички програми > Продуктивност и инструменти > HP Connection Manager**, след което щракнете върху бутона за захранване до желаното устройство.

#### **Използване на HP Connection Manager (само при някои модели)**

HP Connection Manager предоставя централно място за управление на безжичните ви устройства, интерфейс за свързване с интернет посредством мобилна широколентова връзка на HP и интерфейс за изпращане и получаване на SMS (текстови) съобщения. HP Connection Manager позволява да управлявате следните устройства:

- Безжична локална мрежа (WLAN)/Wi-Fi
- Безжична широкообхватна мрежа (WWAN)/мобилна широколентова връзка на HP
- **Bluetooth**

HP Connection Manager предоставя информация и уведомления за състоянието на връзката, състоянието на захранването, детайли за SIM картата, както и възможност за SMS съобщения. Информацията за състоянието и уведомленията се намират в областта за уведомяване найвдясно на лентата на задачите.

За да отворите HP Connection Manager:

**▲** Щракнете върху иконата **HP Connection Manager** в лентата на задачите.

– или –

#### Изберете **Старт > Всички програми > Продуктивност и инструменти > HP Connection Manager**.

За повече информация вижте помощта към софтуера HP Connection Manager.

#### **Използване на бутона за безжична връзка**

Компютърът разполага с бутон за безжична връзка, едно или повече безжични устройства, както и с един или два индикатора за безжична връзка, в зависимост от модела. Всички безжични устройства на компютъра са активирани според фабричните настройки, така че индикаторът за безжична връзка свети (бяло), когато включите компютъра.

Индикаторът за безжична връзка указва цялостното състояние на захранването на безжичните устройства, а не състоянието на отделни устройства. Ако индикаторът за безжична връзка свети в бяло, значи поне едно безжично устройство е включено. Ако индикаторът на безжична връзка е изкл., всички безжични устройства са изключени.

**<del>| <u>ЗАБЕЛЕЖКА</u>:** При някои модели индикаторът на безжична връзка свети в жълто, когато</del> всички безжични устройства са изключени.

Тъй като безжичните устройства са разрешени според фабричните настройки, може да използвате бутона за безжична връзка, за да включвате или изключвате безжичните устройства едновременно.

#### <span id="page-27-0"></span>**Използване на контролите на операционната система**

Центърът за мрежи и споделяне позволява да настроите връзка или мрежа, да се свържете към мрежа, да управлявате безжичните мрежи, както и да установявате и решавате проблеми с мрежата.

За да използвате контролите на операционната система:

**▲** Изберете **Старт > Контролен панел > Мрежа и интернет > Център за мрежи и споделяне**.

За повече информация отидете на "Помощ и поддръжка" като изберете **Старт > Помощ и поддръжка**.

#### **Използване на WLAN мрежа**

С помощта на WLAN устройство можете да се свържете към безжична локална мрежа (WLAN), която се състои от други компютри и принадлежности, свързани чрез безжичен маршрутизатор или безжична точка за достъп.

**ЗАБЕЛЕЖКА:** Термините *безжичен маршрутизатор* и *безжична точка за достъп* често са равнозначни.

- За широкомащабна WLAN мрежа, като например корпоративна или обществена WLAN мрежа, обикновено се използват безжични точки за достъп, които могат да обработват голям брой компютри и принадлежности, както и да разделят важните мрежови функции.
- За WLAN мрежа у дома или в малък офис обикновено се използва безжичен маршрутизатор, който позволява на няколко безжични и кабелни компютъра да споделят интернет връзка, принтер и файлове, без да има необходимост от допълнителен хардуер или софтуер.

За да използвате WLAN устройството в компютъра, трябва да се свържете към WLAN инфраструктура (предоставена от доставчик на услуга, или публична или корпоративна мрежа).

#### **Използване на интернет доставчик**

Когато настройвате интернет достъп в дома си, трябва да създадете акаунт при интернет доставчик (ISP). За да закупите интернет услуга и модем, се свържете с местния интернет доставчик. Доставчикът ще ви помогне да конфигурирате модема, да прекарате мрежов кабел, за да свържете безжичния си компютър към модема, и ще тества интернет услугата.

**Э ЗАБЕЛЕЖКА:** Интернет доставчикът ще ви предостави потребителски идентификатор и парола, с които да се свързвате към интернет. Запишете тази информация и я съхранявайте на сигурно място.

#### <span id="page-28-0"></span>**Настройване на безжична локална мрежа (WLAN)**

За да настроите WLAN мрежа и да се свържете към интернет, трябва да разполагате със следното оборудване:

- Широколентов модем (DSL или кабелен) **(1)** и високоскоростна интернет услуга, закупена от интернет доставчик
- Безжичен маршрутизатор **(2)** (закупува се отделно)
- Компютър с безжична връзка **(3)**

**| <b>ЗАБЕЛЕЖКА**: Някои модеми имат вграден безжичен маршрутизатор. Обърнете се към интернет доставчика си, за да определи какъв вид модем имате.

На илюстрацията по-долу е показан пример за инсталация на безжична мрежа, която е свързана към интернет.

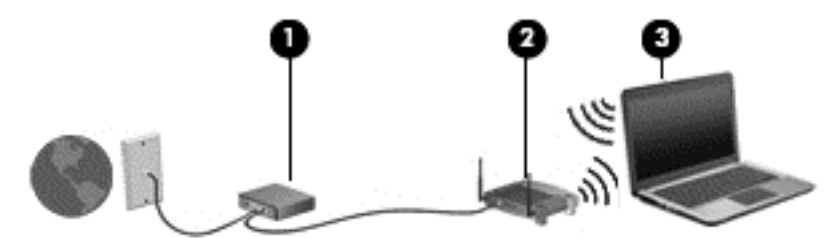

С разширяването на мрежата може да се включват допълнително компютри с безжична и кабелна връзка към мрежата за достъп до интернет.

За помощ при настройването на WLAN мрежа вж. информацията, предоставена от производителя на безжичния маршрутизатор или от интернет доставчика.

#### **Конфигуриране на безжичен маршрутизатор**

За помощ при настройването на WLAN мрежа вж. информацията, предоставена от производителя на безжичния маршрутизатор или от интернет доставчика.

**[<sup>22</sup>] ЗАБЕЛЕЖКА:** Препоръчително е първоначално да свържете новия си компютър с безжична връзка към маршрутизатора, като използвате мрежовия кабел в комплекта. Когато компютърът е успешно свързан към интернет, изключете кабела, след което използвайте интернет чрез безжичната мрежа.

#### **Защита на вашата WLAN мрежа**

Когато настроите WLAN мрежа или се свържете със съществуваща WLAN мрежа, винаги разрешавайте функциите за защита, за да защитите вашата мрежа от неразрешен достъп. WLAN мрежите на обществени места (горещи точки), като например кафенета или летища, може да не предоставят никаква защита. Ако сте притеснени за защитата на компютъра в дадена "гореща точка", ограничете своята работа в мрежата до изпращане на неконфиденциални имейли или сърфиране на обикновени места в интернет.

<span id="page-29-0"></span>Безжичните радиосигнали се разпространяват извън мрежата, така че други WLAN устройства може да прихванат незащитените сигнали. Вземете следните предпазни мерки, за да защитите своята WLAN:

Използвайте зашитна стена.

Защитната стена проверява данните и заявките за данни, които са изпратени към вашата мрежа, както и отхвърля всякакви съмнителни елементи. Защитни стени се предлагат както като софтуер, така и като хардуер. Някои мрежи използват комбинация от двата вида.

Използване на шифроване на безжичната връзка.

Шифроването на безжичната връзка използва защитни настройки за шифроване и дешифриране на данните, предавани по мрежата. За повече информация отидете на "Помощ и поддръжка" като изберете **Старт > Помощ и поддръжка**.

#### **Свързване към WLAN мрежа**

За да се свържете към WLAN мрежа, изпълнете следните стъпки:

- **1.** Включете компютъра. Уверете се, че WLAN устройството е включено. Ако устройството е включено, индикаторът за безжична връзка свети. Ако индикаторът за безжична връзка е изключен, натиснете бутона за безжична връзка.
- **ЗАБЕЛЕЖКА**: При някои модели индикаторът свети в жълто, когато всички безжични устройства са изключени.
- **2.** Щракнете върху иконата за състояние на мрежата в областта за уведомяване най-вдясно на лентата на задачите.
- **3.** Изберете WLAN мрежа, към която да се свържете.
- **4.** Щракнете върху **Свързване**.

Ако мрежата е защитена WLAN мрежа, ще се покаже съобщение да въведете код за защита. Въведете кода, след което щракнете върху бутона **OK**, за да завършите връзката.

**<u>ЗАБЕЛЕЖКА:</u>** Ако в списъка няма никакви WLAN мрежи, може да сте извън обхвата на безжичния маршрутизатор или точката за достъп.

**<sup>22</sup> ЗАБЕЛЕЖКА:** Ако не виждате WLAN мрежата, към която искате да се свържете, щракнете върху **Отвори центъра за мрежи и споделяне**, след което щракнете върху **Настройка на нова връзка или мрежа**. Ще се покаже списък с опции, който ви позволява ръчно да потърсите и да се свържете към мрежа или да създадете нова мрежова връзка.

**5.** Следвайте инструкциите на екрана, за да завършите свързването.

След като връзката е създадена, поставете показалеца на мишката върху иконата за състоянието на мрежата в областта за уведомяване най-вдясно на лентата на задачите, за да проверите името и състоянието на връзката.

**Э ЗАБЕЛЕЖКА:** Обхватът на работа (докъдето достигат безжичните сигнали) зависи от осъществяването на WLAN мрежата, производителя на маршрутизатора, както и от влиянието на други електронни устройства или структурни бариери, като например стени и настилки.

#### **Използване на мобилната широколентова връзка на HP (само при някои модели)**

Мобилната широколентова връзка на HP позволява на компютъра да използва безжични широкообхватни мрежи за достъп до интернет в по-големи райони, отколкото е възможно с <span id="page-30-0"></span>WLAN. Използването на мобилната широколентова връзка на HP изисква доставчик на мрежови услуги (наричан *мобилен оператор*), който в повечето случаи е оператор на мобилна телефонна мрежа. Покритието за мобилната широколентова връзка на HP е подобно на това за мобилната гласова телефонна услуга.

Когато се използва с услуга на мобилен оператор, мобилната широколентова връзка на HP ви дава свободата да оставате свързани с интернет, да изпращате имейли или да се свързвате с вашата фирмена мрежа, дори когато сте на път или извън обхвата на горещите точки Wi-Fi.

HP поддържа следните технологии:

- HSPA (High Speed Packet Access) (Високоскоростен пакетен достъп), който осигурява достъп до мрежите по телекомуникационния стандарт Global System for Mobile Communications (GSM) (Глобална система за мобилни комуникации).
- EV-DO (Evolution Data Optimized), който осигурява достъп до мрежи по телекомуникационния стандарт за множествен достъп с кодово разделяне (CDMA).
- LTE (Long Term Evolution (стандарт "Дългосрочно развитие), който осигурява достъп до мрежовата технология LTE за поддръжка на мрежи.

Може да ви трябва от IMEI и/или MEID номера на модула за мобилна широколентова връзка на HP, за да активирате мобилна широколентова услуга.Серийният номер е отпечатан на етикет в отделението за батерията на компютъра.

Някои мобилни оператори изискват използване на SIM карта. SIM картата съдържа основна информация за вас, каквато е персоналният идентификационен номер (ПИН), както и информация за мрежата. В някои компютри SIM картата е предварително поставена в отделението за батерията. Ако SIM картата не е предварително поставена, тя може да се намира в информационните материали за мобилната широколентова връзка на HP към компютъра или мобилният оператор може да я доставя отделно от компютъра.

За информация за поставянето и изваждането на SIM картата вижте раздела Поставяне или изваждане на SIM карта на страница 21 в тази глава.

За информация за мобилната широколентова връзка на HP и за активирането на услуга с предпочитан оператор на мобилна мрежа вж. информацията за мобилната широколентова връзка на HP, приложена към компютъра.

#### **Поставяне или изваждане на SIM карта**

**ВНИМАНИЕ:** За да не повредите изводите, ползвайте минимално усилие при поставянето на SIM картата.

За да поставите SIM карта, извършете следните стъпки:

- **1.** Изключете компютъра.
- **2.** Затворете дисплея.
- **3.** Разкачете всички външни устройства, свързани с компютъра.
- **4.** Извадете захранващия кабел от електрическия контакт.
- **5.** Обърнете компютъра с дъното нагоре и го поставете върху равна повърхност с отделението за батерия обърнато към вас.
- **6.** Извадете батерията.
- <span id="page-31-0"></span>**7.** Поставете SIM картата в гнездото за SIM карта и леко натиснете SIM картата в гнездото, докато влезе стабилно.
	- **Э ЗАБЕЛЕЖКА:** Вижте изображението върху отделението за батерията, за да определите по какъв начин трябва да бъде поставена SIM картата в компютъра.

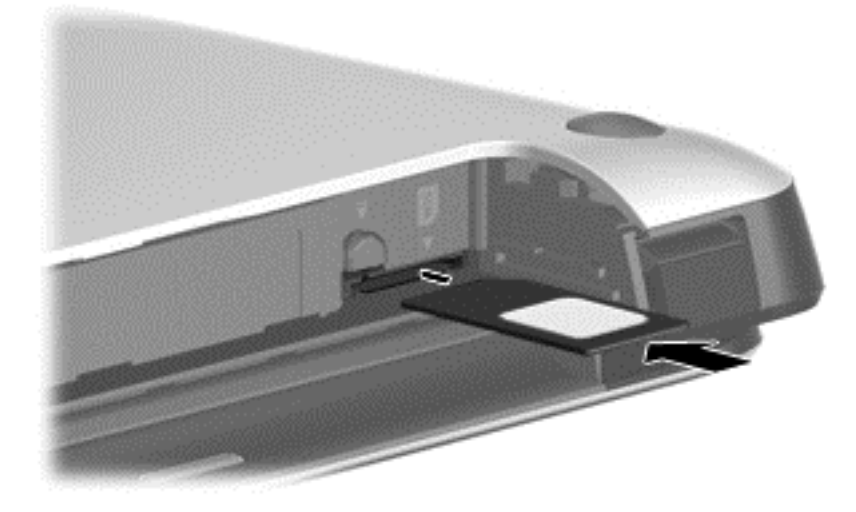

**8.** Поставете отново батерията.

**<sup>22</sup> ЗАБЕЛЕЖКА:** Мобилната широколентова връзка на НР ще бъде изключена, ако батерията не бъде поставена обратно.

- **9.** Свържете отново външното захранване.
- **10.** Свържете отново външните устройства.
- **11.** Включете компютъра.

За да извадите SIM карта, натиснете я, след което я отстранете от слота.

#### **Използване на GPS (само при някои модели)**

Компютърът може да е оборудван с устройство със система за глобално позициониране (GPS). GPS сателитите предоставят информация за местоположение, скорост и посока към оборудваните с GPS системи.

За повече информация направете справка с помощта на софтуера за локации и GPS на HP.

#### **Използване на Bluetooth безжични устройства**

Bluetooth устройствата предоставят безжични комуникации на късо разстояние, които заместват физическите кабелни връзки, обикновено свързващи електронни устройства като:

- Компютри (настолни, преносими, PDA)
- Телефони (клетъчни, безжични, смартфони)
- Устройства за работа с изображения (принтер, фотоапарат)
- Аудиоустройства (слушалки с микрофон, високоговорители)
- Мишка

Bluetooth устройствата предоставят възможност за свързване "от точка до точка", което ви позволява да зададете персонална локална мрежа (PAN) от Bluetooth устройства. За

информация как да конфигурирате и използвате Bluetooth устройства прегледайте помощта на софтуера за Bluetooth.

### <span id="page-32-0"></span>**Свързване към кабелна мрежа**

Има два вида кабелни връзки: локална мрежа (LAN) и връзка с модем. LAN връзката използва мрежов кабел и е много по-бърза от модем, който използва телефонен кабел. Двата кабела се продават отделно.

**ПРЕДУПРЕЖДЕНИЕ!** За да намалите риска от токов удар, пожар или повреда на оборудването, не включвайте кабел на модем или телефонен кабел в RJ-45 (мрежов) куплунг.

#### **Свързване към локална мрежа (LAN)**

Използвайте LAN връзка, ако искате да свържете компютъра директно към маршрутизатор у дома (вместо да работите безжично) или ако искате да се свържете към съществуваща мрежа в офиса.

Свързването към локалната мрежа (LAN) изисква 8-щифтов, RJ-45 мрежов кабел.

За да свържете мрежовия кабел, извършете следните стъпки:

- **1.** Включете мрежовия кабел в мрежовия куплунг **(1)** на компютъра.
- **2.** Включете другия край на кабела в мрежовата розетка **(2)** на стената или в маршрутизатор.
- **ЗАБЕЛЕЖКА:** Ако мрежовият кабел съдържа модул за шумоподтискане **(3)**, който предотвратява смущения от телевизионни и радиосигнали, ориентирайте края на кабела с модула към компютъра.

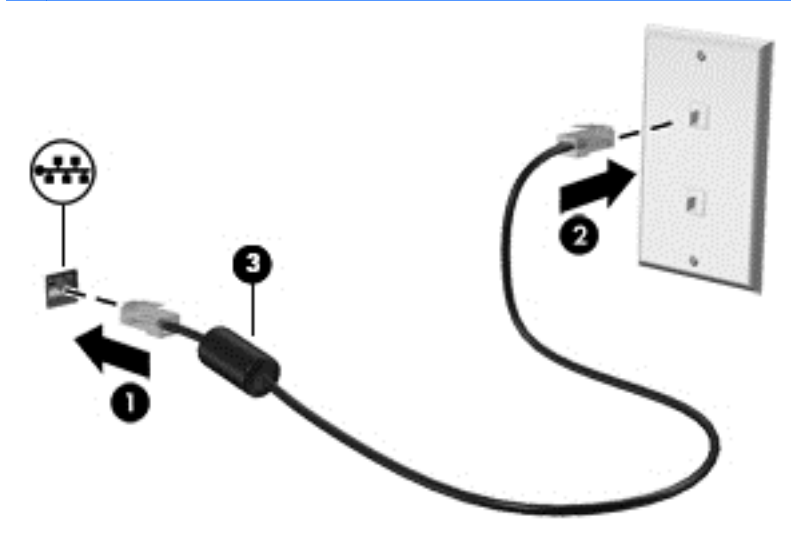

# <span id="page-33-0"></span>**4 Навигация с помощта на клавиатурата, жестове с пръсти и посочващи устройства**

Компютърът ви позволява придвижване по екрана с помощта на жестове с пръсти (само при някои модели) в допълнение към клавиатурата и мишката. Жестовете с пръсти могат да се използват на тъчпада на вашия компютър или на сензорен екран (само при някои модели).

Някои модели компютри имат също и специални клавиши за действие или клавишни комбинации за извършване на рутинни задачи.

### **Използване на посочващи устройства**

**ЗАБЕЛЕЖКА:** Освен посочващите устройства, включени към компютъра, можете да използвате външна USB мишка (купува се отделно), като я свържете към един от USB портовете на компютъра.

#### **Задаване на предпочитания за посочващите устройства**

Използвайте свойствата на мишката в Windows, за да промените настройките за посочващите устройства като конфигурация на бутоните, скорост на щракване и опции на показалеца.

За достъп до свойствата на мишката:

● Изберете **Старт > Устройства и принтери**. След това щракнете с десния бутон върху устройството, представляващо компютъра, след което изберете **Настройки на мишката**.

#### **Използване на посочващия джойстик**

Натиснете посочващия джойстик в посоката, в която искате да придвижите показалеца на екрана. Използвайте левия и десния бутон на посочващия джойстик като съответните бутони на външна мишка.

#### **Използване на тъчпада**

За да придвижите показалеца, плъзнете пръст по тъчпада в посоката, в която искате да се придвижи показалецът. Използвайте левия и десния бутон на тъчпада като бутоните на външна мишка.

#### <span id="page-34-0"></span>**Включване и изключване на тъчпада**

За да включите и изключите тъчпада, бързо натиснете двукратно бутона за включване/ изключване на тъчпада.

#### **Използване на жестове с тъчпада**

Вашият тъчпад или сензорен екран (само при някои модели) ви позволява да движите посочващото устройство по екрана с помощта на вашите пръсти, за да управлявате действието на показалеца.

ι $\phi$ : **СЪВЕТ**: За компютри със сензорен екран, можете да правите жестове на дисплея. на тъчпада или в комбинация и на двете устройства.

Тъчпадът поддържа множество жестове. За да използвате жестовете на тъчпада, поставете два пръста едновременно върху него.

**Э ЗАБЕЛЕЖКА:** Жестовете на тъчпада не се поддържат от всички програми.

За да видите демонстрация на дадено движение:

- **1.** Щракнете върху иконата **Покажи скритите икони** в областта за уведомяване най-вдясно на лентата на задачите.
- **2.** Щракнете върху иконата **Посочващо устройство на Synaptics**, след което изберете **Свойства на посочващо устройство**.
- **3.** Щракнете върху раздела **Настройки на устройства**, изберете устройството в показания прозорец, след което щракнете върху **Настройки**.
- **4.** Изберете даден жест, за да активирате демонстрацията.

За да включите или изключите жестовете:

- **1.** Щракнете върху иконата **Покажи скритите икони** в областта за уведомяване най-вдясно на лентата на задачите.
- **2.** Щракнете върху иконата **Посочващо устройство на Synaptics**, след което изберете **Свойства на посочващо устройство**.
- **3.** Щракнете върху раздела **Настройки на устройството**, изберете устройството в показания прозорец, след което щракнете върху **Настройки**.
- **4.** Изберете квадратчето за отметка до жеста, който искате да включите или изключите.
- **5.** Щракнете върху **Приложи**, а след това щракнете върху **OK**.

#### **Плъзгане с един пръст**

Плъзгането с един пръст ви дава възможност да се придвижвате по екрана.

Поставете пръста си в зоната на тъчпада и плъзнете пръста си, за да преместите показалеца на екрана в посоката, в която искате да отиде показалеца.

<span id="page-35-0"></span>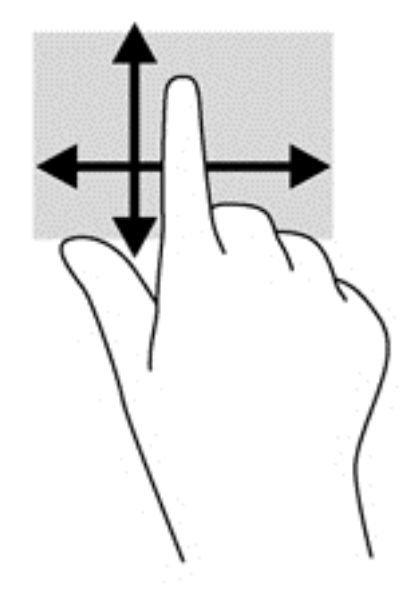

#### **Докосване**

За да изберете елемент на екрана, използвайте функцията за докосване на тъчпада.

● Докоснете с един пръст зоната на тъчпада, за да изберете елемент. Докоснете два пъти даден елемент, за да го отворите.

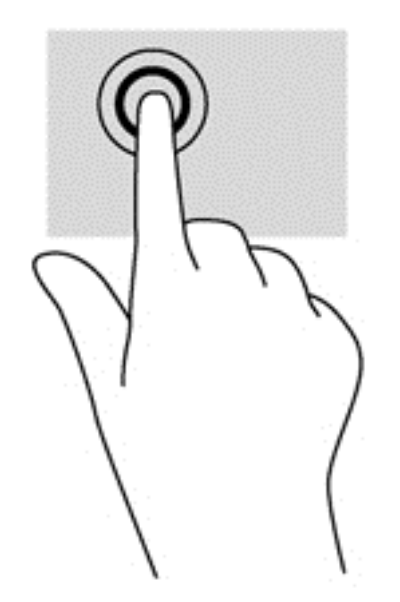

#### **Превъртане**

Превъртането е удобно за придвижване на страница или изображение нагоре, надолу или встрани.

• Поставете два пръста, леко отделени един от друг, върху тъчпада и ги плъзгайте по тъчпада нагоре, надолу, наляво или надясно.
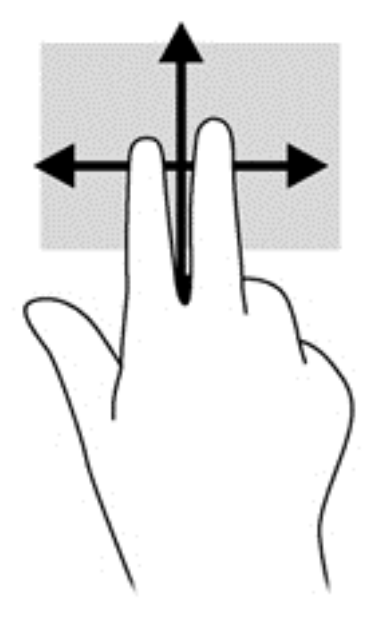

#### **Щипване/мащабиране**

Щипването и мащабирането ви позволяват да увеличавате и намалявате мащаба на изображения или текст.

- Можете да увеличите мащаба, като поставите два пръста един до друг върху зоната на тъчпада и след това ги разделите.
- Можете да намалите мащаба, като поставите два пръста върху тъчпада, разделени един от друг и след това ги приближите.

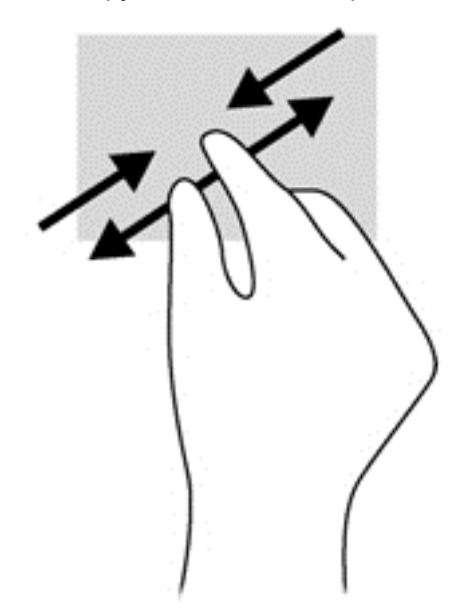

#### **Завъртане (само при някои модели)**

Завъртането позволява да завъртате елементи, например снимки.

Задръжте показалеца на лявата си ръка в зоната на тъчпада. С плъзгащо движение на показалеца на дясната ръка плъзнете в посока от дванайсет към три часа. За да обърнете посоката на завъртане, движете показалеца от три към дванайсет часа.

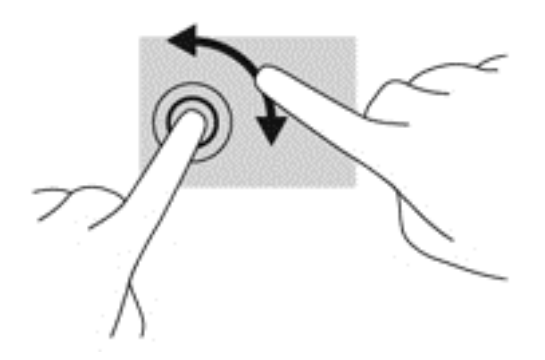

#### **Щракване с два пръста (само при някои модели)**

Щракването с два пръста ви дава възможност да избирате от меню за обект на екрана.

● Поставете два пръста в зоната на тъчпада и натиснете, за да се отвори меню с опции за избрания обект.

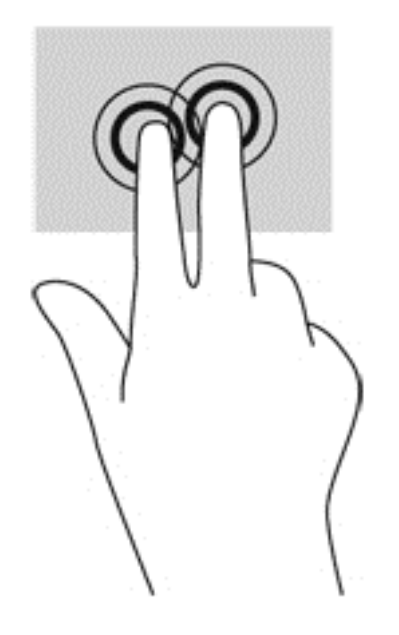

#### **Бързо плъзгане (само при някои модели)**

Бързото плъзгане позволява да се придвижвате между екраните или бързо да превъртате през документи.

● Поставете три пръста в зоната на тъчпада и плъзнете пръстите с леко, бързо движение нагоре, надолу, наляво или надясно.

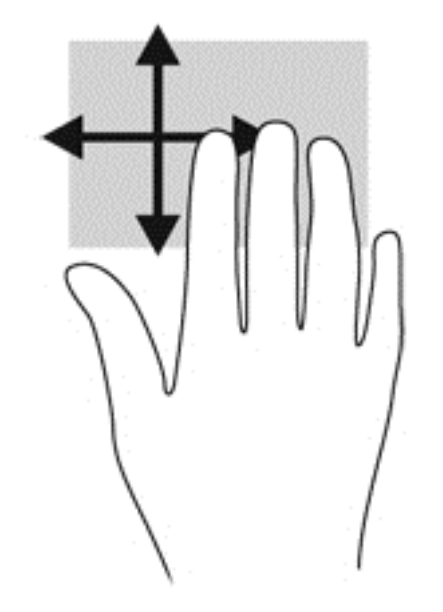

# **Използване на клавиатурата**

Клавиатурата и мишката ви позволяват да въвеждате и избирате елементи, да превъртате и да изпълнявате същите функции, както при използването на жестове с пръсти. Клавиатурата ви позволява да използвате клавишите за действие и клавишните комбинации, за да извършвате конкретни функции.

**ЗАБЕЛЕЖКА:** В зависимост от държавата или региона, вашата клавиатура може да има различни клавиши и функции на клавиатурата от тези, които са описани в този раздел.

### **Идентифициране на клавишните комбинации**

Клавишната комбинация е комбинация от клавиша fn и клавиша esc или някой от функционалните клавиши **(3)**.

За да използвате клавишна комбинация:

**▲** Натиснете за кратко клавиша fn, след което натиснете за кратко втория клавиш от клавишната комбинация.

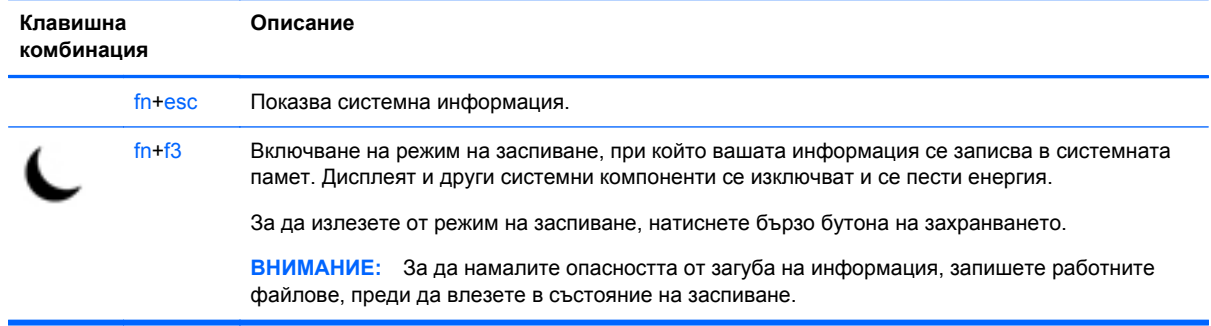

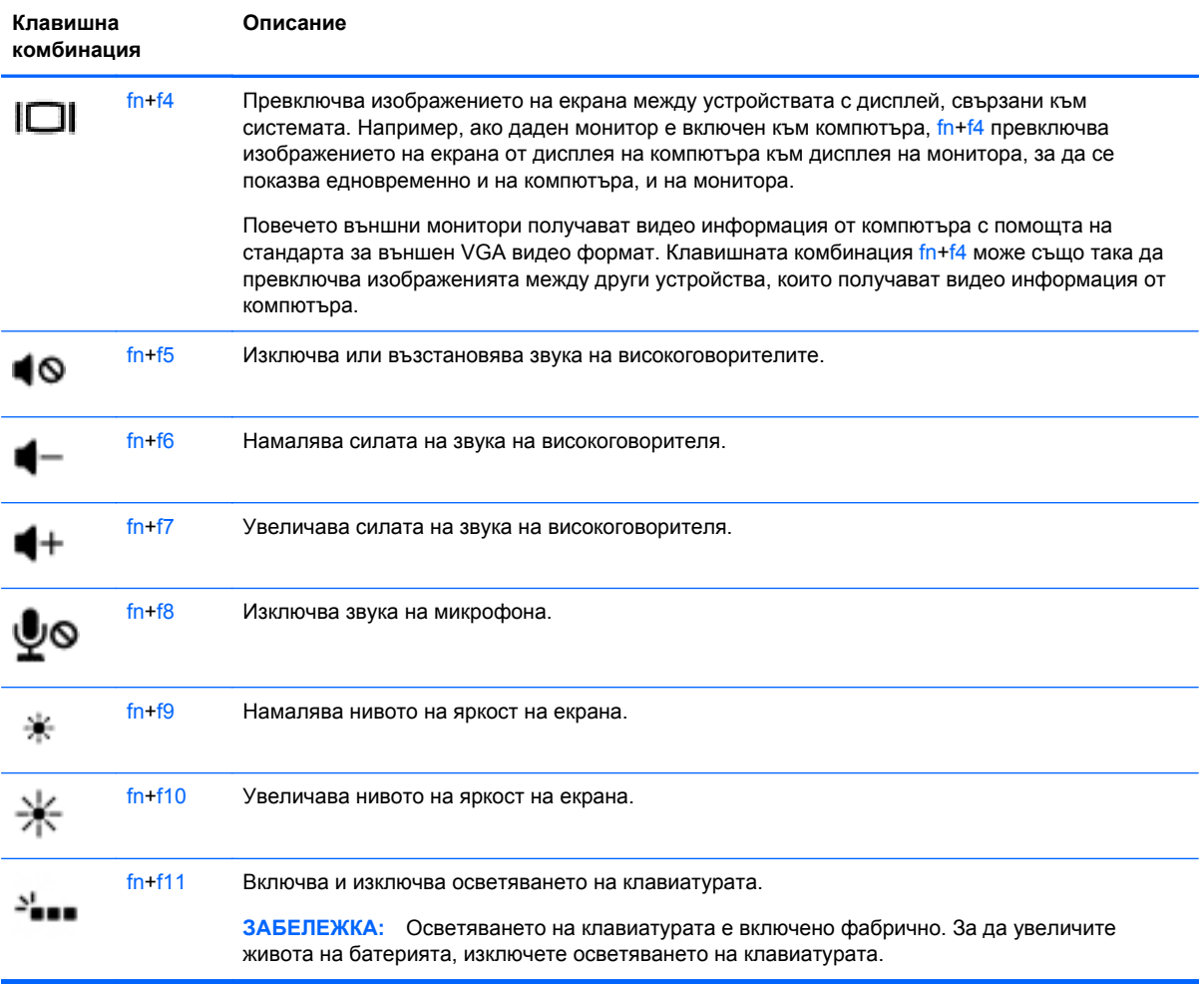

# **Използване на цифровите блокове на клавиатурата**

Компютърът включва вграден цифров блок на клавиатурата или вградена цифрова клавиатура. Компютърът също така поддържа допълнителна външна цифрова клавиатура или допълнителна външна клавиатура с цифров блок.

#### **Използване на вградената цифрова клавиатура**

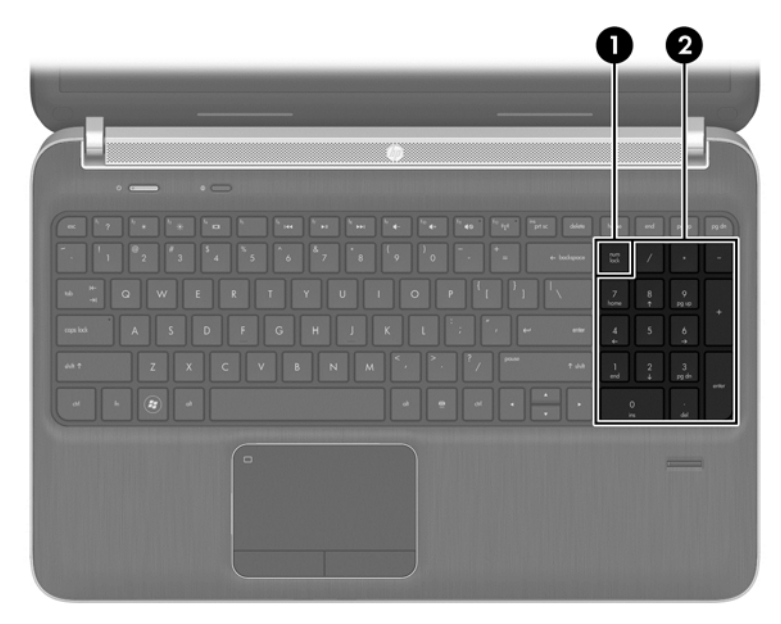

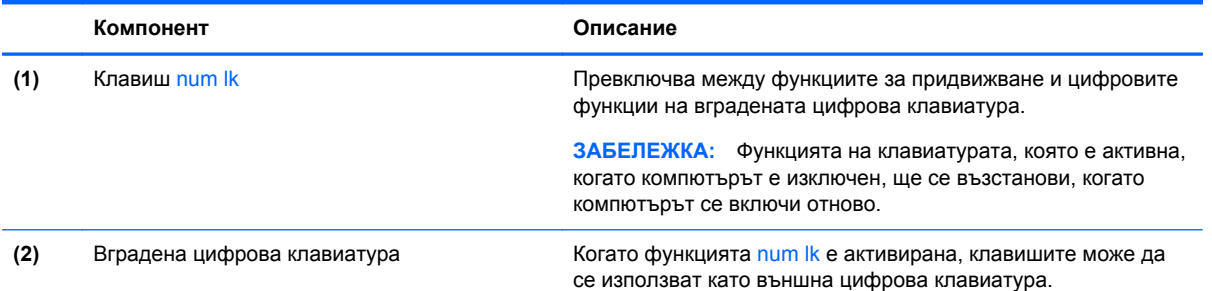

#### **Използване на допълнителен външен цифров блок на клавиатурата**

Клавишите на повечето външни цифрови блокове на клавиатурата имат различна функция в зависимост от това дали "num lock" е включен, или изключен. (Num lock е фабрично изключен.) Например:

- Когато клавишът num lock е включен, повечето клавиши от блока въвеждат цифри.
- Когато клавишът num lock е изключен, повечето клавиши от блока действат като клавишите за стрелки, страница нагоре или страница надолу.

Когато клавишът num lock на външния блок е включен, индикаторът на клавиша num lock на компютъра свети. Когато клавишът num lock на външния блок е изключен, индикаторът на клавиша num lock на компютъра не свети.

За да включите или изключите клавиша num lock на външния блок, докато работите:

**▲** Натиснете клавиша num lk на външния блок, не на компютъра.

# **5 Мултимедия**

Компютърът може да включва:

- Вграден(и) високоговорител(и)
- Вграден(и) микрофон(и)
- Вградена уеб камера
- Предварително инсталиран мултимедиен софтуер
- Мултимедийни бутони или клавиши

# **Използване на клавишите за управление на мултимедийни операции**

В зависимост от модела на компютъра може да имате следните възможности за управление на мултимедия, които ви позволяват да възпроизвеждате, оставяте на пауза, превъртате напред или назад един медиен файл:

- Бутони за мултимедия
- Клавишни комбинации за мултимедия (определени клавиши, натиснати в комбинация с клавиша fn)
- Клавиши за мултимедия

# **Звук**

На вашия компютър HP можете да пускате музикални дискове, да теглите и слушате музика, да предавате аудио съдържание от мрежата (включително и радио), да записвате аудиофайлове или да смесвате аудио и видео, за да създавате мултимедийни файлове. За да подобрите удоволствието от слушането, свържете външни аудиоустройства, като високоговорители или слушалки.

### **Свързване на високоговорители**

Можете да свържете високоговорители с кабел към компютъра, като ги включите в USB порт (или в куплунга за аудиоизход) на компютъра или станция за скачване.

За да свържете безжични високоговорители към компютъра, следвайте указанията на производителя на устройството. Преди да свързвате аудиоустройства, коригирайте силата на звука.

### **Регулиране на силата на звука**

В зависимост от модела на компютъра можете да регулирате силата на звука по следните начини:

- Бутони за сила на звука
- Клавишни комбинации за сила на звука (определени клавиши, натиснати в комбинация с клавиша fn)
- Клавиши за сила на звука

**ПРЕДУПРЕЖДЕНИЕ!** За да намалите опасността от увреждане, регулирайте силата на звука, преди да слагате слушалки, слушалки "тапи" или слушалки с микрофон. За допълнителна информация за безопасност вижте *Декларации за нормативните разпоредби, безопасността и околната среда*. За достъп до ръководствата за потребителя изберете **Старт > Помощ и поддръжка > Ръководства за потребителя**.

**<sup>22</sup> ЗАБЕЛЕЖКА:** Силата на звука може да се контролира и през операционната система и някои програми.

**<u>ЗАБЕЛЕЖКА:</u>** Направете справка с раздел Опознайте [компютъра](#page-13-0) си на страница 4 за информация относно типа на управлението на силата на звука, който има вашият компютър.

### **Свързване на слушалки**

Можете да свържете слушалки с кабел към куплунга за слушалки на компютъра.

За да свържете безжични слушалки към компютъра, следвайте указанията на производителя на устройството.

**ПРЕДУПРЕЖДЕНИЕ!** За да намалите риска от нараняване, намалете силата на звука, преди да поставите слушалки, слушалки "тапи" или слушалки с микрофон. За допълнителна информация за безопасност вж. *Декларации за нормативните разпоредби, безопасността и околната среда*.

### **Свързване на микрофон**

За да записвате аудио, свържете микрофон към куплунга за микрофон на компютъра. За найдобри резултати по време на запис говорете директно на микрофона и записвайте звук на настройка без фонов шум.

### **Проверка на аудиофункциите на компютъра**

**<del>|** *ЗАБЕЛЕЖКА***:** За да постигнете най-добри резултати, когато записвате, говорете право към</del> микрофона и записвайте звука в среда без фонов шум.

За да проверите аудиофункциите на вашия компютър, извършете следните стъпки:

- **1.** Изберете **Старт > Контролен панел > Хардуер и звук > Звук**.
- **2.** Когато се отвори прозорецът за звук, щракнете върху раздела **Звуци**. Под **Програмни събития** изберете дадено звуково събитие, като например звуков сигнал или аларма, след което щракнете върху бутона **Тестване**.

Ще чуете звук през високоговорителите или през свързаните слушалки.

За да проверите функциите за записване на вашия компютър, извършете следните стъпки:

- **1.** Изберете **Старт > Всички програми > Принадлежности > Звукозапис**.
- **2.** Щракнете върху **Начало на записване** и говорете в микрофона. Запишете файла на работния плот.
- **3.** Отворете някоя мултимедийна програма и възпроизведете звука.

За потвърждаване или промяна на аудио настройките на вашия компютър:

**▲** Изберете **Старт > Контролен панел > Аудио**.

# **Уеб камера (само при някои модели)**

Някои компютри разполагат с вградена уеб камера. С помощта на предварително инсталирания софтуер можете да използвате уеб камерата за правене на снимки или заснемане на видеоклипове. Можете предварително да прегледате и запишете снимката или видеоклипа.

Софтуерът на уеб камерата ви позволява да експериментирате със следните функции:

- Снимане и споделяне на видео
- Излъчване на видео със софтуер за незабавни съобщения
- Моментни снимки

# **Видео**

Вашият компютър на HP е мощно видеоустройство, което ви позволява да гледате предавано видео от любимите ви уеб сайтове и да изтегляте видеоклипове и филми, които да гледате на компютъра, без да е необходимо да се свързвате към мрежа.

За да подобрите удоволствието от гледането, използвайте някой от видео портовете на компютъра, за да свържете външен монитор, проектор или телевизор. Вашият компютър може да разполага с HDMI порт, който ви позволява да свързвате HD монитор или телевизор.

Вашият компютър има DisplayPort външен видео порт.

**ВАЖНО:** Уверете се, че външното устройство е свързано към правилния порт на компютъра чрез правилния кабел. Проверете указанията на производителя на устройството, ако имате въпроси.

**<u>ј<sup>29</sup>/2ЗАБЕЛЕЖКА:</u>** Направете справка с раздел <u>Опознайте [компютъра](#page-13-0) си на страница 4</u> за информация относно видео портовете на вашия компютър.

## **DisplayPort**

DisplayPort портът служи за свързване на компютъра с допълнително видео- или аудиоустройство – например високодетайлен телевизор или съвместим цифров или аудиокомпонент. DisplayPort предоставя по-висока производителност от порта за външен VGA монитор, а също така подобрява цифровата връзка.

**Эле ЗАБЕЛЕЖКА:** За да предадете видео и/или аудио сигнали през DisplayPort порт, трябва да разполагате с DisplayPort кабел (закупува се отделно).

**Это ЗАБЕЛЕЖКА:** Дадено DisplayPort устройство може да се свърже към DisplayPort порта на компютъра. Информацията, която се показва на екрана на компютъра, може едновременно да се показва на DisplayPort устройството.

За да свържете видео- или аудиоустройство към DisplayPort порта:

**1.** Свържете единия край на DisplayPort кабела към DisplayPort порта на компютъра.

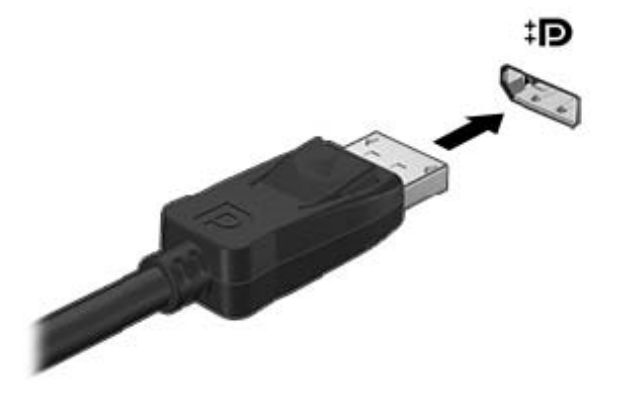

**2.** Свържете другия край на кабела към видеоустройството, след което направете справка с инструкциите на производителя на устройството за допълнителна информация.

**Э ЗАБЕЛЕЖКА:** За да премахнете кабела на устройството, натиснете надолу бутона за освобождаване на конектора, за да го разкачите от компютъра.

### **Свързване на Thunderbolt порт**

Thunderbolt портът свързва допълнително устройство с дисплей с висока разделителна способност или високопроизводително устройство за данни. Този порт осигурява по-висока производителност от порта за външен VGA монитор и подобрява цифровата свързаност.

**ЗАБЕЛЕЖКА**: Thunderbolt е нова технология. Инсталирайте всички най-нови драйвери за вашето Thunderbolt устройство, преди да свържете устройството към Thunderbolt порта. Thunderbolt кабелът и Thunderbolt устройството (продават се отделно) трябва да са съвместими с Windows. За да определите, дали вашето устройство е Thunderbolt устройство, сертифицирано за Windows, вижте <https://thunderbolttechnology.net/products>.

**1.** Свържете единия край на Thunderbolt кабела към Thunderbolt порта на компютъра.

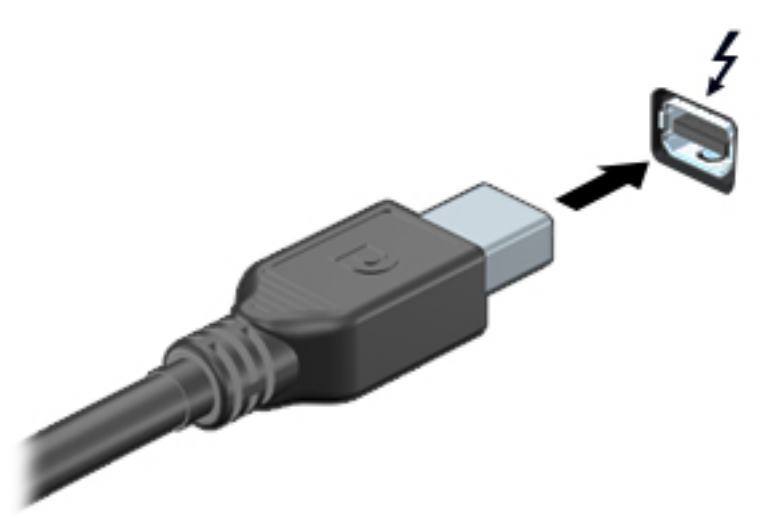

- **2.** Свържете другия край на кабела към цифровия дисплей.
- **3.** Натиснете f4 за превключване на изображението на екрана на компютъра между 4 състояния на дисплея.
	- **Само на екрана на компютъра**: Гледане на изображението само на екрана на компютъра.
	- **Дублиране:** Гледане на изображението на екрана едновременно на компютъра *и* на външното устройство.
	- **Разширение:** Гледане на изображението на екрана, разгърнато между компютъра *и* външното устройство.
	- **Само на втори екран**: Гледане на изображението само на екрана на външното устройство.

С всяко натискане на f4 състоянието на дисплея се променя.

**ЭМБЕЛЕЖКА:** Регулирайте разделителна способност на екрана на външното устройство, особено ако използвате опцията "Режим на разширение". Изберете **Старт > Контролен панел > Облик и персонализиране**. В **Дисплей**, изберете **Настройване на разделителната способност на екрана**.

## **Intel Wireless Display**

Intel® Wireless Display позволява да споделяте съдържанието на вашия компютър безжично с телевизора. За да използвате безжичния дисплей, е необходим безжичен адаптер за телевизор (закупува се отделно). Възможно е DVD дисковете, които разполагат със защита за възпроизвеждане, да не работят с Intel Wireless Display. (Въпреки това, DVD дисковете, които не разполагат със защита за възпроизвеждане, ще работят нормално.) Blu-ray дисковете, които разполагат със защита за възпроизвеждане, няма да работят с Intel Wireless Display. За подробности относно използването на адаптер за телевизор вж. инструкциите на производителя.

**ЗАБЕЛЕЖКА:** Не забравяйте да разрешите безжичната връзка на компютъра, преди да използвате безжичния дисплей.

# **6 Управление на захранването**

**Э ЗАБЕЛЕЖКА:** Даден компютър може да има бутон за захранване или ключ за захранване. Терминът *бутон за безжична връзка* се използва в това ръководство със значението на всички посочени по-горе типове безжични управления.

# **Изключване на компютъра**

**ВНИМАНИЕ:** Незаписаната информация се губи, когато компютърът се изключи.

Командата за изключване затваря всички отворени програми, заедно с операционната система, след което изключва дисплея и компютъра.

Изключете компютъра при някое от следните обстоятелства:

- Когато трябва да смените батерията или ви трябва достъп до компоненти вътре в компютъра
- Когато свързвате външно хардуерно устройство, което не се свързва към порт на универсалната серийна шина (USB)
- Когато компютърът няма да бъде използван и ще бъде изключен от външно захранване за дълго време

Въпреки че можете да изключите компютъра от бутона за захранването, препоръчителната процедура е да използвате командата за изключване на Windows:

**ЗАБЕЛЕЖКА:** Ако компютърът е в режим на заспиване или хибернация, трябва първо да излезете от съответния режим чрез натискане за кратко на бутона за захранване, за да е възможно изключването.

- **1.** Запаметете всички работни файлове и затворете всички отворени програми.
- **2.** Изберете **Старт > Изключване**.

Ако компютърът е блокирал и не можете да използвате горната процедура за изключване, опитайте следните аварийни процедури в дадената последователност:

- Натиснете ctrl+alt+delete. Щракнете върху иконата **Захранване** и след това щракнете върху **Изключване**.
- Натиснете и задръжте бутона за захранване поне за 5 секунди.
- Изключете компютъра от външното захранване.
- Извадете батерията.

# **Задаване на опциите на захранването**

#### **Използване на режимите за икономия на енергия**

Режимът на заспиване е разрешен по подразбиране.

Когато компютърът влезе в режим на заспиване, индикаторите на захранването мигат и екранът изгасва. Работните ви файлове се съхраняват в паметта.

**ВНИМАНИЕ:** За да намалите риска от евентуално влошаване на качеството на звука или картината, загуба на функции при възпроизвеждане на аудио или видео, или загуба на информация, не стартирайте режим на заспиване, докато четете от или записвате върху диск или външна мултимедийна карта.

**Э ЗАБЕЛЕЖКА**: Не можете да установявате никакви мрежови връзки и да извършвате никакви функции на компютъра, докато е в режим на заспиване.

#### **Влизане и излизане от режим на заспиване**

Докато компютърът е включен, можете да влезете в режим на заспиване по един от следните начини:

- Натиснете за кратко бутона на захранването.
- Затворете дисплея.
- Изберете **Старт**, щракнете върху стрелката до бутона за изключване, след което изберете **Заспиване**.

За да излезете от режим на заспиване

- Натиснете за кратко бутона на захранването.
- Ако дисплеят е затворен, го отворете.
- Натиснете клавиш от клавиатурата.
- Натиснете или плъзнете пръст по тъчпада

Когато компютърът излезе от режим на заспиване, индикаторите на захранването светват и компютърът се връща на екрана, където сте спрели да работите.

**ЗАБЕЛЕЖКА:** Ако сте избрали компютърът да иска парола при събуждане, трябва да въведете своята парола за Windows, преди компютърът да се върне към екрана.

#### **Влизане и излизане от режим на хибернация**

Системата е фабрично настроена да влиза в режим на хибернация след период на бездействие, когато работи със захранване от батерия или с външно захранване, или когато батерията достигне критично ниво.

Настройките и периодите на бездействие могат да се променят в контролния панел на Windows.

За да влезете в режим на хибернация:

**▲** Изберете **Старт**, щракнете върху стрелката до бутона за изключване, след което изберете **Хибернация**.

За да излезете от режим на хибернация:

**▲** Натиснете за кратко бутона на захранването.

Индикаторите на захранването светват и работата ви продължава от екрана, който е бил на компютъра, когато сте я прекъснали.

**<u>≫</u> ЗАБЕЛЕЖКА:** Ако сте избрали компютърът да иска парола при събуждане, трябва да въведете своята парола за Windows, преди да се върнете към работния екран.

#### <span id="page-49-0"></span>**Използване на индикатора за заряд на батерия и настройки на захранването**

Индикаторът за заряд на батерия се намира в областта за уведомяване най-вдясно на лентата на задачите. Индикаторът за заряд на батерията позволява бърз достъп до настройките на захранването и преглед на оставащия заряд на батерията.

- За да се покаже процентът оставащ заряд на батерията и текущият план за захранване, придвижете показалеца върху иконата на индикатора за заряд на батерия.
- За да използвате опциите на захранването или да промените плана за захранване, щракнете върху иконата на индикатора за заряд на батерия и изберете елемент от списъка.

Различните икони на индикатора за заряд на батерия показват дали компютърът работи на батерия, или на външно захранване. Иконата показва също и съобщение, ако батерията е достигнала ниско или критично ниво.

#### **Задаване на защита с парола при събуждане**

За да зададете компютърът да иска парола, когато излиза от режим на заспиване или хибернация, извършете следните стъпки:

- **1.** Изберете **Старт > Контролен панел > Система и защита > Опции за захранването**.
- **2.** В левия прозорец щракнете върху **Изискване на парола при събуждане на компютъра**.
- **3.** Щракнете върху **Промяна на настройките, които в момента не са налични**.
- **4.** Щракнете върху **Изисквай парола (препоръчва се)**.

**Э ЗАБЕЛЕЖКА:** Ако трябва да създадете парола за потребителски акаунт или да промените текущата си парола за даден потребителски акаунт, щракнете върху **Създайте или променете паролата на собствения си акаунт** и следвайте инструкциите на екрана. Ако не е необходимо да създавате или променяте парола на потребителски акаунт, преминете към стъпка 5.

**5.** Щракнете върху **Запиши промените**.

## **Използване на захранване от батерията**

**ПРЕДУПРЕЖДЕНИЕ!** За да избегнете потенциални опасности, използвайте само батерията към компютъра, резервна батерия, получена от HP, или съвместима батерия, закупена от HP.

Компютърът работи със захранване от батерия винаги, когато не е включен към външно променливотоково захранване. Продължителността на работата на батерията се различава в зависимост от настройките за управление на захранването, програмите, които се изпълняват на компютъра, яркостта на дисплея, свързаните към компютъра външни устройства и други фактори. Когато държите батерията в компютъра, докато той е включен в променливотоковото захранване, батерията се зарежда, а също така и предпазва работата ви в случай на срив в захранването. Ако в компютъра има заредена батерия и той работи на външно променливотоково захранване, компютърът автоматично минава към захранване от батерията, ако променливотоковият адаптер бъде изключен от компютъра или се случи загуба на променливотоково захранване.

**Э ЗАБЕЛЕЖКА:** Когато изключите променливотоковото захранване, яркостта на дисплея се намалява автоматично, за да се пести живота на батерията. Някои модели компютри може да превключват графичните режими, за да увеличат живота на батерията. За повече информация вж. [Превключващи](#page-56-0) се графични режими/двойни графични режими (само при някои модели) на [страница](#page-56-0) 47.

### **Откриване на допълнителна информация за батерията**

"Помощ и поддръжка" предоставя следните инструменти и информация за батерията:

- Инструмент за проверка на батерията за тестване на ефективността на батерията
- Информация за калибрирането, управлението на захранването и правилното поддържане и съхранение за максимално увеличаване на живота на батерията
- Информация за типовете батерии, технически данни, срокове за експлоатация и капацитет

За да отворите информацията за батерията:

**▲** Изберете **Старт > Помощ и поддръжка > Обучение > Планове за захранване: Често задавани въпроси**.

#### **Използване на функцията за проверка на батерията**

"Помощ и поддръжка" предоставя информация за състоянието на инсталираната в компютъра батерия.

За да стартирате "Проверка на батерията":

**1.** Свържете променливотоковия адаптер с компютъра.

**Эле Гарбания в Стандар Герова да бъде свързан с външно захранване, за да може** "Проверка на батерията" да работи както трябва.

- **2.** Изберете **Старт > Помощ и поддръжка > Отстраняване на неизправности > Захранване, температура и механика**.
- **3.** Щракнете върху раздела **Захранване** и след това щракнете върху **Проверка на батерията**.

"Проверка на батерията" проверява батерията и нейните клетки, за да разбере дали работят правилно, и след това отчита резултатите от проверката.

#### **Показване на оставащия заряд на батерията**

**▲** Придвижете показалеца върху иконата на индикатора на батерията на работния плот на Windows в областта за уведомяване най-вдясно на лентата на задачите.

#### **Максимално увеличаване на времето за разреждане на батерията**

Времето за разреждане на батерията варира според функциите, които използвате, докато компютърът работи на захранване от батерията. Максималното време за разреждане постепенно се съкращава, тъй като капацитетът на батерията естествено намалява.

Съвети за максимално увеличаване на времето за разреждане на батерията:

- Намалете яркостта на дисплея.
- Отстранявайте заменяемата от потребителя батерия в компютъра, когато тя не се използва или зарежда.
- Съхранявайте батерията, която може да се сменя от потребителя, на хладно, сухо място.
- Изберете настройката **Икономия на енергия** в опциите за захранване.

#### **Мерки при ниски нива на батерията**

Информацията в този раздел описва фабрично настроените предупреждения и реакциите на системата. Някои от предупрежденията за ниско ниво на батерията и реакциите на системата могат да се променят от "Опции на захранването". Предпочитанията, зададени с "Опции на захранването", не влияят на индикаторите.

#### **Идентифициране на ниските нива на батерията**

Когато батерия, която е единствен източник на захранване за компютъра, достигне ниско или критично ниво, се случва следното:

• Индикаторът за батерията (само при някои модели) показва ниско или критично ниво на батерията.

– или –

Иконата на индикатора за заряд на батерията в областта за уведомяване показва съобщение за ниско или критично ниво на батерията.

<span id="page-52-0"></span>**ЭМБЕЛЕЖКА:** За допълнителна информация относно индикатора за заряд на батерията вж. Използване на индикатора за заряд на батерия и настройки на [захранването](#page-49-0) на [страница](#page-49-0) 40.

Ако компютърът е включен или е в състояние на заспиване, той остава за кратко в състояние на заспиване, след това се изключва и губи цялата незаписана информация.

#### **Отстраняване на проблем с ниско ниво на батерията**

**Отстраняване на проблем с ниско ниво на батерията, когато има външно захранване**

- **▲** Свържете едно от следните устройства:
	- Променливотоков адаптер
	- Допълнително устройство за скачване или за разширение
	- Допълнителен променливотоков адаптер, закупен като аксесоар от HP

#### **Отстраняване на проблем с ниско ниво на батерията, когато няма наличен източник на захранване**

За да решите проблем с ниско ниво на батерията, когато нямате на разположение захранващ източник, запишете работните файлове и след това изключете компютъра.

#### **Поставяне или изваждане на батерията**

#### **Поставяне на батерия**

За да поставите батерията:

- **1.** Обърнете компютъра с дъното нагоре и го поставете върху равна повърхност с отделението за батерия обърнато към вас.
- **2.** Поставете батерията **(1)** в отделението за батерия, докато застане на мястото си.

Ключът за освобождаване на батерията **(2)** автоматично ще фиксира батерията на място.

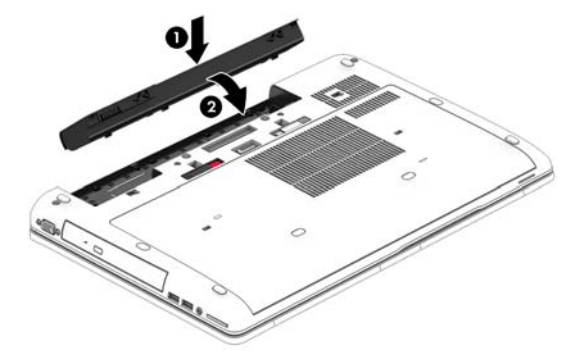

#### **Изваждане на батерия**

За да извадите батерията:

- **ВНИМАНИЕ:** Изваждането на батерията, когато тя е единственият източник на захранване за компютъра, може да доведе до загуба на информация. За да предотвратите загубата на информация, запишете работните файлове, след което изключете компютъра от Windows, преди да премахнете батерията.
	- **1.** Обърнете компютъра с дъното нагоре и го поставете върху равна повърхност с отделението за батерия обърнато към вас.
	- **2.** Плъзнете ключа за освобождаване на батерията **(1)**, за да освободите батерията.
	- **3.** Извадете батерията от компютъра **(2)**.

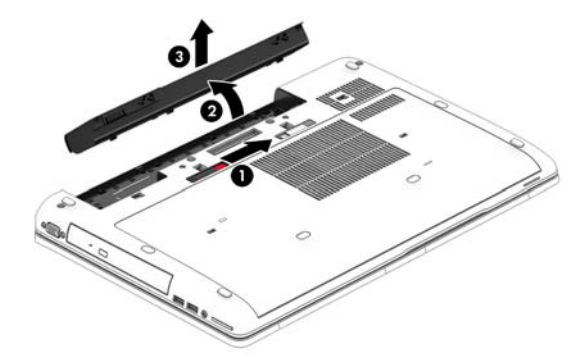

#### **Съхраняване на заряда на батерията**

- Изберете настройки за ниско потребление на енергия от "Опции на захранването" в контролния панел на Windows.
- Изключете връзките към безжични и LAN мрежи и затворете приложенията за модем, когато не ги използвате.
- Изключете неизползваните външни устройства, които не са включени в източник на външно захранване.
- Спрете, забранете или извадете външни мултимедийни карти, които не използвате.
- Намалете яркостта на екрана.
- Ако напускате работното място, влизайте в режим на заспиване или изключвайте компютъра.

#### **Съхранение на батерия, която може да се сменя от потребителя**

**ВНИМАНИЕ:** За да намалите риска от повреда на батерията, не я излагайте на високи температури за продължително време.

Ако компютърът няма да се използва и ще бъде изключен от външното захранване за повече от 2 седмици, извадете батерията, която може да се сменя от потребителя, и я съхранявайте отделно.

За да удължите заряда на оставена на съхранение батерия, съхранявайте я на хладно и сухо място.

**Э ЗАБЕЛЕЖКА**: Батерия, оставена на съхранение, трябва да се проверява на всеки 6 месеца. Ако капацитетът е по-малко от 50%, заредете отново батерията, преди да я оставите за съхранение.

Калибрирайте батерията, преди да я използвате, ако е била оставена на съхранение месец или повече.

#### <span id="page-54-0"></span>**Изхвърляне на батерия, която може да се сменя от потребителя**

**ПРЕДУПРЕЖДЕНИЕ!** За да намалите риска от пожар или изгаряния, не разглобявайте, удряйте или пробивайте; не свързвайте на късо външните контакти; не изхвърляйте батерията в огън или вода.

Вж. *Декларации за нормативните разпоредби, безопасността и околната среда* за информация относно правилно изхвърляне на батерията. За достъп до ръководствата за потребителя изберете **Старт > Помощ и поддръжка > Ръководства за потребителя**. За достъп до информация за батерията изберете **Старт > Помощ и поддръжка > Обучение > Планове за захранване: Често задавани въпроси**.

#### **Смяна на батерия, която може да се сменя от потребителя**

Функцията за проверката на батерията ще ви уведоми, че трябва да смените батерията, когато дадена вътрешна клетка не се зарежда правилно или когато капацитетът за съхранение на батерията достигне слабо състояние. Ако батерията се покрива от гаранция на HP, инструкциите включват идентификационен номер на гаранцията. Съобщение ще ви насочи към уеб сайта на HP за повече информация относно поръчката на допълнителна батерия.

### **Използване на външно променливотоково захранване**

**ПРЕДУПРЕЖДЕНИЕ!** Не зареждайте батерията на компютъра, когато сте на борда на самолет.

**ПРЕДУПРЕЖДЕНИЕ!** За да избегнете потенциални проблеми с безопасността, използвайте само променливотоковия адаптер към компютъра, резервен променливотоков адаптер от HP или съвместим променливотоков адаптер, закупен от HP.

**ЭМБЕЛЕЖКА:** За информация относно свързването към променливотоково захранване вж. листовката *Инструкции за инсталиране*, предоставена в кутията на компютъра.

Външно променливотоково захранване се подава през одобрен променливотоков адаптер или допълнително устройство за скачване или разширение.

Свържете компютъра с външно променливотоково захранване при някое от следните обстоятелства:

- Когато зареждате или калибрирате батерия
- Когато инсталирате или променяте системен софтуер
- Когато записвате информация на CD, DVD или BD диск (само при някои модели)
- Когато изпълнявате програмата за дефрагментиране на диска
- Когато извършвате архивиране или възстановяване

Когато включите компютъра във външно променливотоково захранване, ще се случат следните неща:

- Батерията ще започне да се зарежда.
- Ако компютърът е включен, иконата на измерителя на захранването в областта за уведомяване ще се промени.

Когато изключите външното променливотоково захранване, ще се случат следните събития:

- Компютърът ще превключи на захранване от батерията.
- Яркостта на дисплея автоматично ще се намали, за да се пести батерията.

#### <span id="page-56-0"></span>**Проверка на променливотоков адаптер**

Проверете променливотоковия адаптер, ако компютърът проявява някой от следните симптоми, когато е включен към променливотоково захранване:

- Компютърът не се включва.
- Дисплеят не се включва.
- Индикаторите на захранването не светят.

За да проверите променливотоковия адаптер:

- **1.** Изключете компютъра.
- **2.** Извадете батерията от компютъра.
- **3.** Свържете променливотоковия адаптер към компютъра, след което го включете в електрически контакт.
- **4.** Включете компютъра.
	- Ако индикаторите на захранването се *включат*, променливотоковият адаптер работи нормално.
	- Ако индикаторите за захранване останат *изключени*, това означава, че променливотоковият адаптер не функционира и трябва да се смени.

Свържете се с отдела за поддръжка за повече информация относно сдобиването с друг променливотоков адаптер.

### **Превключващи се графични режими/двойни графични режими (само при някои модели)**

Някои компютри са оборудвани с превключващи се графични режими или двойни графични режими.

- Превключващи се графични режими поддържат се от AMD™ и Intel. Ако компютърът ви разполага с динамични превключващи се графични режими на AMD, той поддържа единствено превключващи се графични режими.
- Двойни графични режими поддържат се само от AMD. Ако компютърът ви разполага с двойни графични режими на AMD Radeon, той поддържа единствено двойни графични режими.

**Э ЗАБЕЛЕЖКА:** За да определите дали компютърът поддържа превключващи се графични режими или двойни графични режими, вж. конфигурацията на графичния процесор на компютъра. Intel HR процесорите (CPU) и AMD Trinity сериите на комбинираните процесор и графично ядро (APU) поддържат превключващи се графични режими. AMD Trinity сериите A6, A8 и A10 APU поддържат двойни графични режими. AMD Trinity сериите A4 APU не поддържат двойни графични режими.

Превключващите се графични режими и двойните графични режими предлагат два режима за обработка на графики:

- Режим на производителност приложенията се изпълняват с оптимална производителност.
- Режим за пестене на енергия животът на батерията се съхранява.

**ЭМБЕЛЕЖКА:** Двойните графични режими може да се включат само за приложения на цял екран, които използват DirectX версия 10 или 11.

За да управлявате настройките за AMD графика:

- **1.** Отворете Catalyst Control Center като щракнете с десния бутон върху работния плот на Windows, след което изберете **Конфигуриране на превключващи се графични режими**.
- **2.** Щракнете върху раздела **Захранване**, след което изберете **Превключващи се графични режими**.

#### **Използване на превключващи се графични режими (само при някои модели)**

Превключващите се графични режими позволяват да превключвате между режимите на производителност и пестене на енергия.

За да управлявате настройките за превключващи се графични режими:

- **1.** Щракнете с десния бутон върху работния плот на Windows и изберете **Конфигуриране на превключващи се графични режими**.
- **2.** Щракнете върху раздела **Захранване**, след което изберете **Превключващи се графични режими**.

Методът на превключващите се графични режими назначава отделни приложения да се изпълняват в режим на производителност или пестене на енергия въз основа на изискванията за захранване. Можете също така ръчно да променяте настройките за отделните приложения, като откриете приложението под падащото меню **Скорошни приложения** или като щракнете върху **Преглед**, което се намира под **Други приложения**. Можете да превключвате между режимите на производителност и пестене на енергия.

**<sup>23</sup> ЗАБЕЛЕЖКА**: За повече информация вижте помощта към софтуера за превключване на графични режими.

#### **Използване на двойни графични режими (само при някои модели)**

Ако системата ви е оборудвана с двойни графични режими (два или повече добавени графични процесора (GPU)), можете да разрешите AMD Radeon Dual Graphics да увеличи мощността на приложението и производителността за приложения на цял екран, които използват DirectX версия 10 или 11. За повече информация относно DirectX вж. [http://www.microsoft.com/directx.](http://www.microsoft.com/directx)

**ЭМБЕЛЕЖКА:** Системите с двойни графични режими поддържат само автоматично избиране на базата на изисквания за захранване (динамична схема) и автоматично назначават режим на производителност или пестене на енергия за отделните приложения. Въпреки това, ще можете ръчно да променяте настройките за конкретното приложение.

За да включите или изключите AMD Radeon Dual Graphics, поставете отметка (или я премахнете) в квадратчето в раздела AMD Radeon Dual Graphics, който се намира в раздела **Производителност** в Catalyst Control Center.

**ЗАБЕЛЕЖКА:** За повече информация вж. помощта на софтуера на AMD.

# **7 Външни карти и устройства**

# **Използване на четци за карти с памет (само за избрани модели)**

Допълнителните карти с памет осигуряват надеждно съхранение на данни и удобно споделяне на данни. Тези карти често се използват с фотоапарати и джобни компютри, които имат цифрови носители, както и с други компютри.

За да определите форматите на картите с памет, поддържани от компютъра, вижте раздела Опознайте [компютъра](#page-13-0) си на страница 4.

### **Поставяне на карта с памет**

**ВНИМАНИЕ:** За да намалите риска от повреда на конекторите на картата с памет, използвайте минимална сила за поставяне на карта с памет.

- **1.** Дръжте картата с етикета нагоре и конекторите обърнати към компютъра.
- **2.** Поставете картата в четеца за карти с памет, след което натиснете картата навътре, докато тя щракне на място.

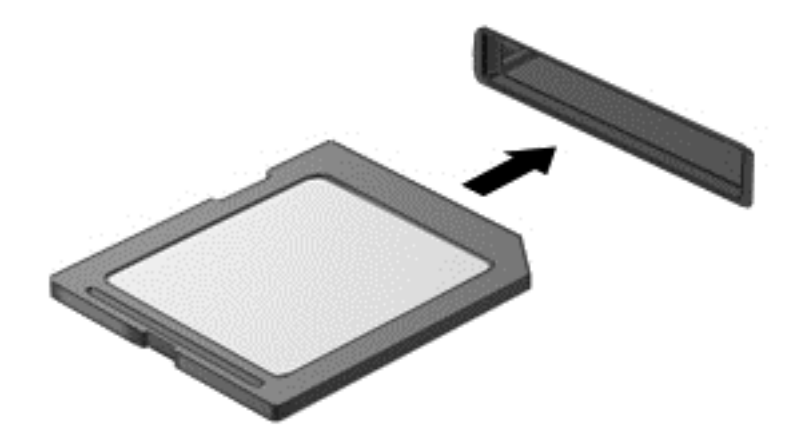

Ще чуете звук, когато устройството е разпознато, и може да се покаже меню с опции.

### **Изваждане на карта с памет**

**ВНИМАНИЕ:** За да намалите риска от загуба на данни или блокиране на системата, използвайте дадената по-долу процедура за безопасно изваждане на картата с памет.

- **1.** Запишете информацията и затворете всички програми, свързани с картата с памет.
- **2.** Щракнете върху иконата за премахване на хардуер на работния плот на Windows в областта за уведомяване в най-дясната част на лентата на задачите. След това следвайте указанията на екрана.

**3.** Поставете картата в четеца за карти с памет, след което натиснете картата навътре, докато тя щракне на място.

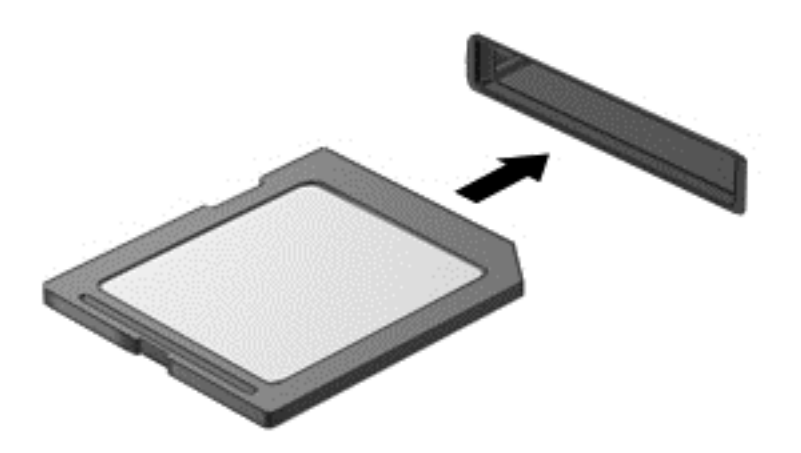

Ще чуете звук, когато устройството е разпознато, и може да се покаже меню с опции.

# **Използване на ExpressCard (само при някои модели)**

ExpressCard е високопроизводителна PC Card, която е поставена в слота ExpressCard.

Картите ExpressCard са проектирани съобразно стандартните спецификации на PCMCIA (Personal Computer Memory Card International Association; Международната асоциация за карти с памет, предназначени за персонални компютри).

## **Конфигуриране на ExpressCard**

Инсталирайте само необходимия за картата софтуер. Ако получите указание от производителя на ExpressCard да инсталирате драйверите на устройството:

- Инсталирайте само драйверите на устройството за вашата операционна система.
- Не инсталирайте допълнителен софтуер като картови услуги, контактни услуги или "enablers" (разрешаващи модули), предоставен от производителя на ExpressCard.

# **Поставяне на ExpressCard**

**ВНИМАНИЕ:** За да предотвратите повреда на компютъра и външните мултимедийни карти, не поставяйте PC Card в слот ExpressCard.

**ВНИМАНИЕ:** За да намалите опасността от повреда на изводите:

Използвайте минимална сила, когато поставяте ExpressCard.

Не премествайте и не транспортирайте компютъра, когато се използва ExpressCard.

**|<sup>20</sup>% ЗАБЕЛЕЖКА:** Илюстрацията по-долу може леко да се различава от вашето устройство.

В слота ExpressCard може да има защитна вложка. За да извадите вложката:

- **1.** Натиснете навътре вложката **(1)**, за да я освободите.
- **2.** Издърпайте вложката извън слота **(2)**.

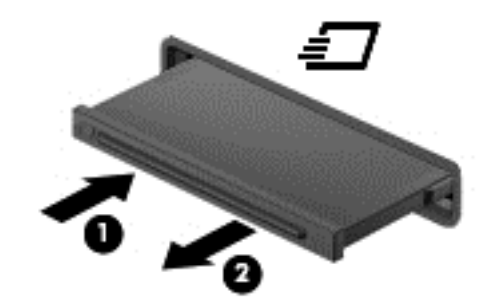

За да поставите ExpressCard:

- **1.** Дръжте картата със страната за етикета нагоре и изводите, обърнати към компютъра.
- **2.** Поставете картата в слота за ExpressCard и след това натиснете картата навътре, докато се фиксира здраво.

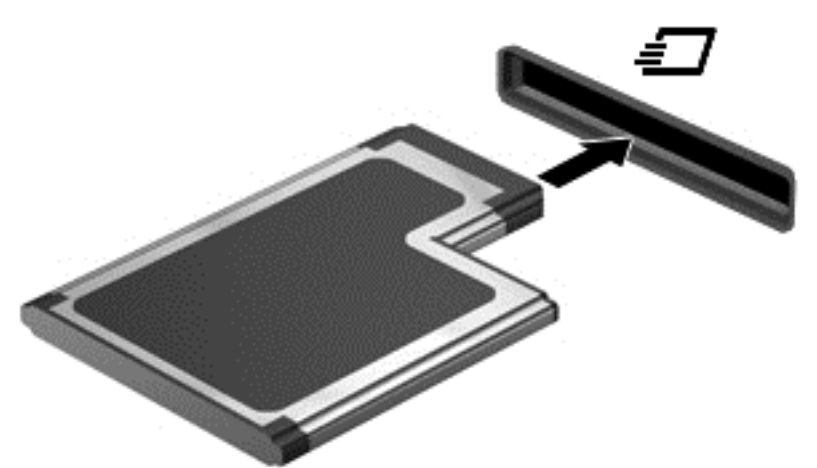

Ще чуете звук, когато картата е разпозната, и може да се покаже меню с опции.

**ЭМБЕЛЕЖКА:** Първия път, когато свържете ExpressCard, в областта за уведомяване се появява съобщение, което ви уведомява, че картата е разпозната от компютъра.

**ЗАБЕЛЕЖКА:** За да пестите енергия, спирайте или изваждайте ExpressCard, когато не я използвате.

# **Изваждане на ExpressCard**

**ВНИМАНИЕ:** За да намалите опасността от загуба на данни или блокиране на системата, използвайте следната процедура за безопасно изваждане на ExpressCard:

- **1.** Запишете информацията и затворете всички програми, свързани с ExpressCard.
- **2.** Щракнете върху иконата за премахване на хардуер на работния плот на Windows в областта за уведомяване в най-дясната част на лентата на задачите, след което изпълнете инструкциите на екрана.
- **3.** Освободете и извадете ExpressCard:
	- **а.** Леко натиснете навътре картата ExpressCard **(1)**, за да я отключите.
	- **б.** Издърпайте картата ExpressCard от слота **(2)**.

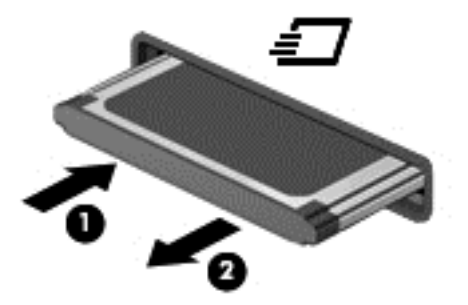

# **Използване на смарт карти**

**ЗАБЕЛЕЖКА**: Понятието *смарт карта* се използва в тази глава както за смарт картите, така и за картите Java™.

Смарт картата е аксесоар с размерите на кредитна карта, който съдържа микрочип с памет и микропроцесор. Подобно на персоналните компютри смарт картите имат операционна система за управление на входните и изходните данни, както и функции за защита срещу подправяне. Стандартните смарт карти се използват с четеца за смарт карти.

За достъп до съдържанието на микрочипа ви е необходим ПИН код. За повече информация относно функциите за защита на смарт карти отидете на "Помощ и поддръжка" като изберете **Старт > Помощ и поддръжка**.

### **Поставяне на смарт карта**

**1.** Хванете картата с етикета нагоре и леко я плъзнете в четеца за смарт карти, докато картата се намести.

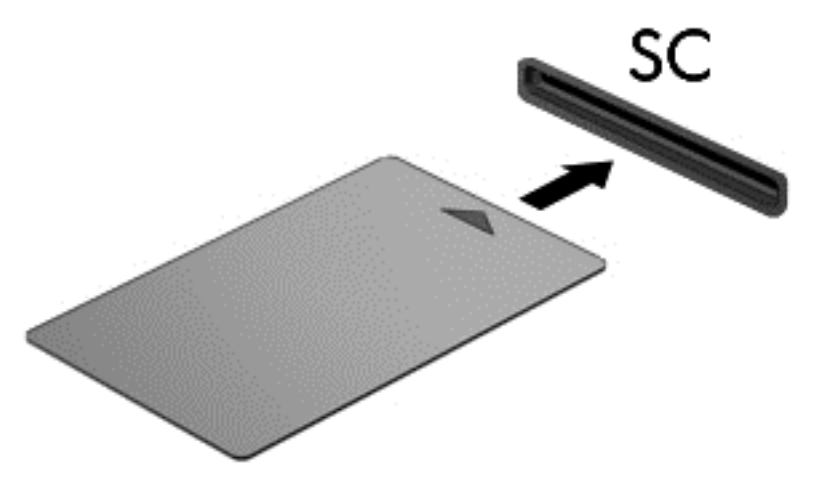

**2.** Следвайте указанията от екрана за влизане в компютъра с помощта на PIN на смарт картата.

### **Изваждане на смарт карта**

**▲** Хванете края на смарт картата и след това я извадете от четеца за смарт карти.

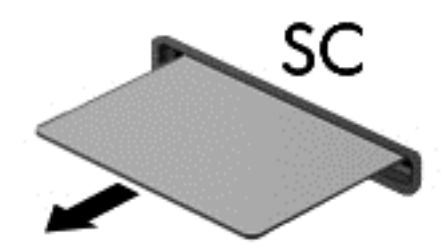

# **Използване на USB устройство**

Универсалната серийна шина (USB) е хардуерен интерфейс, който може да се използва за свързване на допълнително външно устройство, например USB клавиатура, мишка, дисково устройство, принтер, скенер или концентратор.

Някои USB устройства може да имат нужда от допълнителен софтуер, който обикновено е включен към устройството. За повече информация за специфичния за устройството софтуер вж. указанията на производителя. Тези инструкции може да са предоставени със софтуера, на диск или на уеб сайта на производителя.

Компютърът разполага най-малко с 1 USB порт, който поддържа USB 1.0, 1.1, 2.0 или 3.0 устройства. Компютърът също така може да разполага с USB захранващ порт, който предоставя захранване на външни устройства. Допълнителният USB концентратор или устройство за скачване предоставя допълнителни USB портове, които може да се използват с компютъра.

# **Свързване на USB устройство**

- **ВНИМАНИЕ:** За да намалите опасността от повреда на USB извод, включвайте устройството с минимално усилие.
	- **▲** Включете USB кабела за устройството в USB порта.

**ЭМБЕЛЕЖКА:** Илюстрацията по-долу може леко да се различава от вашия компютър.

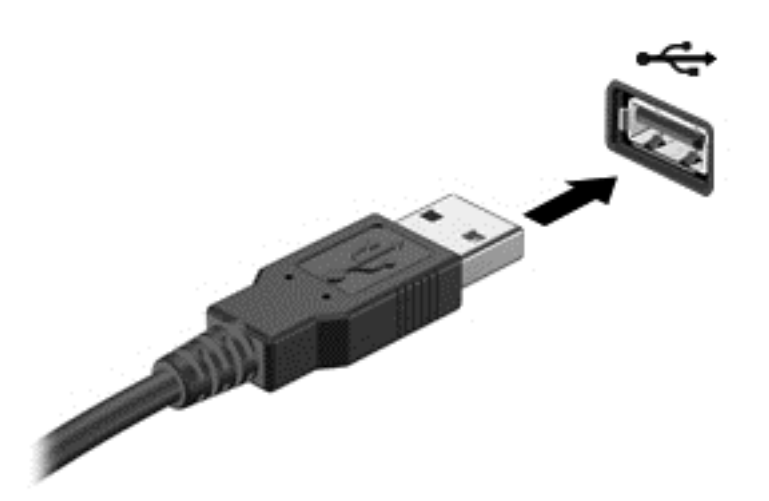

Ще чуете звук, когато устройството е разпознато.

**ЗАБЕЛЕЖКА:** Първия път, когато свържете USB устройство, в областта за уведомяване се появява съобщение, което ви уведомява, че устройството е разпознато от компютъра.

## **Изваждане на USB устройство**

**ВНИМАНИЕ:** За да намалите опасността от повреда на USB извод, не дърпайте кабела, за да извадите USB устройството.

**ВНИМАНИЕ:** За да намалите опасността от загуба на информация или блокиране на системата, използвайте следната процедура за безопасно изваждане на USB устройството:

- **1.** За да извадите USB устройство, запишете информацията и затворете всички програми, свързани с устройството.
- **2.** Щракнете върху иконата за премахване на хардуер на работния плот на Windows в областта за уведомяване в най-дясната част на лентата на задачите, след което изпълнете инструкциите на екрана.
- **3.** Извадете устройството.

# **Използване на допълнителни външни устройства**

**Э ЗАБЕЛЕЖКА**: За повече информация относно необходимия софтуер и драйвери или за да разберете кой порт на компютъра да ползвате, вж. указанията на производителя.

За да свържете външно устройство към компютъра:

**ВНИМАНИЕ:** За да намалите опасността от повреда на оборудването, когато свързвате захранено устройство, устройството трябва да бъде изключено и захранващият кабел на променливотоковото захранване трябва да бъде изваден.

- **1.** Свържете устройството с компютъра.
- **2.** Ако свързвате устройство с външно захранване, включете захранващия кабел на устройството в заземен електрически контакт.
- **3.** Изключете устройството.

За да разкачите незахранено външно устройство, първо изключете устройството и след това го разкачете от компютъра. За да разкачите захранено външно устройство, изключете устройството, разкачете го от компютъра, след което изключете захранващия кабел на променливотоковото захранване.

#### **Използване на допълнителни външни дискови устройства**

Сменяемите външни устройства разширяват вашите възможности за съхраняване и достъп до информация. USB устройство може да се добави със свързване на устройството към USB порт на компютъра.

**Э ЗАБЕЛЕЖКА:** Външните USB оптични устройства на HP трябва да се свържат към захранващия USB порт на компютъра.

USB устройствата включват следните типове:

- 1,44-МБ флопидисково устройство
- Модул на твърд диск
- Външно оптично устройство (компактдиск, DVD и Blu-ray)
- MultiBay устройство

# **8 Дискови устройства**

# **Боравене с дисковите устройства**

**ВНИМАНИЕ:** Дисковите устройства са крехки компютърни компоненти, които изискват внимание при работа с тях. Запознайте се с предупрежденията по-долу, преди да боравите с дисковите устройства. Не изпускайте дисковото устройство, не поставяйте предмети върху него, не го заливайте с течности и не го излагайте на екстремални стойности на температура или влага.

Спазвайте тези предпазни мерки, когато боравите с дисковите устройства:

- Преди да извадите или поставите твърд диск, първо изключете компютъра. Ако не сте сигурни дали компютърът е изключен, когато е в състояние на заспиване или на хибернация, го включете, след което го изключете чрез операционната система.
- Преди да боравите с дисково устройство, разредете статичното електричество с докосване на небоядисана метална повърхност на устройството.
- Не докосвайте щифтовете на конекторите на сменяем диск или на компютъра.
- Не вкарвайте дисково устройство в отделението със сила.
- Когато батерията е единственият източник на захранване, тя трябва да бъде достатъчно заредена, преди да се записва върху носител.
- Ако устройство трябва да се изпрати по пощата, го поставете в специална торбичка от аеропласт или в друга защитна опаковка и го надпишете с "FRAGILE" (ЧУПЛИВО).
- Избягвайте да излагате компютъра на магнитни полета. Някои от охранителните устройства, които създават магнитни полета, включват проходните детектори на летищата и ръчните металотърсачи. Конвейерните ленти на летищата и подобни устройства за защита, които проверяват ръчния багаж, използват рентгенови лъчи, а не магнитни, поради което не повреждат дисковите устройства.
- Изваждайте носителя от дисково устройство, преди да изваждате устройството от отделението му или да пътувате с, транспортирате или съхранявате дисково устройство.
- Не натискайте клавишите на клавиатурата и не местете компютъра, докато оптичното устройство записва на диска. Процесът на записване е чувствителен на вибрация.
- Преди да преместите даден компютър, който е свързан към външен твърд диск, инициирайте режим на заспиване и изчакайте екранът да се изчисти или изключете твърдия диск правилно.

# **Използване на твърди дискове**

**ВНИМАНИЕ:** За да предотвратите загуба на информация или блокиране на системата:

Запишете работата си и изключете компютъра, преди да добавите или смените модул с памет или твърд диск.

Ако не сте сигурни дали компютърът е изключен, включете го с натискане на бутона на захранването. След това изключете компютъра от операционната система.

## <span id="page-66-0"></span>**Технология Intel Smart Response Technology (само при някои модели)**

Технологията Intel® Smart Response Technology (SRT) е функция за кеш памет на технологията Intel® Rapid Storage Technology (RST), която значително подобрява работата на компютърната система. SRT позволява на компютрите с модул SSD mSATA да се използват като кеш памет между паметта на системата и твърдия диск. Това дава предимството от наличието на твърд диск (или RAID памет) за максимален капацитет на съхранение, като същевременно предоставя предимствата на SSD.

Ако добавите или надстроите твърд диск и възнамерявате да зададете RAID том, трябва временно да забраните SRT, да зададете RAID тома и след това да разрешите SRT. За да забраните временно SRT:

- **1.** Изберете **Старт > Всички програми > Intel > Intel Rapid Storage Technology**.
- **2.** Щракнете върху връзката **Ускорение** и след това щракнете върху връзката **Забраняване на ускорение**.
- **3.** Изчакайте режимът на ускорение да приключи.
- **4.** Щракнете върху връзката **Връщане към режим Наличен**.

 $\int_a^b$ **» ВАЖНО:** Трябва временно да изключите SRT, когато сменяте RAID режимите. Направете промяната и след това включете отново SRT. Ако не го изключите временно, тази функция ще ви попречи да създадете или промените RAID томовете.

**<sup>22</sup>27 ЗАБЕЛЕЖКА:** НР не поддържа SRT със самокодиращи устройства (SED).

### **Изваждане или обратно поставяне на сервизната вратичка**

#### **Премахване на сервизната вратичка**

Отстранете сервизната вратичка, за да получите достъп до слота за модула с памет, твърдия диск и други компоненти.

- **1.** Извадете батерията (вижте Поставяне или [изваждане](#page-52-0) на батерията на страница 43).
- **2.** С отделение за батерията насочено към вас, плъзнете ключа за освобождаване на сервизната вратичка наляво **(1)**, с след това демонтирайте допълнителния винт **(2)**.
- **3.** Плъзнете ключа за освбождаване на сервизната вратичка отново наляво **(3)**, плъзнете сервизната вратичка напред **(4)**, а след това повдигнете, за да свалите сервизната вратичка **(5)**.
	- **Э ЗАБЕЛЕЖКА:** Ако не искате да използвате допълнителния винт, можете да го съхранявате вътре в сервизната вратичка.

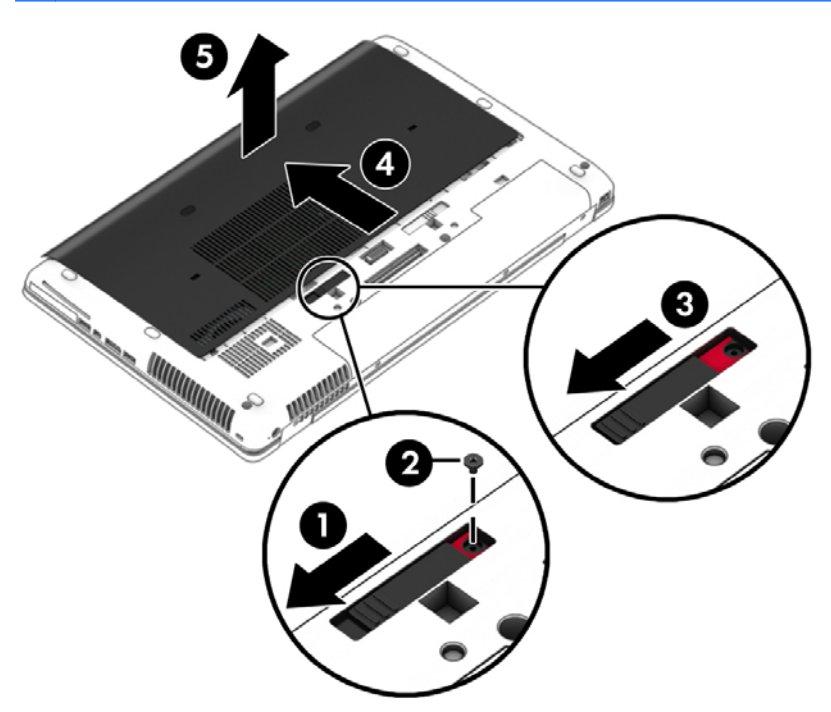

#### **Обратно поставяне на сервизната вратичка**

Поставете обратно сервизната вратичка, след като сте получили достъп до слота за модула с памет, твърдия диск, нормативния етикет и други компоненти.

- **1.** Плъзнете сервизната вратичка към отделението за батерията **(1)**, докато сервизната вратичка щракне на място **(2)**.
- **2.** Плъзнете ключа за освобождаване наляво за достъп до допълнителния винт **(3)**, а след това монтирайте допълнителния винт **(4)**.

**3.** Плъзнете ключа за освобождаване надясно, за да заключите сервизната вратичка **(5)**.

**Э ЗАБЕЛЕЖКА:** Ако не искате да използвате допълнителния винт, можете да го съхранявате вътре в сервизната вратичка.

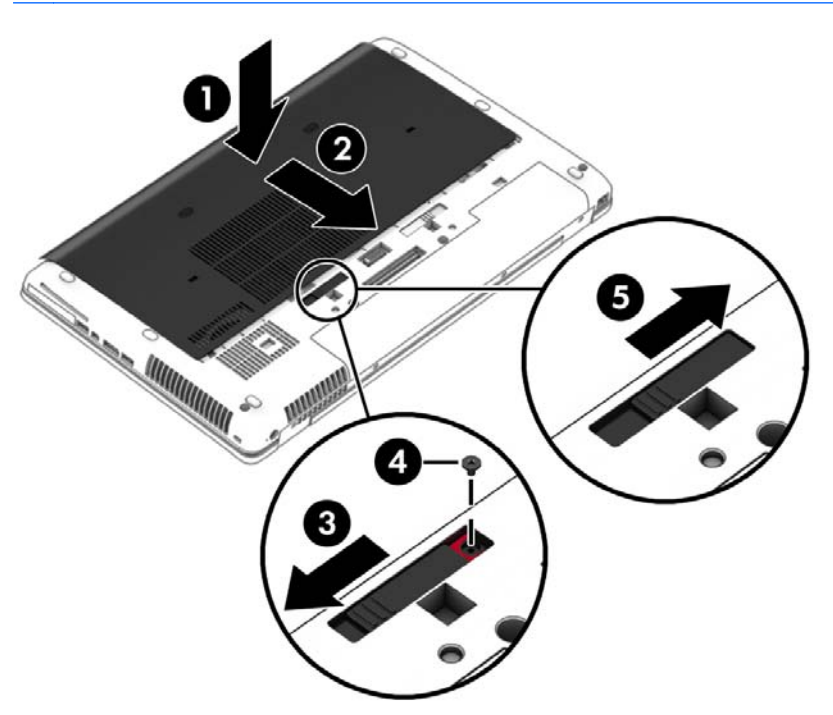

**4.** Поставете батерията (вижте Поставяне или [изваждане](#page-52-0) на батерията на страница 43).

### **Смяна или надстройване на твърдия диск**

**ВНИМАНИЕ:** За да предотвратите загуба на информация или блокиране на системата:

Изключете компютъра, преди да извадите твърдия диск от отделението му. Не изваждайте твърдия диск, когато компютърът е включен, в състояние на заспиване или в хибернация.

Ако не сте сигурни дали компютърът е изключен, включете го с натискане на бутона на захранването. След това изключете компютъра от операционната система.

#### **Изваждане на твърдия диск**

За да премахнете твърд диск:

- **1.** Запишете работните файлове и изключете компютъра.
- **2.** Изключете променливотоковото захранване и външните устройства, свързани с компютъра.
- **3.** Обърнете компютъра обратно на равна повърхност.
- **4.** Премахнете батерията и капака на батерията. (Вижте Смяна на [батерия](#page-54-0), която може да се сменя от [потребителя](#page-54-0) на страница 45.)

**5.** Отвийте трите винта на капака на твърдия диск **(1)**. Издърпайте ключа на твърдия диск и откачете твърдия диск от конектора **(2)**, а след това извадете твърдия диск **(3)**.

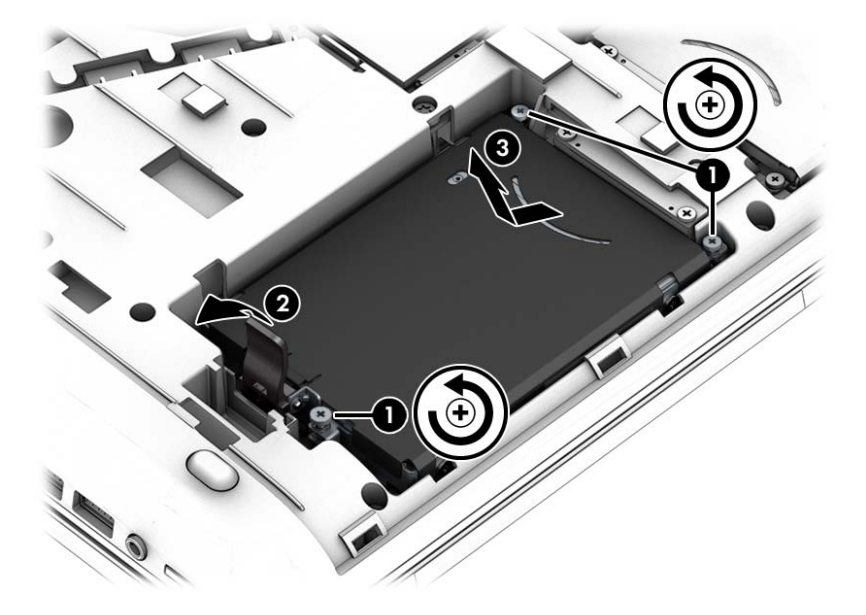

#### **Поставяне на твърд диск**

**ЗАБЕЛЕЖКА:** Вашият компютър може малко да се различава от илюстрациите в този раздел.

За да поставите твърдия диск:

- **1.** Поставете твърдия диск в отделението за твърд диск под ъгъл, след което го поставете водоравно в отделението за твърд диск **(1)**.
- **2.** Свържете твърдия диск към конектора и блокирайте ключа **(2)**.
- **3.** Затегнете винтовете на твърдия диск **(3)**, за да фиксирате твърдия диск на място.

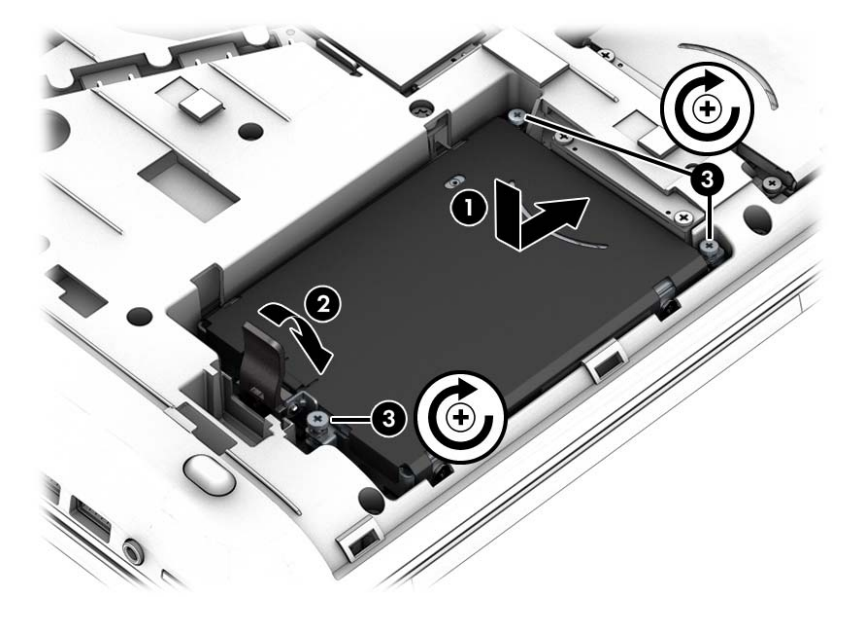

4. Поставете обратно сервизната вратичка (вижте [Изваждане](#page-66-0) или обратно поставяне на [сервизната](#page-66-0) вратичка на страница 57).

- **5.** Поставете батерията (вижте Поставяне или [изваждане](#page-52-0) на батерията на страница 43).
- **6.** Свържете променливотоковото захранване и външните устройства към компютъра.
- **7.** Включете компютъра.

### **Ускоряване на работата на твърдия диск**

#### **Използване на програмата за дефрагментиране на диска**

Докато използвате компютъра, с времето файловете на твърдия диск се фрагментират. Фрагментиран диск означава, че данните на него не са съседни (последователни) и поради това твърдият диск работи повече, за да открие файловете, което забавя компютъра. Програмата за дефрагментиране на диска консолидира (или разпознава физически) фрагментираните файлове и папки на твърдия диск така, че системата да може да работи поефективно.

**<u>(</</u> ЗАБЕЛЕЖКА:** На немагнитни твърди дискове не е необходимо да се изпълнява програмата за дефрагментиране на диска.

След като стартирате програмата за дефрагментиране на диска, тя ще работи без да е необходимо вашето внимание. Обаче в зависимост от размера на твърдия диск и броя на фрагментираните файлове програмата за дефрагментиране на диска може да работи повече от един час.

HP препоръчва дефрагментиране на твърдия диск поне веднъж месечно. Можете да зададете програмата за дефрагментиране на диска да работи по месечен график, но можете да дефрагментирате компютъра и ръчно по всяко време.

За да стартирате програмата за дефрагментиране на диска:

- **1.** Свържете компютъра с променливотоково захранване.
- **2.** Изберете **Старт > Всички програми > Принадлежности > Системни инструменти > Програма за дефрагментиране на диска**.
- **3.** Щракнете върху **Дефрагментиране на диска**.

**Э ЗАБЕЛЕЖКА:** Windows включва функцията "Управление на потребителските акаунти" за подобряване на защитата на вашия компютър. Може да се покаже подкана за разрешение или парола за задачи като инсталиране на софтуер, стартиране на помощни програми или промяна на настройките на Windows. Направете справка в "Помощ и поддръжка". За достъп до "Помощ и поддръжка" изберете **Старт > Помощ и поддръжка**.

За допълнителна информация отворете помощта на програмата за дефрагментиране на диска.

#### **Използване на "Почистване на дискa"**

"Почистване на дискa" търси в твърдия диск ненужни файлове, които спокойно можете да изтриете, за да освободите място на диска и да помогнете на компютъра да работи по ефективно.

За да стартирате "Почистване на диска":

- **1.** Щракнете върху **Старт > Всички програми > Принадлежности > Системни инструменти > Почистване на диска**.
- **2.** Следвайте указанията на екрана.

## **Използване на HP 3D DriveGuard (само при някои модели)**

HP 3D DriveGuard защитава твърдия диск, като паркира дисковото устройство и прекратява заявките за данни при някое от следните обстоятелства:

- Изпуснали сте компютъра.
- Преместили сте компютъра със затворен дисплей, докато компютърът работи на батерия.

Малко след края на едно от тези обстоятелства HP 3D DriveGuard връща твърдия диск към нормална работа.

**ЭМБЕЛЕЖКА:** Тъй като полупроводниковите дискове (SSDs) не притежават подвижни части, използването на HP 3D DriveGuard не е необходимо.

**Э ЗАБЕЛЕЖКА:** Твърд диск в отделение на основен или допълнителен твърд диск е защитен от HP 3D DriveGuard. Твърд диск, инсталиран в допълнителните устройства за скачване или свързан към USB порт, не е защитен от HP 3D DriveGuard.

За повече информация вж. помощта на софтуера HP 3D DriveGuard.

#### **Идентифициране на състоянието на HP 3D DriveGuard**

Индикаторът за твърд диск на компютъра променя цвета си, за да покаже, че дисково устройство в отделението на основния твърд диск и/или дисково устройство в отделението на допълнителния твърд диск (само за избрани модели) е паркирано. За да определите дали дисково устройство в момента са предпазени или дали дадено дисково устройство е паркирано, вижте иконата в областта за уведомяване най-вдясно на лентата на задачите или в Центъра за мобилност:

- Ако софтуерът активно защитава дисковото устройство, върху иконата има зелена отметка
- Ако софтуерът е деактивиран, върху иконата няма символ
- Ако софтуерът е паркирал дисковото устройство поради случай на удар, върху иконата има оранжев конус

# **Използване на RAID (само при някои модели)**

Технологията Redundant Arrays of Independent Disks (RAID) (Масиви от взаимозаменяеми независими дискове) позволява на компютъра да използва два или повече твърди диска едновременно. RAID третира множество устройства като едно последователно устройство чрез хардуерни или софтуерни настройки. Ако множество дискове са настроени да работят заедно по този начин, те се разглеждат като RAID масив. За повече информация вж. уеб сайта на HP. За достъп до най-новите ръководства на потребителя се свържете с отдела за поддръжка. За поддръжка в САЩ отидете на адрес <http://www.hp.com/go/contactHP>. За поддръжка по света отидете на адрес [http://welcome.hp.com/country/us/en/wwcontact\\_us.html.](http://welcome.hp.com/country/us/en/wwcontact_us.html)
# **9 Защита**

# **Защита на компютъра**

Стандартните функции за защита, предоставени от операционната система Windows и помощната програма Computer Setup (BIOS), която не е на Windows, могат да защитят личните ви настройки и данни от редица рискове.

**Э ЗАБЕЛЕЖКА:** Решенията за защита са замислени да имат възпиращо действие. Възпиращото действие може да не предотврати злоупотреба или кражба на продукт.

**Э ЗАБЕЛЕЖКА**: Преди да дадете компютъра в сервиз, архивирайте и изтрийте поверителните файлове и премахнете всички настройки за пароли.

**Э ЗАБЕЛЕЖКА:** Вашият компютър може да няма някои от функциите, изброени в тази глава.

∰ ЗАБЕЛЕЖКА: Компютърът поддържа CompuTrace, което представлява основаваща се на защита онлайн услуга за проследяване и възстановяване, която е налична в избрани региони. Ако компютърът бъде откраднат, услугата CompuTrace може да проследи компютъра, когато неоторизиран потребител влезе в интернет. Трябва да закупите софтуера и да се абонирате за услугата, за да използвате CompuTrace. За информация относно поръчването на софтуера на CompuTrace отидете на уеб сайта на HP на адрес <http://hp-pt.absolute.com>.

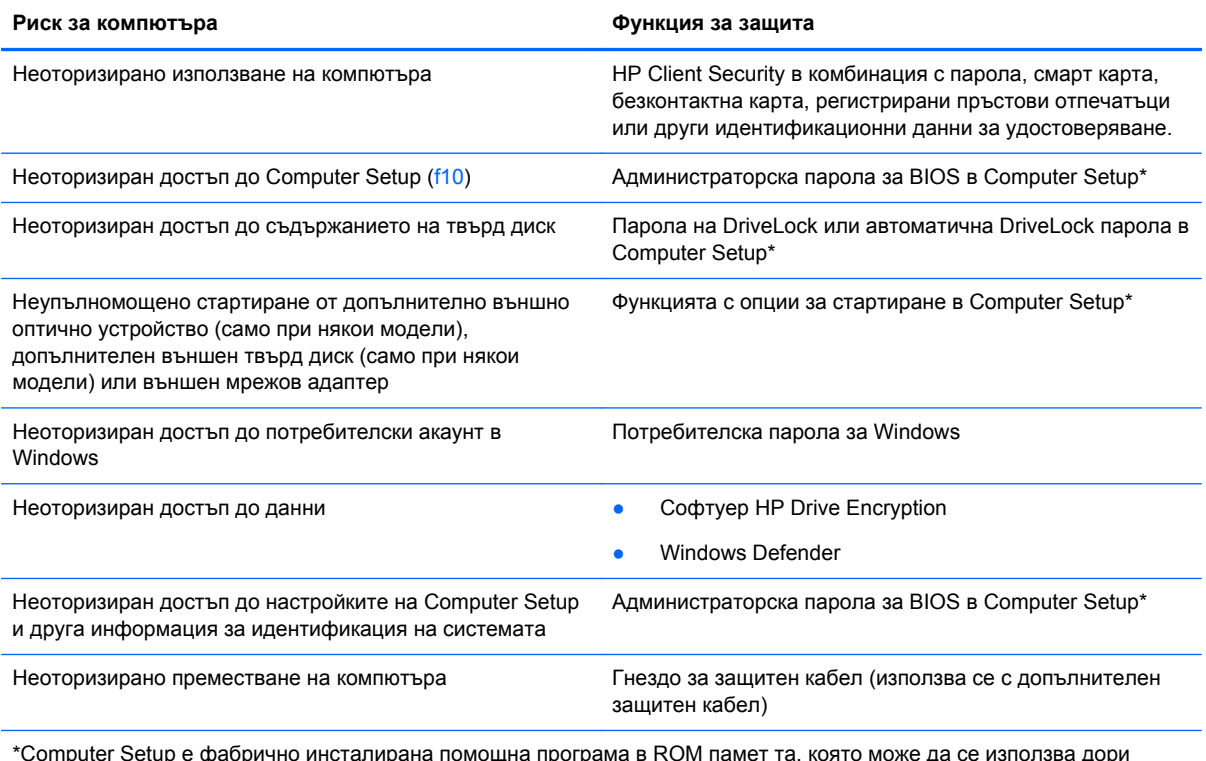

\*Computer Setup е фабрично инсталирана помощна програма в ROM памет та, която може да се използва дори когато операционната система не работи или не се зарежда. Можете да използвате посочващо устройство (тъчпад, посочващ джойстик или USB мишка) или клавиатурата, за да се придвижвате и избирате настройки в Computer Setup.

# **Използване на пароли**

Паролата представлява група от символи, които сте избрали за защита на своята компютърна информация. Могат да бъдат зададени няколко вида пароли в зависимост от това как искате да управлявате достъпа до информация. Паролите могат да бъдат зададени в Windows или в предварително инсталираната помощна програма Computer Setup, която не е на Windows.

- Администратор на BIOS и DriveLock се задават в Computer Setup и се управляват от системната BIOS.
- Автоматични DriveLock пароли се разрешават в Computer Setup.
- Паролите за Windows се задават само в операционната система Windows.
- Ако HP SpareKey е зададен предварително и ако забравите административната парола за BIOS, зададена в Computer Setup, можете да използвате HP SpareKey за достъп до помощната програма.
- Ако забравите както потребителската парола, така и главната парола за DriveLock, зададени в Computer Setup, твърдият диск, защитен с паролите, е окончателно блокиран и вече не може да се използва.

Можете да използвате една и съща парола за функция на Computer Setup и за функция за защита на Windows. Можете да използвате същата парола и за други функции на Computer Setup.

Използвайте следните съвети за създаването и записването на паролите:

- Когато създавате паролите, спазвайте изискванията, зададени от програмата.
- Не използвайте една и съща парола за много приложения или уеб сайтове и не използвайте повторно паролата си за Windows за друго приложение или уеб сайт.
- Използвайте диспечера на пароли на HP Client Security, за да съхранявате потребителските си имена и пароли за всички свои уеб сайтове и приложения. Можете да ги прочетете безопасно в бъдеще, ако не могат да бъдат запомнени.
- Не записвайте паролите във файл на компютъра.

Следващите таблици изброяват често използвани пароли в Windows и администраторски пароли за BIOS и описват техните функции.

## **Задаване на пароли в Windows**

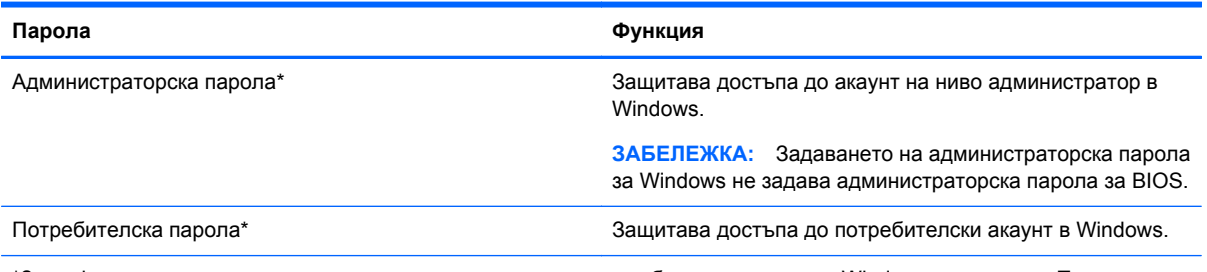

\*За информация за задаването на администраторска или потребителска парола в Windows отидете на "Помощ и поддръжка" чрез избиране на **Старт > Помощ и поддръжка**.

## **Задаване на пароли в Computer Setup**

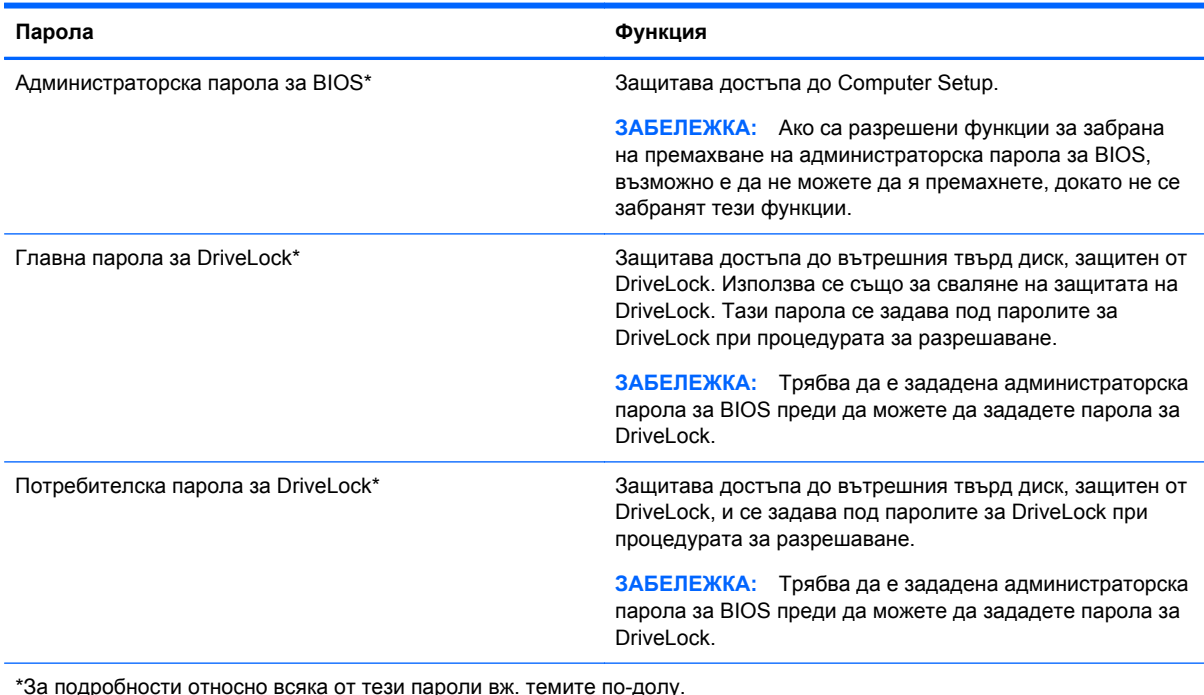

## **Управление на администраторска парола за BIOS**

За да зададете, промените или изтриете тази парола, извършете следните стъпки:

#### **Задаване на нова администраторска парола за BIOS**

- **1.** Включете или рестартирайте компютъра и натиснете esc, когато в дъното на екрана се покаже съобщението "Press the ESC key for Startup Menu" (Натиснете клавиша ESC за меню за стартиране).
- **2.** Натиснете f10, за да влезете в Computer Setup.
- **3.** Използвайте посочващо устройство или клавишите със стрелки, за да изберете **Security** (Защита) **> Setup BIOS Administrator Password** (Задаване на администраторска парола за BIOS), и след това натиснете enter.
- **4.** Когато получите запитване, въведете парола.
- **5.** Когато получите запитване, въведете новата парола още веднъж за потвърждение.
- **6.** За да запаметите промените и да излезете от Computer Setup, щракнете върху иконата **Запиши** и след това следвайте указанията на екрана.

– или –

Използвайте клавишите със стрелки, за да изберете **File** (Файл) **> Save Changes and Exit** (Запазване на промените и изход), и след това натиснете enter.

Промените ще влязат в сила, когато компютърът се рестартира.

#### **Промяна на администраторска парола за BIOS**

- **1.** Включете или рестартирайте компютъра и натиснете esc, когато в дъното на екрана се покаже съобщението "Press the ESC key for Startup Menu" (Натиснете клавиша ESC за меню за стартиране).
- **2.** Натиснете f10, за да влезете в Computer Setup.
- **3.** Използвайте посочващо устройство или клавишите със стрелки, за да изберете **Security** (Защита) **> Change Password** (Промяна на паролата), и след това натиснете enter.
- **4.** Когато получите запитване, въведете текущата парола.
- **5.** Когато получите запитване, въведете новата парола още веднъж за потвърждение.
- **6.** За да запишете промените и да излезете от Computer Setup, щракнете върху иконата **Запис** в долния ляв ъгъл на екрана и следвайте указанията.

– или –

Използвайте клавишите със стрелки, за да изберете **File** (Файл) **> Save Changes and Exit** (Запазване на промените и изход), и след това натиснете enter.

Промените ще влязат в сила, когато компютърът се рестартира.

#### **Изтриване на администраторска парола за BIOS**

- **1.** Включете или рестартирайте компютъра и натиснете esc, когато в дъното на екрана се покаже съобщението "Press the ESC key for Startup Menu" (Натиснете клавиша ESC за меню за стартиране).
- **2.** Натиснете f10, за да влезете в Computer Setup.
- **3.** Използвайте посочващо устройство или клавишите със стрелки, за да изберете **Security** (Защита) **> Change Password** (Промяна на паролата), и след това натиснете enter.
- **4.** Когато получите запитване, въведете текущата парола.
- **5.** Когато получите запитване за новата парола, оставете полето празно и след това натиснете enter.
- **6.** Прочетете предупреждението. За да продължите, изберете **YES** (ДА).
- **7.** Когато получите искане да въведете отново новата парола, оставете полето празно и след това натиснете enter.
- **8.** За да запишете промените и да излезете от Computer Setup, щракнете върху иконата **Запис** в долния ляв ъгъл на екрана и следвайте указанията.

– или –

Използвайте клавишите със стрелки, за да изберете **File** (Файл) **> Save Changes and Exit** (Запазване на промените и изход), и след това натиснете enter.

Промените ще влязат в сила, когато компютърът се рестартира.

#### **Въвеждане на администраторска парола за BIOS**

При искането за въвеждане на **BIOS administrator password** (Администраторска парола за BIOS) въведете паролата (използвайте същите клавиши, с които сте задали паролата), и след това натиснете enter. След 3 неуспешни опита за въвеждане на администраторската парола за BIOS трябва да рестартирате компютъра и да опитате още веднъж.

### **Управление на парола за DriveLock в Computer Setup**

**ВНИМАНИЕ:** За да не допуснете защитен с DriveLock твърд диск да стане завинаги неизползваем, запишете потребителската и главната парола за DriveLock на сигурно място, далеч от компютъра. Ако забравите и двете пароли за DriveLock, твърдият диск ще бъде окончателно блокиран и вече няма да може да се използва.

Защитата с DriveLock предпазва от неоторизиран достъп до съдържанието на твърд диск. DriveLock може да се приложи само към вътрешния твърд диск или дискове на компютъра. След като защита DriveLock бъде приложена към един диск, трябва да се въведе парола за достъп до диска. Дискът трябва да се постави в компютъра или в разширен репликатор на портове, за да може да се използва с паролите за DriveLock.

**<sup>22</sup>27 ЗАБЕЛЕЖКА:** Трябва да е зададена администраторска парола за BIOS преди да получите достъп до функциите на DriveLock.

За да се приложи защита DriveLock към вътрешен твърд диск, в Computer Setup трябва да се въведат потребителска парола и главна парола. Имайте предвид следните моменти за използване на защита DriveLock:

- След като защита DriveLock бъде приложена към твърд диск, твърдият диск може да се използва само след въвеждане на потребителската парола или главната парола.
- Собственикът на потребителската парола трябва да бъде ежедневният потребител на защитения твърд диск. Собственикът на главната парола може да бъде системен администратор или ежедневният потребител.
- Потребителската парола и главната парола могат да бъдат еднакви.
- Можете да изтриете потребителска парола или главна парола само със сваляне на защитата DriveLock от диска. Защита DriveLock може да се свали от диск само с главната парола.

#### **Задаване на парола за DriveLock**

За да зададете парола за DriveLock в Computer Setup, извършете следните стъпки:

- **1.** Включете компютъра и след това натиснете еѕс, докато съобщението "Press the ESC key for Startup Menu" (Натиснете клавиша ESC за меню за стартиране) стои в долната част на екрана.
- **2.** Натиснете f10, за да влезете в Computer Setup.
- **3.** Използвайте посочващо устройство или клавишите със стрелки, за да изберете **Security** (Защита) **> DriveLock** и след това натиснете enter.
- **4.** Щракнете върху "Set DriveLock Password (global)" (Задаване на парола за DriveLock (глобална)).
- **5.** Въведете администраторската парола за BIOS и след това натиснете enter.
- **6.** Използвайте посочващо устройство или клавишите със стрелки, за да изберете твърдия диск, който искате да защитите, и след това натиснете enter.
- **7.** Прочетете предупреждението. За да продължите, изберете **YES** (ДА).
- **8.** Когато получите запитване, въведете главната парола и след това натиснете enter.
- **9.** Когато получите запитване, въведете главната парола още веднъж за потвърждение и след това натиснете *enter*.
- **10.** Когато получите запитване, въведете потребителската парола и след това натиснете enter.
- **11.** Когато получите запитване, въведете потребителската парола още веднъж за потвърждение и след това натиснете enter.
- **12.** За да потвърдите защитата DriveLock на избрания от вас диск, въведете DriveLock в полето за потвърждение и след това натиснете enter.

**ЭМБЕЛЕЖКА:** В потвърждението за DriveLock главните и малки букви имат значение.

**13.** За да запишете промените и да излезете от Computer Setup, щракнете върху иконата **Запис** в долния ляв ъгъл на екрана и следвайте указанията.

– или –

Използвайте клавишите със стрелки, за да изберете **File** (Файл) **> Save Changes and Exit** (Запазване на промените и изход), и след това натиснете enter.

Промените ще влязат в сила, когато компютърът се рестартира.

#### **Въвеждане на парола за DriveLock**

Твърдият диск трябва да бъде поставен в компютъра (а не в допълнително устройство за скачване или външно MultiBay устройство).

В подканващото съобщение **DriveLock Password** (Парола за DriveLock) въведете потребителската или главната парола (с помощта на същите клавиши, които сте използвали при задаването), след което натиснете клавиша enter.

След 2 неуспешни опита за въвеждане на паролата трябва да изключите компютъра и да опитате още веднъж.

#### **Промяна на парола за DriveLock**

За да промените парола за DriveLock в Computer Setup, извършете следните стъпки:

- 1. Включете компютъра и след това натиснете esc, докато съобщението "Press the ESC key for Startup Menu" (Натиснете клавиша ESC за меню за стартиране) стои в долната част на екрана.
- **2.** Натиснете f10, за да влезете в Computer Setup.
- **3.** Използвайте посочващо устройство или клавишите със стрелки, за да изберете **Security** (Защита) **> DriveLock** и след това натиснете enter.
- **4.** Въведете администраторската парола за BIOS и след това натиснете enter.
- 5. Използвайте посочващо устройство или клавишите със стрелки, за да изберете "Set DriveLock Password" (Задаване на парола за DriveLock) и след това натиснете enter.
- **6.** Използвайте клавишите със стрелки, за да изберете вътрешен твърд диск, и след това натиснете enter.
- **7.** С посочващо устройство или с клавишите със стрелки изберете **Change Password** (Смяна на парола).
- **8.** Когато получите запитване, въведете текущата парола и след това натиснете enter.
- **9.** Когато получите запитване, въведете нова парола и след това натиснете enter.
- **10.** Когато получите запитване, въведете новата парола още веднъж за потвърждение и след това натиснете enter.
- **11.** За да запишете промените и да излезете от Computer Setup, щракнете върху иконата **Запис** в долния ляв ъгъл на екрана и следвайте указанията.
	- или –

Използвайте клавишите със стрелки, за да изберете **File** (Файл) **> Save Changes and Exit** (Запазване на промените и изход), и след това натиснете enter.

Промените ще влязат в сила, когато компютърът се рестартира.

#### **Сваляне на защита DriveLock**

За да свалите защита DriveLock в Computer Setup, извършете следните стъпки:

- **1.** Включете компютъра и след това натиснете еѕс, докато съобщението "Press the ESC key for Startup Menu" (Натиснете клавиша ESC за меню за стартиране) стои в долната част на екрана.
- **2.** Натиснете f10, за да влезете в Computer Setup.
- **3.** Използвайте посочващо устройство или клавишите със стрелки, за да изберете **Security** (Защита) **> DriveLock** и след това натиснете enter.
- **4.** Въведете администраторската парола за BIOS и след това натиснете enter.
- **5.** Използвайте посочващо устройство или клавишите със стрелки, за да изберете **Set DriveLock Password** (Задаване на парола за DriveLock), след което натиснете enter.
- **6.** Използвайте посочващо устройство или клавишите със стрелки, за да изберете вътрешен твърд диск, и след това натиснете enter.
- **7.** Използвайте посочващо устройство или клавишите със стрелки, за да изберете **Disable protection** (Забрана на защитата).
- **8.** Въведете главната парола и след това натиснете enter.
- **9.** За да запаметите промените и да излезете от Computer Setup, щракнете върху иконата **Запиши** и след това следвайте указанията на екрана.

– или –

Използвайте клавишите със стрелки, за да изберете **File** (Файл) **> Save Changes and Exit** (Запазване на промените и изход), и след това натиснете enter.

Промените ще влязат в сила, когато компютърът се рестартира.

## **Използване на автоматична DriveLock защита на Computer Setup**

В работна среда с повече от един потребител можете да зададете автоматична парола за DriveLock. Когато бъде разрешена автоматична парола за DriveLock, ще се създаде потребителска и главна парола за DriveLock като случайна комбинация от символи. Когато потребител въведе идентификационните данни за паролата, същата случайна потребителска и главна парола за DriveLock ще се използва за отключване на диска.

**|<sup>2</sup>% ЗАБЕЛЕЖКА:** Трябва да е зададена администраторска парола за BIOS, преди да получите достъп до функциите на автоматичната DriveLock защита.

#### **Въвеждане на парола за автоматична DriveLock защита**

За да разрешите парола за автоматична DriveLock защита в Computer Setup, извършете следните стъпки:

- **1.** Включете или рестартирайте компютъра и натиснете esc, когато в дъното на екрана се покаже съобщението "Press the ESC key for Startup Menu" (Натиснете клавиша ESC за меню за стартиране).
- **2.** Натиснете f10, за да влезете в Computer Setup.
- **3.** Използвайте посочващо устройство или клавишите със стрелки, за да изберете **Security** (Защита) **> Automatic DriveLock** (Автоматичен DriveLock), и след това натиснете enter.
- **4.** Въведете администраторската парола за BIOS и след това натиснете enter.
- **5.** Използвайте посочващо устройство или клавишите със стрелки, за да изберете вътрешен твърд диск, и след това натиснете enter.
- **6.** Прочетете предупреждението. За да продължите, изберете **YES** (ДА).
- **7.** За да запаметите промените и да излезете от Computer Setup, щракнете върху иконата **Запиши** и след това следвайте указанията на екрана.

– или –

Използвайте клавишите със стрелки, за да изберете **File** (Файл) **> Save Changes and Exit** (Запазване на промените и изход), и след това натиснете enter.

#### **Сваляне на автоматична DriveLock защита**

За да свалите защита DriveLock в Computer Setup, извършете следните стъпки:

- **1.** Включете или рестартирайте компютъра и натиснете esc, когато в дъното на екрана се покаже съобщението "Press the ESC key for Startup Menu" (Натиснете клавиша ESC за меню за стартиране).
- **2.** Натиснете f10, за да влезете в Computer Setup.
- **3.** Използвайте посочващо устройство или клавишите със стрелки, за да изберете **Security** (Защита) **> Automatic DriveLock** (Автоматична DriveLock защита), и след това натиснете enter.
- **4.** Въведете администраторската парола за BIOS и след това натиснете enter.
- **5.** Използвайте посочващо устройство или клавишите със стрелки, за да изберете вътрешен твърд диск, и след това натиснете enter.
- **6.** Използвайте посочващо устройство или клавишите със стрелки, за да изберете **Disable protection** (Забрана на защитата).
- **7.** За да запишете промените и да излезете от Computer Setup, щракнете върху иконата **Запис** в долния ляв ъгъл на екрана и следвайте указанията.

– или –

Използвайте клавишите със стрелки, за да изберете **File** (Файл) **> Save Changes and Exit** (Запазване на промените и изход), и след това натиснете enter.

## **Използване на антивирусен софтуер**

Когато използвате компютъра за достъп до имейл, мрежа или интернет, вие излагате компютъра на потенциална опасност от компютърни вируси. Компютърните вируси могат да блокират операционната система, приложенията или помощните програми или да не им позволят да работят нормално.

Антивирусният софтуер може да открие повечето вируси и да ги унищожи, а в много от случаите и да поправи причинените от тях вреди. За да осигурява постоянна защита срещу новооткрити вируси, антивирусният софтуер трябва да се поддържа в актуално състояние.

За повече информация относно компютърни вируси въведете вируси в полето за търсене в "Помощ и поддръжка".

# **Използване на софтуер за защитна стена**

Защитните стени служат за предотвратяване на неоторизиран достъп до система или мрежа. Една защитна стена може да бъде софтуерна програма, която инсталирате в компютъра и/или мрежа, или да бъде решение, което съдържа както хардуер, така и софтуер.

Има два вида защитни стени, за които можете да помислите:

- Базирани в хоста защитни стени софтуер, който защитава само компютъра, на който е инсталиран.
- Защитни стени за цяла мрежа инсталират се между DSL или кабелния модем и домашната мрежа, за да защитават всички компютри в мрежата.

Когато една защитна стена е инсталирана на система, всички данни, изпратени до и от системата, се следят и сравняват с набор от дефинирани от потребителя критерии за защита. Всички данни, които не отговарят на тези критерии, се блокират.

Компютърът или мрежовото оборудване може да имат вече инсталирана защитна стена. Ако нямат, предлагат се софтуерни решения за защитна стена.

**|<del>22% ЗАБЕЛЕЖКА: При определени обстоятелства една защитна стена може да блокира достъпа**</del> до игри в интернет, да попречи на споделянето на принтер или файлове в мрежа или да блокира разрешени прикачени файлове в имейли. За да решите временно проблема, забранете защитната стена, извършете операцията, която искате да извършите, и след това разрешете отново защитната стена. За да решите проблема окончателно, преконфигурирайте защитната стена.

## **Инсталиране на критично важни актуализации за защита**

**ВНИМАНИЕ:** Microsoft® изпраща известия относно важните актуализации. За да предпазите компютъра от пробиви в защитата и компютърни вируси, инсталирайте всички важни актуализации от Microsoft възможно най-бързо, след като получите известие.

Възможно е актуализациите за операционната система и друг софтуер да бъдат достъпни, след като компютърът бъде пуснат на пазара. За да бъдете сигурни, че всички налични актуализации са инсталирани на компютъра, спазвайте следните напътствия:

- **1.** Изпълнете Windows Update възможно най-бързо, след като настроите компютъра.
- **2.** След това изпълнявайте ежемесечно Windows Update.
- **3.** Можете да изтегляте актуализации за Windows и други програми на Microsoft, когато излязат, от уеб сайта на Microsoft и през връзката за актуализации на "Помощ и поддръжка".

# **Използване на HP Client Security**

Софтуерът HP Client Security е предварително инсталиран на избрани модели компютри. Този софтуер е достъпен чрез контролния панел на Windows. Той предоставя функции за защита, които предпазват от неупълномощен достъп до компютъра, мрежите и важните данни. За повече информация вж. помощта на софтуера HP Client Security.

# **Поставяне на допълнителен защитен кабел**

**ЗАБЕЛЕЖКА:** Един защитен кабел има възпиращо действие, но той не може да предпази компютъра от увреждане или кражба.

**ЗАБЕЛЕЖКА:** Гнездото за защитен кабел на компютъра може малко да се различава от илюстрациите в този раздел. Вж. раздела Опознайте [компютъра](#page-13-0) си на страница 4 за мястото на гнездото за защитен кабел на компютъра.

- **1.** Увийте защитния кабел около здраво закрепен предмет.
- **2.** Поставете ключа **(1)** във фиксатора на кабела **(2)**.
- **3.** Поставете фиксатора на кабела в гнездото за защитен кабел на компютъра **(3)** и след това заключете фиксатора на кабела с ключа.

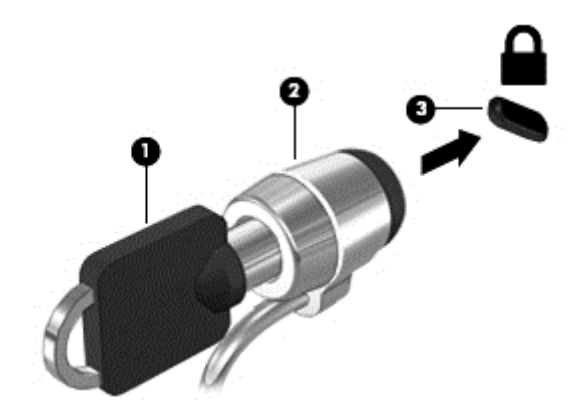

# **10 Поддръжка**

## **Добавяне или смяна на модули с памет**

Компютърът има едно отделение за модул с памет. Капацитетът на компютъра може да се увеличи, като се добави модул с памет в свободен разширителен слот за модул с памет или като се постави по-голям модул с памет в основния слот за модул с памет.

**ПРЕДУПРЕЖДЕНИЕ!** За да намалите опасността от електрически удар и повреда на оборудването, изключете захранващия кабел и извадете всички батерии, преди да инсталирате модул с памет.

**ВНИМАНИЕ:** Електростатичен разряд (ESD) може да повреди електронните компоненти. Преди да започнете дадена процедура, се уверете, че сте се разредили от статичното електричество, като докоснете заземен метален обект.

**ВНИМАНИЕ:** За да предотвратите загуба на информация или блокиране на системата:

Изключете компютъра, преди да добавяте или сменяте модули с памет. Не вадете модул с памет, когато компютърът е включен, в състояние на заспиване или в хибернация.

Ако не сте сигурни дали компютърът е изключен или e в хибернация, включете го чрез натискане на бутона на захранването. След това изключете компютъра чрез операционната система.

**<del>| <u>≫</u>у ЗАБЕЛЕЖКА:** За да използвате двуканална конфигурация при добавяне на втори модул с</del> памет, уверете се, че двата модула с памет са идентични.

**|<sup>29</sup>% ЗАБЕЛЕЖКА:** Основната памет се намира в долния слот за памет, а разширителната памет се намира в горния слот за памет.

За да добавите или смените модул с памет:

- **1.** Запишете работните файлове и изключете компютъра.
- **2.** Изключете променливотоковото захранване и външните устройства, свързани с компютъра.
- **3.** Извадете батерията (вижте Поставяне или [изваждане](#page-52-0) на батерията на страница 43).
- **4.** Свалете сервизната вратичка (вижте Изваждане или обратно поставяне на [сервизната](#page-66-0) вратичка на [страница](#page-66-0) 57).
- **5.** Ако сменяте даден модул с памет, премахнете съществуващия модул с памет:
	- **а.** Издърпайте задържащите скоби **(1)** от всяка страна на модула с памет.

Модулът с памет ще се повдигне.

- **б.** Хванете здраво края на модула с памет **(2)**, след което внимателно го изтеглете навън от слота за модул с памет.
	- **ВНИМАНИЕ:** За да предотвратите евентуални повреди на модула с памет, дръжте го само за краищата му. Не докосвайте компонентите на модула с памет.

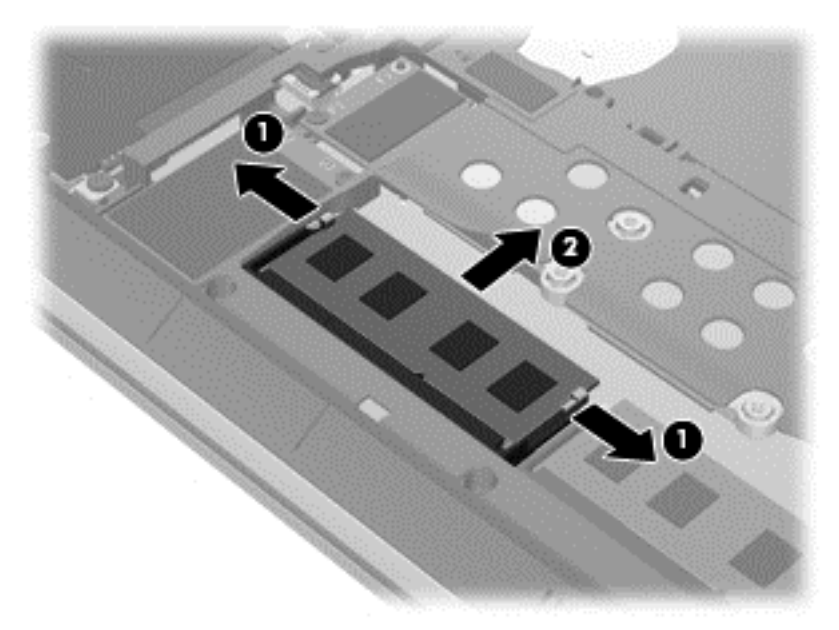

За да защитите модула с памет след премахването, го поставете в електростатичен плик.

- **6.** Поставете нов модул с памет:
	- **ВНИМАНИЕ:** За да предотвратите евентуални повреди на модула с памет, дръжте го само за краищата му. Не докосвайте компонентите на модула с памет.
		- **а.** Подравнете изрязания край **(1)** на модула с памет с пластините в слота за модул с памет.
		- **б.** Разположете модула с памет под ъгъл от 45 градуса спрямо повърхността на отделението за модул с памет, след което натиснете модула **(2)** в слота, докато той щракне на място.

**в.** Внимателно натиснете модула с памет надолу **(3)**, като натискате левия и десния му ъгъл, докато задържащите скоби щракнат на място.

**ВНИМАНИЕ:** За да не повредите модула с памет, не го огъвайте.

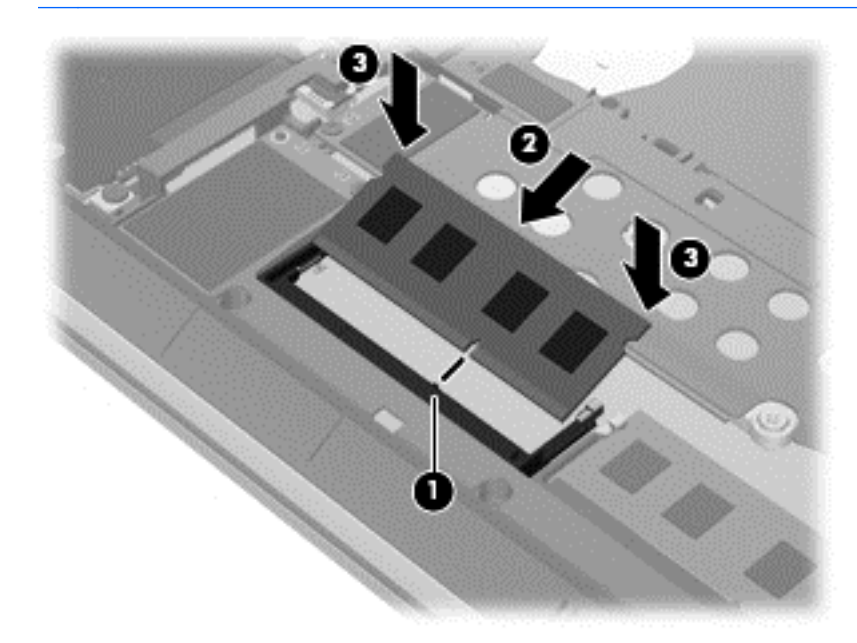

- **7.** Поставете обратно сервизната вратичка (вижте [Изваждане](#page-66-0) или обратно поставяне на [сервизната](#page-66-0) вратичка на страница 57).
- **8.** Поставете батерията (вижте Поставяне или [изваждане](#page-52-0) на батерията на страница 43).
- **9.** Свържете променливотоковото захранване и външните устройства към компютъра.
- **10.** Включете компютъра.

## **Почистване на компютъра**

Използвайте следните продукти за безопасно почистване на компютъра:

- Диметил бензил амониев хлорид 0,3 процента максимална концентрация (например: Кърпички за еднократна употреба се предлагат от много фирми производители.)
- Течен препарат за почистване на стъкло без съдържание на алкохол
- Воден разтвор на сапун с меко действие
- Суха кърпа от микрофибър или шамоа (антистатична неомаслена кърпа)
- Антистатични кърпи

**ВНИМАНИЕ:** Избягвайте агресивни почистващи разтвори, които могат трайно да повредят вашия компютър. Ако не сте сигурни дали даден почистващ продукт е безопасен за вашия компютър, проверете съдържанието на продукта, за да сте сигурни, че съставки като спирт, ацетон, амониев хлорид, метилен хлорид и въглеводороди не са включени в продукта.

Материалите с фибри, като например кухненската хартия, могат да надраскат компютъра. След известно време в драскотините могат да се натрупат частици прах или почистващи вещества.

## **Процедури за почистване**

Следвайте процедурите в тази глава за безопасно почистване на компютъра.

**ПРЕДУПРЕЖДЕНИЕ!** За да предотвратите евентуален електрически удар или повреда на компонентите, не опитвайте да почиствате компютъра, когато е включен.

Изключете компютъра.

Изключете външното захранване.

Изключете всички захранвани външни устройства.

**ВНИМАНИЕ:** За да предотвратите повреда на вътрешни кмпоненти, не пръскайте почистващи течности директно върху повърхностите на компютъра. Покапалите течности могат да повредят за постоянно вътрешните компоненти.

#### **Почистване на дисплея (комбинирани или преносими компютри)**

Внимателно избършете дисплея с помощта на мека, невлакнеста и леко овлажнена кърпа с препарат за почистване на стъкло *без алкохол*. Уверете се, че дисплеят е сух, преди да го затворите.

#### **Почистване на страните или капака**

За да почистите страните или капака, използвайте мека кърпа от микрофибър или шагрен, навлажнена с един от описаните по-горе почистващи разтвори, или използвайте подходяща антибактериална кърпичка за еднократна употреба.

**ЗАБЕЛЕЖКА:** Когато почиствате капака на компютъра, използвайте кръгообразни движения, което ще улесни премахването на прах и други замърсявания.

#### **Почистване на тъчпада, клавиатурата или мишката**

**ПРЕДУПРЕЖДЕНИЕ!** За да намалите опасността от електрически удар или повреда на вътрешните компоненти, не използвайте приставка на прахосмукачка за почистване на клавиатурата. Прахосмукачката може да хвърля прах и други частици по клавиатурата.

**ВНИМАНИЕ:** За да предотвратите повреда на вътрешни компоненти, не позволявайте покапване на течности между клавишите.

- За да почистите тъчпада, клавиатурата или мишката, използвайте мека кърпа от микрофибър или шагрен, навлажнена с един от описаните по-горе почистващи разтвори, или използвайте подходяща кърпичка за еднократна употреба.
- За да предотвратите залепването на клавишите и за да премахнете прах, влакна и други частици от клавиатурата, използвайте флакон със сгъстен въздух с накрайник, подобен на сламка.

# **Актуализиране на програми и драйвери**

HP препоръчва редовно да актуализирате програмите и драйверите с най-новите версии. Актуализациите могат да разрешат проблеми и да предоставят нови функции и опции за компютъра ви. Технологията винаги се променя и актуализирането на програмите и драйверите позволява на компютъра да стартира най-новата налична технология. Например по-старите графични компоненти може да не работят добре с най-новия софтуер за игри. Без най-новия драйвер няма да получавате максимума от своето оборудване.

Посетете [http://www.hp.com/support,](http://www.hp.com/support) за да изтеглите последните версии на програмите и драйверите на HP. Освен това можете също да се регистрирате, за да получавате автоматични известия за налични актуализации.

# **Използване на SoftPaq Download Manager**

HP SoftPaq Download Manager (SDM) е инструмент, който предоставя бърз достъп до информация за SoftPaq за бизнес компютри на HP, без да се изисква номерът на SoftPaq. С помощта на този инструмент можете да търсите лесно различни пакети SoftPaq, след което да ги изтегляте и извличате.

SoftPaq Download Manager действа чрез четене и изтегляне, от FTP сайта на НР, на публикуван файл с база данни, който съдържа модела на компютъра и информация за SoftPaq. SoftPaq Download Manager позволява да укажете един или повече модели на компютър, за да определите кои SoftPaq са налични за изтегляне.

SoftPaq Download Manager проверява FTP сайта на НР за актуализации на базата с данни и софтуера. Ако се открият актуализации, те се изтеглят и прилагат автоматично.

Инструментът SoftPaq Download Manager е наличен на уеб сайта на HP. За да използвате SoftPaq Download Manager за изтегляне на пакети SoftPaq, трябва най-напред да изтеглите и инсталирате програмата. Отидете на уеб сайта на НР на адрес [http://www.hp.com/go/sdm,](http://www.hp.com/go/sdm) след което изпълнете инструкциите за изтегляне и инсталиране на SoftPaq Download Manager.

За да изтегляте дадени SoftPaq:

#### **▲** Изберете **Старт > Всички програми > HP > HP SoftPaq Download Manager**.

**ЗАБЕЛЕЖКА:** Ако получите питане от "Управление на потребителските акаунти", щракнете върху **Да**.

# **11 Архивиране и възстановяване**

Компютърът ви включва инструменти на HP и Windows, които помагат да защитите информацията си и да я възобновите, ако имате нужда. Тези инструменти ще ви помогнат да върнете компютър към правилно работещо състояние и то с прости стъпки. Този раздел предоставя информация за следните процеси:

- Създаване на носители за възстановяване и архивни копия
- Възстановяване на системата след архивиране и след грешка

## **Създаване на носители за възстановяване и архивни копия**

Възстановяването след системна грешка е толкова добро, колкото последния ви архив.

- **1.** След като сте конфигурирали успешно компютъра, създайте носител за възстановяване на HP Recovery. Тази стъпка създава DVD диск с операционната система Windows 7 и DVD диск за *Възстановяване на драйвери*. DVD дискът с Windows може да се използва за преинсталиране на оригиналната операционна система в случаи, когато твърдият диск е повреден или заменен. DVD дискът за *Възстановяване на драйвери* инсталира определени драйвери и приложения. Вж. Създаване на носители за [възстановяване](#page-91-0) на системата с [HP Recovery Disc Creator](#page-91-0) на страница 82.
- **2.** Използвайте инструментите на Windows за архивиране и възстановяване, за да извършите следното:
	- Архивиране на отделни файлове и папки
	- Архивиране на целия твърд диск (само при някои модели)
	- Създаване на дискове за поправка на системата (само при някои модели) чрез използване на инсталираното оптично устройство (само при някои модели) или чрез допълнително външно оптично устройство
	- Създаване на точки за възстановяване на системата

**<u>(<sup>299</sup>) ЗАБЕЛЕЖКА:</u>** Това ръководство описва общ преглед на възможностите за архивиране, възстановяване след архивиране и след системна грешка. За подробна информация относно предоставените инструменти вижте "Помощ и поддръжка". За достъп до "Помощ и поддръжка" изберете **Старт > Помощ и поддръжка**.

**ЗАБЕЛЕЖКА:** Ако системата е нестабилна, HP препоръчва да отпечатате процедурите за възстановяване и да ги запазите за употреба в по-късен момент.

Ако възникне системна грешка, можете да използвате архивираните файлове, за да възстановите съдържанието на компютъра. Вж. Архивиране на [информацията](#page-92-0) на [страница](#page-92-0) 83.

## <span id="page-91-0"></span>**Указания**

- При създаване на носител за възстановяване или архивиране върху дискове използвайте някой от следните типове дискове (закупуват се отделно): DVD+R, двуслойни DVD+R, DVD-R, двуслойни DVD-R или DVD±RW. Дисковете, които ще използвате, зависят от типа на използваното оптично устройство.
- Преди да започнете процедурата за създаване на носител за възстановяване или за архивиране, се уверете, че компютърът e свързан към променливотоково захранване.

### **Създаване на носители за възстановяване на системата с HP Recovery Disc Creator**

HP Recovery Disc Creator е софтуерна програма, която предлага алтернативен начин за създаване на носители за възстановяване на системата. След като успешно конфигурирате компютъра, можете да създадете дискове за възстановяване чрез HP Recovery Disc Creator. Този носител за възстановяване ви позволява да преинсталирате оригиналната си операционна система, както и някои драйвери и приложения, ако твърдият ви диск се повреди. HP Recovery Disc Creator може да създава два вида DVD дискове за възстановяване:

- DVD диск с операционната система Windows 7 инсталира операционната система без допълнителни драйвери или приложения.
- DVD диск *Driver Recovery* (Възстановяване на драйвери) инсталира само конкретни драйвери и приложения, по същия начин, по който помощната програма HP Software Setup инсталира драйвери и приложения.

#### **Създаване на носители за възстановяване**

**ЗАБЕЛЕЖКА**: DVD дискът с операционната система Windows 7 може да се създаде само веднъж. Следователно, опцията за създаване на този носител няма да е налична, след като създадете DVD диск с Windows.

За да създадете DVD диск с Windows:

- **1.** Изберете **Старт > Всички програми > Продуктивност и инструменти > HP Recovery Disc Creator**.
- **2.** Изберете **Диск с Windows**.
- **3.** От падащото меню изберете устройството за записване на носител за възстановяване.
- **4.** Щракнете върху бутона **Създай**, за да започнете процеса на записване. Поставете етикет върху диска след като го създадете и го съхранявайте на сигурно място.

След като DVD дискът с операционната система Windows 7 бъде създаден, създайте DVD диска *Driver Recovery* (Възстановяване на драйвери):

- **1.** Изберете **Старт > Всички програми > Продуктивност и инструменти > HP Recovery Disc Creator**.
- **2.** Изберете **Диск с драйвери**.
- **3.** От падащото меню изберете устройството за записване на носител за възстановяване.
- **4.** Щракнете върху бутона **Създай**, за да започнете процеса на записване. Поставете етикет върху диска след като го създадете и го съхранявайте на сигурно място.

## <span id="page-92-0"></span>**Архивиране на информацията**

Трябва да създадете носител за ремонт на системата и първоначалния архив веднага след първата инсталация на системата. Ако добавяте нов софтуер и файлове с данни, трябва да продължите да архивирате системата редовно, за да разполагате с достатъчно актуален архив. Може също да създадете и дисковете за поправка на системата (само при някои модели) се използват за стартиране (зареждане) на компютъра и възстановяване на операционната система, ако системата откаже или стане нестабилна. Първите и следващите архиви позволяват да възстановите своите данни и настройки, ако възникне неизправност.

Можете да архивирате своята информация на допълнителен външен твърд диск, на мрежов диск или на отделни дискове.

Когато архивирате, имайте предвид следното:

- Съхранявайте личните си файлове в библиотеката "Документи" и периодично я архивирайте.
- Архивирайте шаблоните, съхранени в съответните им директории.
- Запишете своите потребителски настройки за прозорец, лента с инструменти или лента с менюта, като направите снимка на екрана на съответните настройки. Екранната снимка може да ви спести време, ако се наложи да нулирате предпочитанията си.
- Когато архивирате на дискове, номерирайте всеки диск, след като го извадите от устройството.

**Э ЗАБЕЛЕЖКА**: За подробни указания за различните опции за архивиране и възстановяване, извършете търсене за тези теми в "Помощ и поддръжка". За достъп до "Помощ и поддръжка" изберете **Старт > Помощ и поддръжка**.

**Э ЗАБЕЛЕЖКА:** Windows включва функцията за управление на потребителските акаунти за подобряване на защитата на компютъра. Може да получите искане за разрешение или парола за операции като инсталиране на софтуер, стартиране на помощни програми или промяна на настройките на Windows. Направете справка в "Помощ и поддръжка". За достъп до "Помощ и поддръжка" изберете **Старт > Помощ и поддръжка**.

За да създадете архив с "Архивиране и възстановяване" на Windows::

**<del>] ЗАБЕЛЕЖКА:</del>** Процесът на архивиране може да отнеме над един час в зависимост от размера на файловете и скоростта на компютъра.

- **1.** Изберете **Старт > Всички програми > Поддръжка > Архивиране и възстановяване**.
- **2.** Следвайте инструкциите на екрана за настройка на архивирането, за създаване на системен образ (само при някои модели) или за създаване на носител за възстановяване на системата (само при някои модели).

# **Извършване на възстановяване на системата**

В случай на повреда или нестабилност на системата, компютърът предоставя следните инструменти за възстановяване на вашите файлове:

- Инструменти за възстановяване на Windows: Можете да използвате функцията за архивиране и възстановяване в Windows, за да възстановите информацията, която преди това сте архивирали. Можете също да използвате функцията за поправка при стартиране на Windows за отстраняване на проблеми, които може да пречат на Windows да стартира нормално.
- Инструменти за възстановяване f11 (само при някои модели) Можете да използвате инструментите за възстановяване f11 за възстановяване на оригиналния образ на твърдия диск. Образът включва операционната система Windows и фабрично инсталираните софтуерни програми.

**ЗАБЕЛЕЖКА:** Ако не можете да заредите (стартирате) компютъра и не можете да използвате дисковете за поправка на системата, които преди това сте създали (само при някои модели), трябва да закупите носителя на операционната система Windows 7, за да заредите отново компютъра и да поправите операционната система. За допълнителна информация вижте Използване на носителя на [операционната](#page-95-0) система Windows 7 на страница 86.

### **Използване на инструментите за възстановяване на Windows**

Използвайки инструментите за възстановяване на Windows, можете:

- Да възстановявате отделни файлове
- Да възстановявате компютъра към предишна точка за възстановяване на системата
- Да възстановявате информация чрез инструменти за възстановяване
- **ЗАБЕЛЕЖКА**: За подробни указания за различните опции за възстановяване, извършете търсене за тези теми в "Помощ и поддръжка". За достъп до "Помощ и поддръжка" изберете **Старт > Помощ и поддръжка**.

**|<sup>22</sup>} ЗАБЕЛЕЖКА**: Windows включва функцията за управление на потребителските акаунти за подобряване на защитата на компютъра. Може да получите искане за разрешение или парола за операции като инсталиране на софтуер, стартиране на помощни програми или промяна на настройките на Windows. Направете справка в "Помощ и поддръжка". За достъп до "Помощ и поддръжка" изберете **Старт > Помощ и поддръжка**.

За да възстановите предварително архивираната информация:

- **1.** Изберете **Старт > Всички програми > Поддръжка > Архивиране и възстановяване**.
- **2.** Следвайте инструкциите на екрана за възстановяване на системните настройки, на компютъра (само при някои модели) или на вашите файлове.

За да възстановите информацията с помощта на функцията за поправка при стартиране, следвайте тези стъпки:

- **ВНИМАНИЕ:** Някои опции на "Поправка при стартиране" ще изтрият напълно и ще преформатират твърдия диск. Всички създадени от вас файлове и инсталираният на компютъра софтуер се премахват за постоянно. След като преформатирането завърши, процесът на възстановяване ще възстанови операционната система, както и всички драйвери, софтуер и помощни програми от съответния архив.
	- **1.** Ако е възможно, архивирайте всички лични файлове.
	- **2.** Ако е възможно, проверете за наличие на дял на изображение за възстановяване и дял на Windows.

За да проверите за дела на Windows, изберете **Старт > Компютър**.

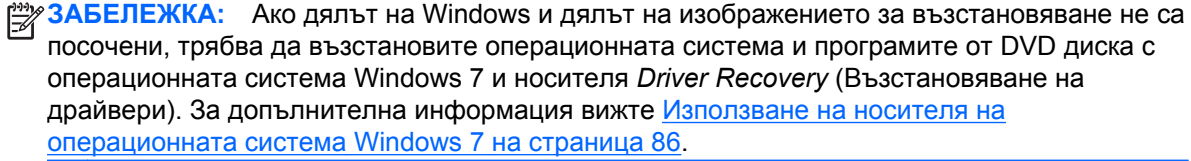

- **3.** Ако делът за Windows фигурира в списъка, рестартирайте компютъра и след това натиснете f8, преди операционната система Windows да се зареди.
- **4.** Изберете **Поправка при стартиране**.
- **5.** Следвайте указанията на екрана.

**Э ЗАБЕЛЕЖКА:** За допълнителна информация относно възстановяване с помощта на инструментите на Windows изберете **Старт> Помощ и поддръжка**.

### **Използване на инструментите за възстановяване f11 (само при някои модели)**

**ВНИМАНИЕ:** При използване на f11 съдържанието на твърдия диск се изтрива напълно, след което дискът се форматира отново. Всички създадени от вас файлове и инсталираният на компютъра софтуер се премахват за постоянно. Инструментът за възстановяване f11 ще инсталира отново операционната система, както и фабрично инсталираните програми и драйвери на HP. Софтуерът, който не е инсталиран фабрично, трябва да се инсталира отново.

За да възстановите оригиналния образ на твърдия диск посредством f11:

- **1.** Ако е възможно, архивирайте всички лични файлове.
- **2.** Ако е възможно, проверете за наличието на дяла на изображението за възстановяване: щракнете върху **Старт**, щракнете с десния бутон върху **Компютър**, след това върху **Управление** и накрая върху **Управление на дискове**.
- **ЗАБЕЛЕЖКА:** Ако дялът за на изображението за възстановяване не е посочен, трябва да възстановите операционната система и програмите от носителя на операционната система Windows 7 и носителя *Driver Recovery* (Възстановяване на драйвери). За допълнителна информация вижте Използване на носителя на [операционната](#page-95-0) система [Windows 7](#page-95-0) на страница 86.
- **3.** Ако дялът на изображението за възстановяване е посочен, рестартирайте компютъра, след което натиснете клавиша esc, докато най-долу на екрана е показано съобщението "Press the ESC key for Startup Menu" (Натиснете клавиша ESC за Стартово меню).
- **4.** Натиснете клавиша f11, докато на екрана се показва съобщението "Press <F11> for recovery" (Натиснете клавиша F11 за възстановяване).
- **5.** Следвайте указанията на екрана.

## <span id="page-95-0"></span>**Използване на носителя на операционната система Windows 7**

Ако не можете да използвате дисковете за поправка на системата, които преди това сте създали с помощта на HP Recovery Disc Creator (само при някои модели), трябва да закупите DVD диск с операционната система Windows 7, за да заредите отново компютъра и да поправите операционната система.

За да поръчате DVD диск с операционната система Windows 7, отидете на уеб сайта на HP. За поддръжка в САЩ отидете на адрес [http://www.hp.com/support.](http://www.hp.com/support) За поддръжка по света отидете на адрес [http://welcome.hp.com/country/us/en/wwcontact\\_us.html](http://welcome.hp.com/country/us/en/wwcontact_us.html). Можете също да поръчате DVD, като се обадите на службата за поддръжка. За информация за контакт вж. книжката *Worldwide Telephone Numbers* (Телефонни номера по света), предоставена с компютъра.

**ВНИМАНИЕ:** Използването на DVD диск с операционната система Windows 7 изцяло изтрива съдържанието на твърдия диск, след което дискът се форматира отново. Всички създадени от вас файлове и инсталираният на компютъра софтуер се премахват за постоянно. След като повторното форматиране завърши, процесът на възстановяване ще възстанови операционната система, както и всички драйвери, софтуер и помощни програми.

За да започнете възстановяване от DVD диск на операционната система Windows 7:

**ЭМБЕЛЕЖКА:** Този процес отнема няколко минути.

- **1.** Ако е възможно, архивирайте всички лични файлове.
- **2.** Рестартирайте компютъра, след което поставете DVD диска на Windows 7 в оптичното устройство, преди да се стартира Windows.
- **3.** Когато се покаже подкана, натиснете произволен клавиш от клавиатурата.
- **4.** Следвайте указанията на екрана.
- **5.** Щракнете върху **Напред**.
- **6.** Изберете **Инсталирай сега**.
- **7.** Следвайте указанията на екрана.

След като инсталирането завърши:

- **1.** Извадете DVD диска с операционната система Windows 7, след което поставете DVD диска *Driver Recovery* (Възстановяване на драйвери).
- **2.** Най-напред инсталирайте драйверите за разрешаване на хардуера, след което инсталирайте препоръчителните приложения.

# **12 Computer Setup (BIOS), MultiBoot и инструмент за хардуерна диагностика на компютъра на HP (UEFI)**

# **Използване на Computer Setup**

Computer Setup, или Basic Input/Output System (BIOS), управлява комуникацията между всички входни и изходни устройства на системата (като например твърди дискове, дисплеи, клавиатура, мишка и принтер). Computer Setup включва настройки за типовете инсталирани устройства, последователността на стартиране на компютъра, както и за количеството на системна и разширена памет.

**<del>| <u>ЗАБЕЛЕЖКА</u>:** Много внимавайте, когато правите промени в Computer Setup. Грешки могат да</del> попречат на компютъра да работи нормално.

## **Стартиране на Computer Setup**

**Э ЗАБЕЛЕЖКА:** Външна клавиатура или мишка, свързана към USB порт, може да се използва с Computer Setup само ако поддръжката на USB при по-стари устройства е разрешена.

За да стартирате Computer Setup, извършете следните стъпки:

- **1.** Включете или рестартирайте компютъра и натиснете esc, когато в дъното на екрана се покаже съобщението "Press the ESC key for Startup Menu" (Натиснете клавиша ESC за меню за стартиране).
- **2.** Натиснете f10, за да влезете в Computer Setup.

## **Придвижване и избор в Computer Setup**

За да се придвижвате и избирате в Computer Setup, извършете следните стъпки:

**1.** Включете или рестартирайте компютъра и натиснете esc, когато в дъното на екрана се покаже съобщението "Press the ESC key for Startup Menu" (Натиснете клавиша ESC за меню за стартиране).

**ЗАБЕЛЕЖКА:** Можете да използвате посочващо устройство (тъчпад, посочващ джойстик) или USB мишка) или клавиатурата, за да се придвижвате и избирате настройки в Computer Setup.

- **2.** Натиснете f10, за да влезете в Computer Setup.
	- За да изберете меню или елемент от меню, използвайте клавиша tab и клавишите със стрелки на клавиатурата, след което натиснете клавиша enter, или използвайте посочващо устройство, за да щраквате върху тях.
	- За да превъртате нагоре или надолу, щракнете върху стрелката нагоре или стрелката надолу в горния десен ъгъл на екрана или използвайте клавишите със стрелките нагоре или надолу на клавиатурата.
	- За да затворите отворени диалогови прозорци и да се върнете в главния екран на Computer Setup, натиснете esc и следвайте указанията на екрана.

За да излезете от менютата на Computer Setup, изберете един от следните методи:

За да излезете от менютата на Computer Setup, без да записвате промените:

Щракнете върху иконата **Изход** в долния ляв ъгъл на екрана, след което изпълнете инструкциите на екрана.

– или –

Използвайте клавиша tab или клавишите със стрелки, за да изберете **File** (Файл) **> Ignore Changes and Exit** (Игнориране на промените и изход), след което натиснете клавиша enter.

За да запишете промените и да излезете от менютата на Computer Setup:

Щракнете върху иконата **Запиши** в долния ляв ъгъл на екрана, след което изпълнете инструкциите на екрана.

– или –

Използвайте клавиша tab или клавишите със стрелки, за да изберете **File** (Файл) **> Save Changes and Exit** (Записване на промените и изход), след което натиснете клавиша enter.

Промените ще влязат в сила, когато компютърът се рестартира.

## **Връщане на фабричните настройки в Computer Setup**

**Э ЗАБЕЛЕЖКА:** Връщането на фабричните настройки няма да промени режима на твърдия диск.

За да върнете всички настройки в Computer Setup към фабрично зададените стойности, извършете следните стъпки:

- **1.** Включете или рестартирайте компютъра и натиснете esc, когато в дъното на екрана се покаже съобщението "Press the ESC key for Startup Menu" (Натиснете клавиша ESC за меню за стартиране).
- **2.** Натиснете f10, за да влезете в Computer Setup.
- 88 Глава 12 Computer Setup (BIOS), MultiBoot и инструмент за хардуерна диагностика на компютъра на HP (UEFI)
- **3.** Използвайте посочващо устройство или клавишите със стрелки, за да изберете **File** (Файл) **> Restore Defaults** (Възстановяване на настройките по подразбиране).
- **4.** Следвайте указанията на екрана.
- **5.** За да запишете промените и да излезете, щракнете върху иконата **Запиши** в долния десен ъгъл на екрана и после следвайте указанията на екрана.

– или –

Използвайте клавишите със стрелки, за да изберете **File** (Файл) **> Save Changes and Exit** (Запазване на промените и изход), и след това натиснете enter.

Промените ще влязат в сила, когато компютърът се рестартира.

**<u> ЗАБЕЛЕЖКА</u>:** Настройките за паролите и настройките за защита не се променят, когато връщате фабричните настройки.

## **Актуализиране на BIOS**

На уеб сайта на HP може да има актуализирани версии на BIOS.

Повечето актуализации на BIOS на уеб сайта на HP са пакетирани в компресирани файлове, наречени *SoftPaq*.

Някои от пакетите за изтегляне съдържат файл с име Readme.txt, който съдържа информация за инсталирането и отстраняване на евентуални неизправности с файла.

#### **Определяне на версията на BIOS**

За да разберете дали достъпните актуализации на BIOS съдържат по-нови версии на BIOS от инсталираните в момента на компютъра, трябва да знаете версията на инсталираната в момента системна BIOS.

Информацията за версията на BIOS (BIOS се нарича също и *дата на ROM* и *системен BIOS*) може да се покаже чрез натискане на клавишите  $fn + esc$  (ако сте в Windows) или чрез използване на Computer Setup.

- **1.** Стартирайте Computer Setup.
- **2.** Използвайте посочващо устройство или клавишите със стрелки, за да изберете **File** (Файл) **> System Information** (Системна информация).
- **3.** За да излезете от Computer Setup, без да запазвате промените, щракнете върху иконата **Изход** в долния ляв ъгъл на екрана, след което изпълнете инструкциите на екрана.

– или –

Използвайте клавиша tab или клавишите със стрелки, за да изберете **File** (Файл) **> Ignore Changes and Exit** (Игнориране на промените и изход), след което натиснете клавиша enter.

#### **Изтегляне на актуализация на BIOS**

**ВНИМАНИЕ:** За да намалите опасността от повреда на компютъра или неуспешна инсталация, изтегляйте и инсталирайте актуализация за BIOS само ако компютърът е свързан към надеждно външно захранване с променливотоковия адаптер. Не изтегляйте или инсталирайте актуализация за BIOS, докато компютърът работи на батерия, скачен е в допълнително устройство за скачване или е свързан към допълнителен източник на захранване. По време на изтеглянето и инсталирането следвайте тези указания:

Не изключвайте захранването на компютъра, като изваждате захранващия кабел от контакта на електрозахранването.

Не изключвайте компютъра и не стартирайте режим на заспиване.

Не поставяйте, не изваждайте, не свързвайте и не изключвайте устройство или кабел.

- **1.** Отидете в "Помощ и поддръжка" като изберете **Старт > Помощ и поддръжка**.
- **2.** Изберете **Актуализации и фини настройки**, след което изберете **Провери за актуализации на HP сега**.
- **3.** В областта за изтегляне извършете следните стъпки:
	- **а.** Определете актуализацията на BIOS, която е най-нова, и я сравнете с версията на BIOS, инсталирана на компютъра в момента. Отбележете си датата, името или друг идентификатор. Възможно е тази информация да ви трябва, за да намерите актуализацията по-късно, след като я изтеглите на твърдия диск.
	- **б.** Следвайте указанията на екрана, за да изтеглите избрания файл на твърдия диск.

Ако актуализацията е по-нова от вашия BIOS, отбележете пътя към местоположението на твърдия диск, където се изтегля актуализацията на BIOS. Ще трябва да се придвижите до това местоположение, когато сте готови да инсталирате актуализацията.

**Э ЗАБЕЛЕЖКА:** Ако свържете компютъра в мрежа, посъветвайте се с администратора на мрежата, преди да инсталирате актуализации на софтуера, особено актуализации на системната BIOS.

Процедурите за инсталиране на BIOS се различават. Следвайте указанията на екрана, след като изтеглянето приключи. Ако не се показват указания, извършете следните стъпки:

- **1.** Изберете **Старт > Компютър**.
- **2.** Щракнете двукратно върху обозначението на твърдия диск. Обикновено обозначението на твърдия диск е "Локален диск (С:)".
- **3.** Като ползвате пътя, който отбелязахте по-рано, отворете папката на твърдия диск, в която се намира актуализацията.
- **4.** Щракнете два пъти върху файла с разширение .exe (например *filename*.exe).

Инсталирането на BIOS започва.

**5.** Довършете инсталирането, като следвате указанията на екрана.

**Э ЗАБЕЛЕЖКА**: След като на екрана се появи съобщение за успешна инсталация, можете да изтриете изтегления файл от твърдия диск.

# **Използване на MultiBoot**

### **Относно реда за зареждане на устройства**

Когато компютърът се стартира, системата опитва да зареди от разрешените устройства. Помощната програма MultiBoot, която е разрешена според фабричните настройки, управлява реда, в който системата избира дадено устройство за зареждане. Устройствата за зареждане може да включват оптични устройства, дискетни устройства, карта за мрежов интерфейс (NIC), твърди дискове, както и USB устройства. Устройствата за зареждане съдържат носители или файлове за зареждане, от които компютърът има нужда, за да се стартира и да работи правилно.

**Эле ЗАБЕЛЕЖКА:** Някои устройства за зареждане трябва да се разрешат в Computer Setup, преди да могат да се включат в реда на зареждане.

Можете да промените реда, в който компютърът търси дадено устройство за зареждане, като промените реда на зареждане в Computer Setup. Също така можете да натиснете клавиша esc, докато най-долу на екрана е показано съобщението "Press the ESC key for Startup Menu" (Натиснете клавиша ESC за Стартово меню), след което да натиснете клавиша f9. Натискането на клавиша f9 ще изведе меню с текущите устройства за зареждане и позволява избор на устройство за зареждане. Друг вариант е да използвате приложението MultiBoot Express, за да зададете на компютъра да извежда запитване за местоположение на зареждане всеки път, когато той се включи или рестартира.

## **Избор на предпочитания за MultiBoot**

Можете да използвате MultiBoot по един от следните начини:

- Като зададете нов ред на зареждане, който компютърът да използва всеки път, когато се включи, като промените реда за зареждане в Computer Setup.
- Като изберете по динамичен начин устройството за зареждане, като натиснете клавиша esc, докато най-долу на екрана е показано съобщението "Press the ESC key for Startup Menu" (Натиснете клавиша ESC за Стартово меню), след което натиснете клавиша f9 за влизане в менюто с опции на устройството за зареждане.
- Като използвате MultiBoot Express за задаване на различен ред на зареждане. Тази функция ви отправя запитване за устройство за зареждане всеки път, когато компютърът се включи или рестартира.

#### **Задаване на нов ред на зареждане в Computer Setup**

За да стартирате Computer Setup и зададете ред на устройствата за зареждане, който компютърът използва всеки път при включване или рестартиране, следвайте тези стъпки:

- **1.** Включете или рестартирайте компютъра, след което натиснете клавиша esc, докато найдолу на екрана е показано съобщението "Press the ESC key for Startup Menu" (Натиснете клавиша ESC за Стартово меню).
- **2.** Натиснете f10, за да влезете в Computer Setup.
- **3.** Използвайте посочващо устройство или клавишите със стрелки, за да изберете **Legacy Boot Order** (Ред на зареждане за стари системи), след което натиснете клавиша enter.
- **4.** За да преместите устройството нагоре в реда за зареждане, използвайте посочващо устройство, за да щракнете върху стрелката за нагоре или натиснете клавиша +.

– или –

За да преместите устройството надолу в реда за зареждане, използвайте посочващо устройство, за да щракнете върху стрелката за надолу, или натиснете клавиша –.

**5.** За да запишете промените и да излезете от Computer Setup, щракнете върху иконата **Запиши** в долния ляв ъгъл на екрана, след което изпълнете инструкциите на екрана.

– или –

Използвайте клавишите със стрелки, за да изберете **File** (Файл) **> Save Changes and Exit** (Записване на промените и изход), след което натиснете клавиша enter.

#### **Динамичен избор на устройство за зареждане чрез подканата f9**

За да изберете по динамичен начин устройството за зареждане за текущата последователност на стартиране, следвайте тези стъпки:

- **1.** Отворете менюто за избор на устройство за зареждане, като включите или рестартирате компютъра, след което натиснете клавиша esc, докато най-долу на екрана е показано съобщението "Press the ESC key for Startup Menu" (Натиснете клавиша ESC за Стартово меню).
- **2.** Натиснете f9.
- **3.** Използвайте посочващо устройство или клавишите със стрелки, за да изберете устройство за зареждане, след което натиснете клавиша enter.

#### **Задаване на подкана на MultiBoot Express**

За да стартирате Computer Setup и зададете на компютъра да показва менюто с местоположения за стартиране на MultiBoot всеки път при включване или рестартиране, следвайте тези стъпки:

- **1.** Включете или рестартирайте компютъра, след което натиснете клавиша esc, докато найдолу на екрана е показано съобщението "Press the ESC key for Startup Menu" (Натиснете клавиша ESC за Стартово меню).
- **2.** Натиснете f10, за да влезете в Computer Setup.
- **3.** Използвайте посочващо устройство или клавишите със стрелки, за да изберете **System Configuration** (Системна конфигурация) **> Boot Options** (Опции за зареждане), след което натиснете клавиша enter.
- **4.** В полето **MultiBoot Express Popup Delay (Sec)** (Забавяне на MultiBoot Express (сек.)) въведете времето в секунди, в което искате компютърът да показва менюто с местоположения за стартиране, преди да се включат текущите настройки по подразбиране на MultiBoot. (Когато е избрано 0, менюто на местоположенията за стартиране на експресното стартиране не се показва.)
- **5.** За да запишете промените и да излезете от Computer Setup, щракнете върху иконата **Запиши** в долния ляв ъгъл на екрана, след което изпълнете инструкциите на екрана.

– или –

Използвайте клавишите със стрелки, за да изберете **File** (Файл) **> Save Changes and Exit** (Записване на промените и изход), след което натиснете клавиша enter.

Промените ще влязат в сила, когато рестартирате компютъра.

#### **Въвеждане на предпочитания на MultiBoot Express**

Когато менюто за експресно зареждане е показано по време на стартиране, разполагате със следните възможности:

- Да укажете устройство за зареждане от менюто за експресно зареждане, изберете предпочитанието си в рамките на зададеното време, след което натиснете клавиша enter.
- Да не позволите на компютъра да премине към текущата настройка MultiBoot, натиснете някой клавиш преди указаното време да изтече. Компютърът няма да се стартира, докато не изберете устройство за зареждане и натиснете клавиша enter.
- Да позволите на компютъра да стартира според текущите настройки на MultiBoot, изчакайте определеното време да изтече.

## **Използване на инструмента за хардуерна диагностика на компютъра на HP (UEFI) (само при някои модели)**

Инструментът за хардуерна диагностика на компютъра на HP е унифициран интерфейс за разширяем фърмуер (Unified Extensible Firmware Interface; UEFI), който позволява да се изпълняват диагностични тестове, за да се определи дали хардуера на компютъра функционира правилно. Инструментът се изпълнява извън операционната система, за да изолира хардуерните неизправности от проблеми, възникнали от грешки в операционната системи или други софтуерни компоненти.

За да стартирате инструмента за хардуерна диагностика на компютъра на HP UEFI:

**1.** Включете или рестартирайте компютъра, бързо натиснете esc, а след това натиснете f2.

След натискане на f2 системата BIOS търси три места за инструменти за хардуерна диагностика на компютъра на HP (UEFI) в следния ред:

**а.** Свързано USB устройство

**Э ЗАБЕЛЕЖКА:** За изтегляне на инструмента за хардуерна диагностика на компютъра на HP (UEFI) на USB устройство вж. Изтегляне на инструмент за хардуерна диагностика на компютъра на HP (UEFI) на USB устройство на страница 93.

- **б.** Твърд диск
- **в.** BIOS
- **2.** Щракнете върху типа диагностичен тест, който желаете да изпълните, след което следвайте указанията на екрана.

**Э ЗАБЕЛЕЖКА:** Ако искате да спрете диагностичния тест, докато се изпълнява, натиснете esc.

## **Изтегляне на инструмент за хардуерна диагностика на компютъра на HP (UEFI) на USB устройство**

**Э ЗАБЕЛЕЖКА:** Инструкциите за изтегляне на инструмент за хардуерна диагностика на компютъра на HP (UEFI) на USB устройство са предоставени само на английски език.

- **1.** Посетете [http://www.hp.com.](http://www.hp.com)
- **2.** Щракнете върху **Поддръжка и драйвери** и след това щракнете върху раздела **Драйвери и софтуер**.

Използване на инструмента за хардуерна диагностика на компютъра на HP (UEFI) (само при някои модели) 93

- **3.** Въведете името на продукта в текстовото поле и след това щракнете върху **Търсене**.
- **4.** Изберете модела на компютъра и след това изберете операционната система.
- 5. В раздела "Диагностика" щракнете върху HP UEFI Support Environment.

– или –

Щракнете върху **Изтегляне** и след това изберете **Изпълни**.

# **13 Поддръжка**

# **Връзка с отдела за поддръжка**

Ако информацията, предоставена в това ръководство за потребителя или в "Помощ и поддръжка", не отговаря на въпросите ви, можете да свържете с отдела за поддръжка. За поддръжка в САЩ отидете на адрес <http://www.hp.com/go/contactHP>. За поддръжка по света отидете на адрес [http://welcome.hp.com/country/us/en/wwcontact\\_us.html](http://welcome.hp.com/country/us/en/wwcontact_us.html).

Тук можете да:

Говорите онлайн със специалист на HP.

**Э ЗАБЕЛЕЖКА:** Ако за даден език не е достъпна чат сесия с отдела за поддръжка на клиенти, то такава се поддържа на английски език.

- Получите поддръжка по имейл.
- Намерите телефонните номера на отделите за поддръжка на клиенти.
- Намерите сервизен център на НР.

## **Етикети**

Залепените на компютъра етикети съдържат информация, която може да ви е необходима при отстранявате проблеми със системата или при пътуване в чужбина с компютъра:

**[12] ВАЖНО:** Всички етикети, описани в този раздел, се намират на едно от 3 места в зависимост от модела на вашия компютър: прикрепени към долната част на компютъра, поставени в отделението за батерия или под сервизната вратичка.

За помощ при намиране на тези местоположения, вижте Опознайте [компютъра](#page-13-0) си на [страница](#page-13-0) 4.

- Сервизен етикет—предоставя важна информация за идентифициране на вашия компютър. Когато се свързвате с отдела за поддръжка, вероятно ще бъдете попитани за серийния номер и за номера на продукта или номер на модела. Намерете тези номера преди да се свържете с отдела за поддръжка.
- **ЭЛЕ ЕЛЕЖКА:** Сервизните етикети ще приличат на един от примерите, показани подолу. Вижте илюстрацията, която най-добре отговаря на сервизния етикет на вашия компютър.

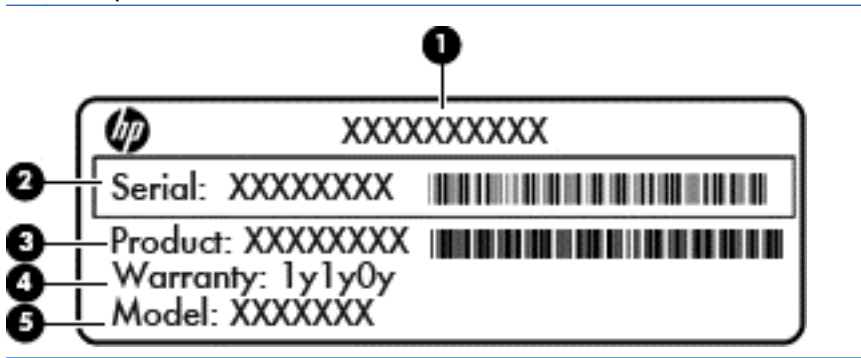

**Компонент**

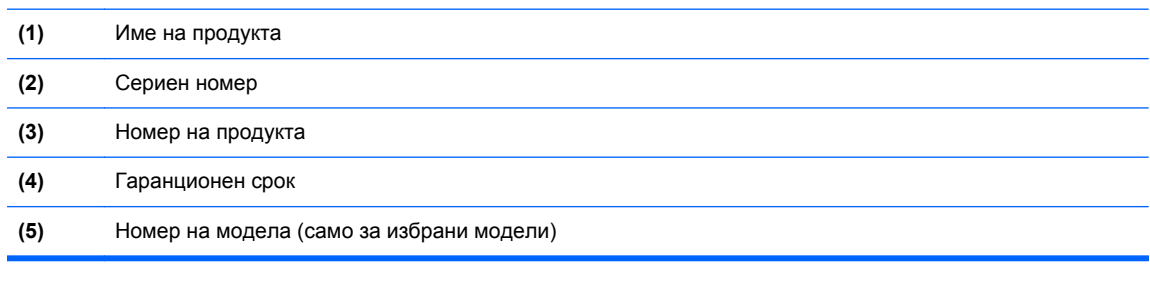

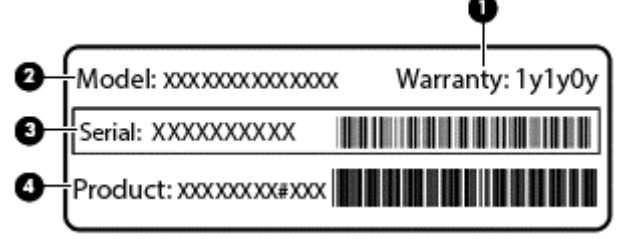

#### **Компонент**

**(1)** Гаранционен срок **(2)** Номер на модела (само за избрани модели)

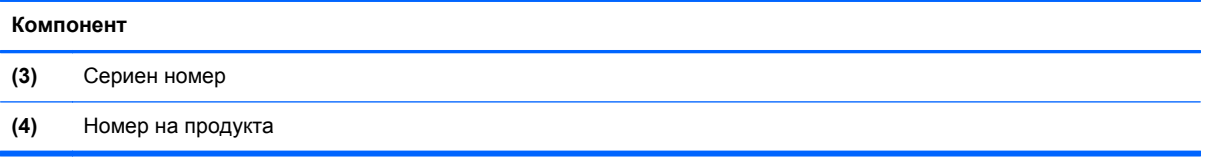

- Сертификат за автентичност на Microsoft® съдържа продуктовия ключ на Windows. Продуктовият ключ може да ви потрябва при актуализиране или отстраняване на неизправности с операционната система. Сертификатът за автентичност на Microsoft се намира в отделението на батерията.
- Нормативен етикет(и) предоставя(т) нормативна информация за компютъра.
- Етикет(и) със сертификация на безжично устройство предоставя(т) информация за допълнителните безжични устройства и маркировките за одобрение в някои страни или региони, в които устройствата са одобрени за използване.

# **14 Технически данни**

- Входящо захранване
- Работна среда

## **Входящо захранване**

Информацията за захранването в този раздел може да бъде полезна, ако планирате да пътувате в чужбина с този компютър.

Компютърът работи с постояннотоково захранване, което може да бъде доставено от променливотоков или постояннотоков захранващ източник. Променливотоковият захранващ източник трябва да е с параметри 100–240 V, 50–60 Hz. Въпреки че компютърът може да се захранва от самостоятелен постояннотоков източник, това трябва да става само чрез променливотоков адаптер или постояннотоков захранващ източник, доставян за и одобрен от HP за употреба с този компютър.

Компютърът може да работи с правотоково захранване при следните технически характеристики.

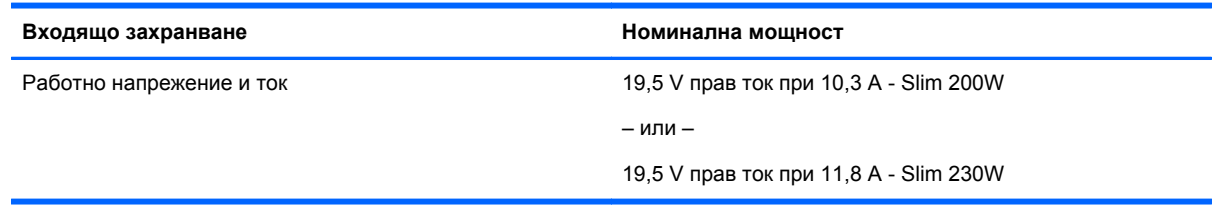

**Э ЗАБЕЛЕЖКА:** Този продукт е предназначен за ИТ захранващи системи в Норвегия с напрежение фаза-фаза, не по-високо от 240 V rms.

**Э ЗАБЕЛЕЖКА:** Работното напрежение на компютъра и силата на тока може да се открият върху нормативния етикет.

# **Работна среда**

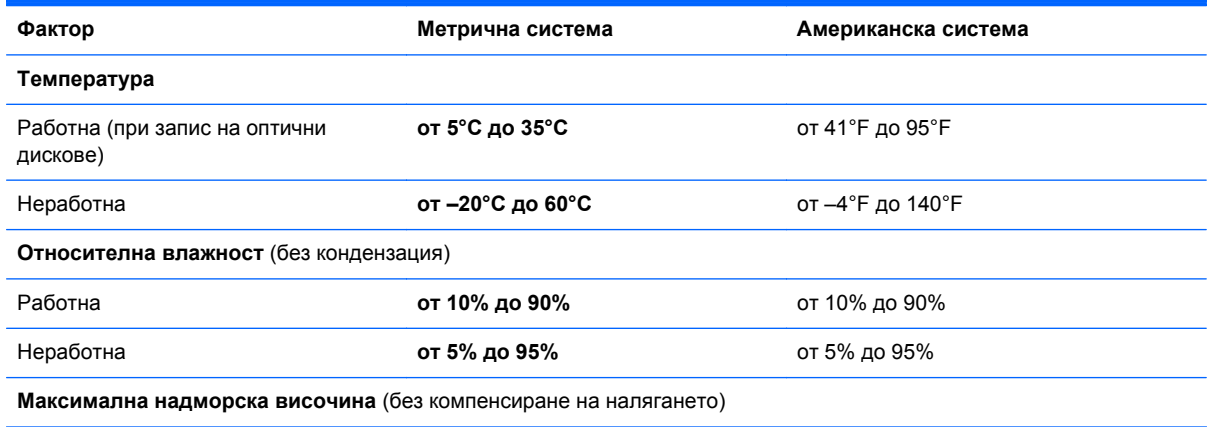
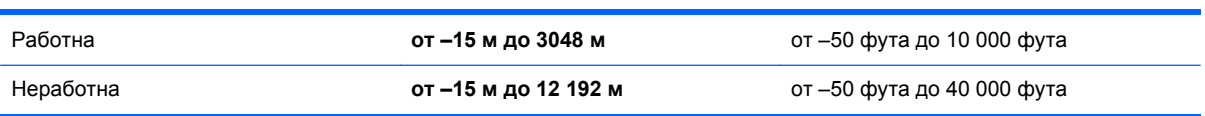

# <span id="page-109-0"></span>**а Пътуване с или транспортиране на компютъра**

Ако се налага да пътувате със или да транспортирате компютъра си, ето някои съвети, които да имате предвид, за да пазите оборудването си.

- Подгответе компютъра за пътуване или транспортиране:
	- Архивирайте информацията си на външно устройство.
	- Извадете всички дискове и външни мултимедийни карти, като например цифрови карти за съхранение, от компютъра.
	- Изключете и след това разкачете всички външни устройства.
	- Изключете компютъра.
- Носете със себе си резервно копие на информацията. Дръжте резервното копие отделно от компютъра.
- Когато пътувате със самолет, носете компютъра като ръчен багаж, а не го предавайте с останалите чанти.
- **ВНИМАНИЕ:** Избягвайте излагането на запаметяващо устройство на магнитни полета. Някои от охранителните устройства, които създават магнитни полета, са проходните детектори на летищата и ръчните металотърсачи. Лентовите транспортьори на летищата и подобни охранителни устройства, които проверяват ръчния багаж, използват рентгенови лъчи, а не магнитни полета, и затова не повреждат дисковите устройства.
- Ако имате намерение да ползвате компютъра по време на полет, се съобразявайте с инструкциите на екипажа, който ще ви съобщи кога е позволено да използвате компютъра. Използването на компютри по време на полет може да бъде разрешено или забранено по усмотрение на авиокомпанията.
- Ако ще транспортирате компютъра или запаметяващо устройство, използвайте подходяща защитна опаковка и надпишете опаковката "FRAGILE" (ЧУПЛИВО).

Ако компютърът разполага с инсталирано безжично устройство, използването му може да бъде забранено на някои места. Подобни ограничения може да са приложими в самолети, болници, близо до експлозиви и на опасни места. Ако не сте сигурни за съответните правила по отношение на употребата на конкретно устройство, поискайте разрешение да го използвате, преди да го включите.

- Ако пътувате в чужбина, съобразявайте се със следните препоръки:
	- Проверявайте митническите разпоредби, свързани с компютрите, за всяка страна или регион от вашия маршрут.
	- Проверете изискванията за захранващия кабел и адаптера на всяко място, на което възнамерявате да използвате компютъра. Напреженията, честотите и конфигурацията на щепселите се различават.

**ПРЕДУПРЕЖДЕНИЕ!** За да намалите опасността от токов удар, пожар или повреда на устройството, не се опитвайте да захранвате компютъра с преобразувател на напрежение, продаван за битова апаратура.

## <span id="page-110-0"></span>**б Отстраняване на неизправности**

Следните раздели са включени в това приложение:

## **Източници на информация за отстраняване на неизправности**

Използвайте връзките към уеб сайтове и допълнителна информация относно компютъра с помощта на "Помощ и поддръжка". За достъп до "Помощ и поддръжка" изберете **Старт > Помощ и поддръжка**.

**[<sup>22</sup>]У ЗАБЕЛЕЖКА:** Някои инструменти за проверка и поправка изискват връзка с интернет. HP също предоставя допълнителни инструменти, които не изискват връзка с интернет.

Връзка с отдела за поддръжка на HP. За поддръжка в САЩ отидете на адрес <http://www.hp.com/go/contactHP>. За поддръжка по света отидете на адрес [http://welcome.hp.com/country/us/en/wwcontact\\_us.html](http://welcome.hp.com/country/us/en/wwcontact_us.html).

Изберете един от следните типове поддръжка:

◦ Говорете онлайн със специалист на HP.

**Э ЗАБЕЛЕЖКА:** Ако за даден език не е достъпна чат сесия, то такава се поддържа на английски език.

- Получете поддръжка от HP по имейл.
- Намерете телефонните номера на отделите за поддръжка на клиенти по света.
- Намерете сервизен център на HP.

## **Разрешаване на проблеми**

В разделите по-долу са описани няколко често срещани проблеми и решения.

#### **Компютърът не може да стартира**

Ако компютърът не се включва при натискане на бутона за захранването, следните предложения може да ви помогнат да определите защо компютърът не се стартира:

Ако компютърът е включен в контакт с променливотоково захранване, включете друго електрическо устройство в контакта, за да се уверите, че той предоставя подходящото захранване.

**Э ЗАБЕЛЕЖКА:** Използвайте само променливотоковия адаптер, предоставен с компютъра, или друг, който е одобрен от HP за този компютър.

Ако компютърът е включен към външен захранващ източник, различен от контакт с променливотоково захранване, включете компютъра в електрически контакт, като използвате променливотоковия адаптер. Уверете се, че захранващият кабел и променливотоковият адаптер са добре свързани.

### **Екранът на компютъра е празен**

Ако екранът е празен, но не сте изключили компютъра, една или повече от следните настройки може да е причината за това:

- Компютърът може да е в състояние на заспиване. За да излезете от режим на заспиване, натиснете бързо бутона на захранването. Заспиването е енергоспестяваща функция, която изключва дисплея. Системата може да влезе в заспиване, докато компютърът е включен, но не се използва, или когато нивото на батерията е ниско. За да промените тези и други настройки на захранването, щракнете с десен бутон върху иконата **Батерия** на работния плот на Windows в областта за уведомяване най-вдясно на лентата със задачи и след това щракнете върху **Предпочитания**.
- Компютърът може да не е настроен да показва изображението на екрана на компютъра. За да прехвърлите изображението на екрана на компютъра, натиснете fn+f4. При повечето модели, когато към компютъра е включен допълнителен външен дисплей, например монитор, изображението може да се показва на екрана на компютъра, на външния дисплей или на двата дисплея едновременно. Когато натискате няколко пъти fn +f4 последователно, изображението ще се превключва между екрана на компютъра, един или повече от външните дисплеи, а също така ще се показва едновременно на всички устройства.

#### **Софтуерът не функционира нормално**

Ако софтуерът не отговаря или не реагира нормално, рестартирайте компютъра чрез посочване на дясната страна на екрана. Когато се покажат препратките, щракнете върху **Настройки**. Щракнете върху иконата **Захранване** и след това щракнете върху **Изключване**. Ако не можете да рестартирате компютъра с тази процедура, вж. следващия раздел Компютърът е включен, но не отговаря на страница 102.

#### **Компютърът е включен, но не отговаря**

Ако компютърът е включен, но не отговаря на софтуерни или клавиатурни команди, опитайте следните процедури за аварийно изключване в указания ред, докато компютърът се изключи:

**ВНИМАНИЕ:** При процедурите за аварийно изключване незаписаната информация ще се загуби.

- Натиснете и задръжте бутона за захранване поне за 5 секунди.
- Изключете компютъра от външното захранване и извадете батерията.

#### **Компютърът е необичайно топъл**

Нормално е по време на работа компютърът да бъде топъл при допир. Но ако компютърът е *необичайно* топъл, той може да прегрява поради блокирани вентилационни отвори.

Ако подозирате, че компютърът прегрява, го оставете да изстине до стайна температура. Уверете се, че нищо не покрива вентилационните отвори, докато използвате компютъра.

**ПРЕДУПРЕЖДЕНИЕ!** За да избегнете опасността от изгаряния или прегряване на компютъра, не поставяйте компютъра направо в скута си и не блокирайте достъпа до вентилационните отвори на компютъра. Използвайте компютъра само на твърда, равна повърхност. Не позволявайте друга твърда повърхност, например поставен в близост до компютъра допълнителен принтер, или мека повърхност, като възглавници, постелки или дрехи, да пречат на въздушния поток. Също така не позволявайте по време на работа променливотоковият адаптер да докосва кожата или мека повърхност, като възглавници, постелки или дрехи. Компютърът и променливотоковият адаптер отговарят на ограниченията за температура на повърхността, достъпна за потребителя, определени от Международния стандарт за безопасност на изчислителна техника (IEC 60950).

**Э ЗАБЕЛЕЖКА:** Вентилаторът на компютъра се включва автоматично, за да охлажда вътрешните компоненти и да предотвратява прегряване. Нормално е вътрешният вентилатор да се включва и изключва при работа на компютъра.

## **Някое от външните устройства не работи**

Следвайте тези предложения, ако някое външно устройство не функционира според очакванията:

- Включете устройството според инструкциите на съответния производител.
- Погрижете се всички връзки на устройствата да бъдат здрави.
- Погрижете се устройството да получава електрозахранване.
- Уверете се, че устройството (особено ако то е по-старо) е съвместимо с операционната система.
- Уверете се, че са инсталирани правилните драйвери, както и че те са актуализирани.

#### **Безжичната мрежова връзка не работи**

Ако дадена безжична мрежова връзка не работи според очакванията, опитайте следните предложения:

- За да разрешите или забраните безжично или кабелно мрежово устройство, щракнете с десния бутон върху иконата **Мрежова връзка** на работния плот на Windows в областта за уведомяване най-вдясно на лентата на задачите. За да разрешавате устройства, поставете отметка в квадратчето от опцията в менюто. За да забраните устройството, изчистете квадратчето.
- Уверете се, че безжичното устройство е включено.
- Уверете се, че няма препятствия пред безжичните антени на компютъра.
- Уверете се, че кабелният или DSL модем и неговият захранващ кабел са свързани правилно и индикаторите им светят.
- Уверете се, че безжичният маршрутизатор или точката за достъп са правилно свързани към захранващия адаптер и към кабелния или DSL модем, както и че индикаторите светят.
- Изключете и след това включете отново всички кабели, след което изключете захранването и го включете пак.

## <span id="page-113-0"></span>**Дискът не се възпроизвежда**

- Запишете работните файлове и затворете всички отворени програми, преди да възпроизведете CD или DVD.
- Излезте от интернет, преди да възпроизведете CD или DVD.
- Уверете се, че сте поставили диска правилно.
- Уверете се, че дискът е чист. Ако е необходимо, почистете диска с филтрирана вода и мека невлакнеста кърпа. Избършете диска от центъра към краищата му.
- Проверете диска за драскотини. Ако откриете драскотини, обработете диска с комплект за поправка на оптични дискове, който се предлага в много магазини за електроника.
- Забранете режима на заспиване, преди да пускате диска.

Не влизайте в режим на заспиване, докато гледате или слушате диск. В противен случай може да видите предупредително съобщение, което ще ви попита дали искате да продължите. Ако това съобщение се покаже, щракнете върху **Не**. След като го направите, компютърът може да извърши едно от следните неща:

◦ Възпроизвеждането може да продължи.

– или –

◦ Прозорецът за възпроизвеждане на мултимедийната програма може да се затвори. За да се върнете към възпроизвеждане на диска, щракнете върху бутона **Възпроизвеждане** в програмата за мултимедия, за да стартирате повторно диска. В редки случаи ще се наложи да излезете от програмата, след което да я стартирате отново.

#### **Филмът не се вижда на външен дисплей**

- **1.** Ако дисплеят на компютъра и външният дисплей са включени, натиснете клавишите fn+f4 един или няколко пъти за превключване между двата дисплея.
- **2.** Конфигурирайте настройките на монитора, за да направите външния дисплей основен:
	- **а.** Щракнете с десния бутон върху празно място на работния плот на Windows и изберете **Разделителна способност на екрана**.
	- **б.** Определете основен и вторичен дисплей.

#### **Процесът на запис на диск не започва или спира, преди да е приключил**

- Уверете се, че останалите програми са затворени.
- Изключете режима на заспиване.
- Уверете се, че използвате правилния за устройството диск.
- Уверете се, че дискът е поставен правилно.
- Изберете по-ниска скорост на запис и опитайте отново.
- Ако копирате диск, запишете информацията от диска източник на твърдия диск, преди да се опитате да запишете съдържанието на нов диск, след което запишете от твърдия диск.

**Э ЗАБЕЛЕЖКА:** Когато използвате два дисплея, DVD изображението няма да се вижда на дисплея, избран от вас като вторичен.

# <span id="page-114-0"></span>**в Разреждане на статично електричество**

Електростатичното разреждане представлява освобождаване на статично електричество, когато два предмета се докоснат – например, когато ви "удря ток", ако ходите по килим и докоснете метална дръжка на врата.

Разреждане на статично електричество от пръсти или други електростатични проводници може да повреди електронните компоненти. За да предотвратите повреда на компютъра, повреда на дисково устройство или загуба на информация, взимайте следните предпазни мерки:

- Ако указания за изваждане или поставяне искат от вас да изключите компютъра, изключвайте го след като се заземите добре и преди да сваляте капак.
- Дръжте компонентите в антистатичните им опаковки, докато бъдете готови да ги поставите.
- Избягвайте да докосвате изводи, проводници и електронни схеми. Разнасяйте електронните компоненти колкото е възможно по-малко.
- Използвайте немагнитни инструменти.
- Преди да боравите с компоненти, разредете статичното електричество с докосване на небоядисана метална повърхност на компонента.
- Ако извадите компонент, поставете го в антистатична опаковка.

Ако се нуждаете от повече информация за статичното електричество или от помощ за премахване или монтиране на даден компонент, се свържете с отдела за поддръжка на HP.

## **Азбучен указател**

#### **А**

автоматична парола за **DriveLock** въвеждане [71](#page-80-0) премахване [72](#page-81-0) администраторска парола [64](#page-73-0) антени за WLAN, идентифициране [13](#page-22-0) антени за WWAN, идентифициране [13](#page-22-0) антени за безжична връзка, идентифициране [13](#page-22-0) антивирусен софтуер [72](#page-81-0) архиви възстановяване [84](#page-93-0) създаване [83](#page-92-0) Архивиране и възстановяване [83](#page-92-0) аудиофункции, проверка [33](#page-42-0)

## **Б**

батерия изхвърляне [45](#page-54-0) ниски нива на батерията [42](#page-51-0) показване на оставащия заряд на батерията [42](#page-51-0) разреждане [42](#page-51-0) смяна [45](#page-54-0) съхранение [44](#page-53-0) съхраняване на заряда [44](#page-53-0) батерия, идентифициране [14](#page-23-0) безжична локална мрежа (WLAN) защита [19](#page-28-0) използване [18](#page-27-0) корпоративна WLAN връзка [20](#page-29-0) необходимо оборудване [19](#page-28-0) обхват на работа [20](#page-29-0) обществена WLAN връзка [20](#page-29-0) свързване [20](#page-29-0) безжично управление бутон [16](#page-25-0) операционна система [16](#page-25-0)

блокиране на системата [38](#page-47-0) блок на клавиатурата, външен използване [31](#page-40-0) цифри [31](#page-40-0) бутон Windows, идентифициране [8](#page-17-0) бутон за безжична връзка [16](#page-25-0) бутон за захранване [38](#page-47-0) бутон за изваждане на оптично устройство, идентифициране [10](#page-19-0) бутони бутон Windows [8](#page-17-0) десен посочващ джойстик [4](#page-13-0) десен тъчпад [4](#page-13-0) захранване [6](#page-15-0), [38](#page-47-0) изваждане на оптично устройство [10](#page-19-0) ляв посочващ джойстик [4](#page-13-0) мултимедия [32](#page-41-0) сила на звука [33](#page-42-0) тъчпад, ляв [4](#page-13-0) бутон на захранването, идентифициране [6](#page-15-0)

#### **В**

вградена цифрова клавиатура, идентифициране [8,](#page-17-0) [31](#page-40-0) вентилационни отвори, идентифициране [11](#page-20-0), [12,](#page-21-0) [15](#page-24-0) видео [34](#page-43-0) високодетайлни устройства, свързване [36](#page-45-0) входящо захранване [98](#page-107-0) възстановяване, система [84](#page-93-0) възстановяване на твърдия диск [85](#page-94-0) външни устройства [55](#page-64-0) външно променливотоково захранване, използване [46](#page-55-0) външно устройство [55](#page-64-0) вътрешен превключвател за дисплея [13](#page-22-0) вътрешни микрофони, идентифициране [13](#page-22-0)

#### **Г**

гнезда защитен кабел [11](#page-20-0) гнездо за защитен кабел, идентифициране [11](#page-20-0) графични режими, превключване [47](#page-56-0) грижа за компютъра [77](#page-86-0)

## **Д**

двойни графични режими [48](#page-57-0) дискове боравене [56](#page-65-0) използване [56](#page-65-0) оптично [55](#page-64-0) дискови носители [39](#page-48-0) дискови устройства външен [55](#page-64-0) твърд [55](#page-64-0) допълнителни външни устройства, използване [55](#page-64-0) дял за възстановяване [85](#page-94-0) дял за възстановяване на HP **Recovery** използване за възстановяване [85](#page-94-0) проверка за наличие [85](#page-94-0)

## **Е**

етикет за Bluetooth [97](#page-106-0) етикет за WLAN [97](#page-106-0) етикети Bluetooth [97](#page-106-0) WLAN [97](#page-106-0) нормативен [97](#page-106-0) сериен номер [96](#page-105-0) сертификат за автентичност на Microsoft [97](#page-106-0) сертификация на безжично устройство [97](#page-106-0) етикет със сертификат за автентичност [97](#page-106-0) етикет със сертификат за автентичност на Microsoft [97](#page-106-0) етикет със сертификация на безжично устройство [97](#page-106-0)

#### **Ж**

жест за завъртане с тъчпада [27](#page-36-0) жестове на тъчпада завъртане [27](#page-36-0) Жестове на тъчпада мащабиране [27](#page-36-0) превъртане [26](#page-35-0) щипване [27](#page-36-0)

#### **З**

задаване на защита с парола при събуждане [40](#page-49-0) задаване на опциите на захранването [38](#page-47-0) заряд съхраняване [44](#page-53-0) заспиване влизане [39](#page-48-0) излизане [39](#page-48-0) захранване батерия [40](#page-49-0) опции [38](#page-47-0) захранване от батерията [40](#page-49-0) защита, безжична връзка [19](#page-28-0) зона на тъчпада идентифициране [4](#page-13-0)

#### **И**

извод, захранване [12](#page-21-0) извод за захранване, идентифициране [12](#page-21-0) изключване [38](#page-47-0) изключване на компютъра [38](#page-47-0) изображение на дисплея, превключване [30](#page-39-0) изображение на екрана, превключване [30](#page-39-0) използване външно променливотоково захранване [46](#page-55-0) режими за икономия на енергия [38](#page-47-0) име и номер на продукт, компютър [96](#page-105-0) индикатор caps lock, идентифициране [5](#page-14-0) индикатор Num Lock [5](#page-14-0)

индикатор за безжична връзка [5](#page-14-0) индикатор за тъчпада, идентифициране [5](#page-14-0) индикатори caps lock [5](#page-14-0) num lock [5](#page-14-0) безжична връзка [5](#page-14-0) захранване [5](#page-14-0), [9](#page-18-0) променливотоков адаптер [12](#page-21-0) променливотоков адаптер/ батерия [9](#page-18-0) твърд диск [9](#page-18-0) Тъчпад [5](#page-14-0) уеб камера [13](#page-22-0) индикатори на захранването [5,](#page-14-0) [9](#page-18-0) индикатор на безжична връзка [16](#page-25-0) индикатор на вградена уеб камера, идентифициране [13](#page-22-0) Индикатор на променливотоковия адаптер/ състоянието на батерията [9](#page-18-0) индикатор на твърдия диск [9,](#page-18-0) [62](#page-71-0) индикатор на уеб камерата, идентифициране [13](#page-22-0) инструменти за архивиране [81](#page-90-0) инструменти за възстановяване [81](#page-90-0) инструменти за възстановяване, Windows [84](#page-93-0) информация за батерията, откриване [41](#page-50-0)

### **К**

кабели USB [54](#page-63-0) карта Java дефиниране [52](#page-61-0) карта с памет изваждане [49](#page-58-0) поддържани формати [49](#page-58-0) поставяне [49](#page-58-0) клавиш esc, идентифициране [8](#page-17-0) клавиш fn, идентифициране [8](#page-17-0) клавиш num lk, идентифициране [31](#page-40-0)

клавиш за изключване на звука, идентифициране [30](#page-39-0) клавиши esc [8](#page-17-0) fn [8](#page-17-0) мултимедия [32](#page-41-0) сила на звука [33](#page-42-0) функционални [8](#page-17-0) клавиши за сила на звука, идентифициране [30](#page-39-0) клавиши за управление на мултимедийни операции [32](#page-41-0) клавиши за яркостта на екрана [30](#page-39-0) клавишни комбинации заспиване [29](#page-38-0) изключване на звука на високоговорителите [30](#page-39-0) използване [29](#page-38-0) намаляване на звука на високоговорителя [30](#page-39-0) намаляване на яркостта на екрана [30](#page-39-0) описание [29](#page-38-0) осветяване на клавиатурата [30](#page-39-0) превключване на изображението на екрана [30](#page-39-0) регулиране на силата на звука [30](#page-39-0) увеличаване на звука на високоговорителя [30](#page-39-0) увеличаване на яркостта на екрана [30](#page-39-0) клавишни комбинации, мултимедия [32](#page-41-0) клавишни комбинации за мултимедия [32](#page-41-0) клавишни комбинации от клавиатурата, идентифициране [29](#page-38-0) ключ, захранване [38](#page-47-0) ключ за захранване [38](#page-47-0) ключ за освобождаване на батерията [14](#page-23-0) ключ за освобождаване на сервизната вратичка [14](#page-23-0) ключове, освобождаване на сервизната вратичка [14](#page-23-0)

компоненти горна страна [4](#page-13-0) дисплей [13](#page-22-0) дясна страна [10](#page-19-0) лява страна [11](#page-20-0) отдолу [14](#page-23-0) отзад [12](#page-21-0) отпред [8](#page-17-0) компютър, пътуване [44,](#page-53-0) [100](#page-109-0) конектор за допълнителна батерия, идентифициране [14](#page-23-0) конектор за скачване, идентифициране [14](#page-23-0) конфигуриране ExpressCard [50](#page-59-0) конфигуриране на WLAN [19](#page-28-0) концентратори [53](#page-62-0) корпоративна WLAN връзка [20](#page-29-0) критични актуализации, софтуер [73](#page-82-0) критично ниво на батерията [38](#page-47-0) куплунг за аудиовход (за микрофон), идентифициране [10](#page-19-0) куплунг за аудиоизход (за слушалки), идентифициране [10](#page-19-0) куплунг за микрофон (аудиовход), идентифициране [10](#page-19-0) куплунг за слушалки (аудиоизход) [10](#page-19-0) куплунги аудиовход (за микрофон) [10](#page-19-0) аудиоизход (за слушалки) [10](#page-19-0) куплунзи RJ-45 (мрежов) [12](#page-21-0) мрежа [12](#page-21-0)

#### **М**

мащабиране, жестове на тъчпада [27](#page-36-0) мишка, външна задаване на предпочитания [24](#page-33-0) мобилна широколентова връзка на HP, изключена [21](#page-30-0) модул с памет идентифициране [15](#page-24-0)

изваждане [75](#page-84-0) поставяне [76](#page-85-0) смяна [75](#page-84-0) мрежов куплунг, идентифициране [12](#page-21-0)

#### **Н**

настройка на интернет връзката [19](#page-28-0) ниско ниво на батерията [42](#page-51-0) нормативна информация етикети със сертификация на безжично устройство [97](#page-106-0) нормативен етикет [97](#page-106-0) носител за възстановяване, използване за възстановяване [86](#page-95-0) носители за възстановяване, създаване [82](#page-91-0) носители за запис [39](#page-48-0) носители за четене [39](#page-48-0) носител на операционната система Windows 7 използване на възстановяване [86](#page-95-0) създаване [82](#page-91-0)

#### **О**

обществена WLAN връзка [20](#page-29-0) операционна система етикет със сертификат за автентичност на Microsoft [97](#page-106-0) продуктов ключ [97](#page-106-0) оптично устройство [55](#page-64-0) оптично устройство, идентифициране [10](#page-19-0) осветяване на клавиатурата [30](#page-39-0) освобождаване на батерията, ключ [14](#page-23-0) отделение за батерията [97](#page-106-0) отстраняване на неизправности възпроизвеждане на диск [104](#page-113-0) записване на диск [104](#page-113-0) отстраняване на неизправности, външен дисплей [104](#page-113-0)

#### **П**

парола за DriveLock въвеждане [69](#page-78-0)

настройка [68](#page-77-0) описание [67](#page-76-0) премахване [71](#page-80-0) промяна [70](#page-79-0) пароли DriveLock (Заключване на устройства) [67](#page-76-0) администратор [64](#page-73-0) администраторска за BIOS [65](#page-74-0) потребител [64](#page-73-0) поддръжка дефрагментиране на диска [61](#page-70-0) почистване на диск [61](#page-70-0) поддръжка на USB при по-стари устройства [87](#page-96-0) поддръжка при по-стари устройства, USB [87](#page-96-0) помощна програма за настройка връщане на фабричните настройки [88](#page-97-0) придвижване и избор [88](#page-97-0) поправка при стартиране, използване [84](#page-93-0) поправка при стартиране на Windows, използване [84](#page-93-0) портове DisplayPort [11](#page-20-0), [34](#page-43-0) Intel Wireless Display [36](#page-45-0) USB [11](#page-20-0) посочващ джойстик [4](#page-13-0) посочващи устройства, задаване на предпочитания [24](#page-33-0) потребителска парола [64](#page-73-0) почистване на компютъра [77](#page-86-0) превключващи се графични режими [47](#page-56-0) превъртане, жестове на тъчпада [26](#page-35-0) проблеми, разрешаване [101](#page-110-0) проверка на аудиофункциите [33](#page-42-0) проверка на батерията [42](#page-51-0) проверка на променливотоков адаптер [47](#page-56-0) програма за дефрагментиране на диска [61](#page-70-0) продуктов ключ [97](#page-106-0)

променливотоков адаптер, проверка [47](#page-56-0) променливотоков адаптер/ [12](#page-21-0) пътуване с компютъра [44,](#page-53-0) [97](#page-106-0), [100](#page-109-0)

#### **Р**

работна среда [98](#page-107-0) разреждане на статично електричество [105](#page-114-0) режими за икономия на енергия [38](#page-47-0)

#### **С**

свързване към WLAN мрежа [20](#page-29-0) сериен номер [96](#page-105-0) сериен номер, компютър [96](#page-105-0) сила на звука бутони [33](#page-42-0) клавиши [33](#page-42-0) регулиране [33](#page-42-0) слот за ExpressCard [11](#page-20-0) слот за SIM карта, идентифициране [14](#page-23-0) слот за смарт карта [11](#page-20-0) слотове ExpressCard [11](#page-20-0) SIM карта [14](#page-23-0) смарт карта [11](#page-20-0) смарт карта дефиниране [52](#page-61-0) изваждане [53](#page-62-0) поставяне [53](#page-62-0) софтуер антивирусен [72](#page-81-0) дефрагментиране на диска [61](#page-70-0) защитна стена [73](#page-82-0) критични актуализации [73](#page-82-0) почистване на диск [61](#page-70-0) софтуер за защитна стена [73](#page-82-0) софтуер "Почистване на диск" [61](#page-70-0) съхранение на батерията [44](#page-53-0) съхраняване, заряд [44](#page-53-0)

#### **Т**

твърд диск HP 3D DriveGuard [62](#page-71-0) външен [55](#page-64-0)

изваждане [59](#page-68-0) инсталиране [60](#page-69-0) твърд диск, възстановяване [85](#page-94-0) твърд диск, идентифициране [15](#page-24-0) твърд диск, индикатори [62](#page-71-0) температура [44](#page-53-0) температура на батерията [44](#page-53-0) тъчпад използване [24](#page-33-0) Тъчпад бутони [4](#page-13-0)

#### **У**

уеб камера [13,](#page-22-0) [34](#page-43-0) уеб камера, идентифициране [13](#page-22-0) устройства USB изваждане [54](#page-63-0) описание [53](#page-62-0)

#### **Ф**

функционални клавиши, идентифициране [8](#page-17-0)

#### **Х**

хибернация влизане [39](#page-48-0) излизане [39](#page-48-0)

#### **Ц**

цифрова клавиатура вградена цифрова [8](#page-17-0) цифрови блокове, идентифициране [31](#page-40-0)

#### **Ч**

четец за карти с памет, идентифициране [10](#page-19-0) четец на пръстови отпечатъци, идентифициране [7](#page-16-0)

#### **Щ**

щипване, жестове на тъчпада [27](#page-36-0)

### **B**

BIOS актуализиране [89](#page-98-0)

изтегляне на актуализация [90](#page-99-0) определяне на версията [89](#page-98-0) Bluetooth устройство [16,](#page-25-0) [22](#page-31-0)

#### **C**

Computer Setup администраторска парола за BIOS [65](#page-74-0) връщане на фабричните настройки [88](#page-97-0) парола за DriveLock [67](#page-76-0) придвижване и избор [88](#page-97-0)

#### **D**

DisplayPort, идентифициране [11](#page-20-0) DisplayPort, свързване [34](#page-43-0) DVD диск Driver Recovery (Възстановяване на драйвери), използване на възстановяване [86](#page-95-0) създаване [82](#page-91-0) DVD диск с операционната система Windows 7 използване на възстановяване [86](#page-95-0) създаване [82](#page-91-0)

### **E**

**ExpressCard** дефиниране [50](#page-59-0) изваждане [52](#page-61-0) изваждане на вложката [51](#page-60-0) конфигуриране [50](#page-59-0) поставяне [51](#page-60-0)

#### **F**

f11 възстановяване [85](#page-94-0) fn, клавиш, идентифициране [29](#page-38-0)

#### **G**

GPS [22](#page-31-0)

#### **H**

HP 3D DriveGuard [62](#page-71-0) HP Client Security [73](#page-82-0) HP Recovery Disc Creator, използване [82](#page-91-0)

#### **I**

Intel Wireless Display [36](#page-45-0)

#### **J**

Java карта изваждане [53](#page-62-0) поставяне [53](#page-62-0)

#### **N**

num lock, на външния блок [31](#page-40-0)

#### **R**

RAID [62](#page-71-0) RJ-45 (мрежов) куплунг, идентифициране [12](#page-21-0)

#### **S**

SIM карта поставяне [21](#page-30-0) SoftPaqs, изтегляне [80](#page-89-0)

#### **U**

USB 3.0 порт [10](#page-19-0), [11](#page-20-0) USB кабел, свързване [54](#page-63-0) USB концентратори [53](#page-62-0) USB портове, идентифициране [10](#page-19-0), [11](#page-20-0) USB устройства свързване [54](#page-63-0)

#### **W**

WLAN устройство [18,](#page-27-0) [97](#page-106-0) WWAN устройство [16](#page-25-0), [21](#page-30-0)